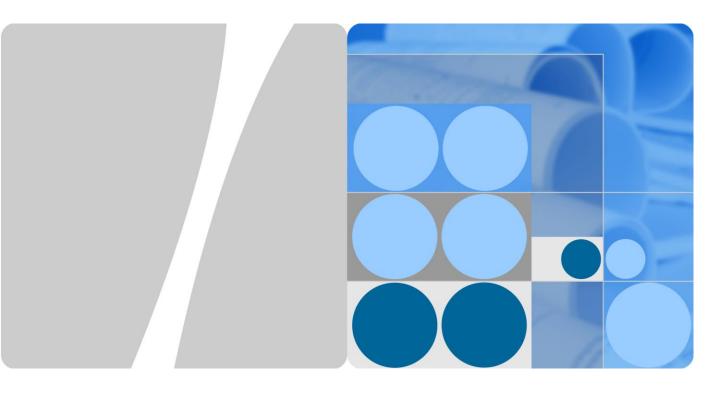

# UPS5000-E-(25 kVA-125 kVA)-FM

# **User Manual**

Issue 03

Date 2018-01-03

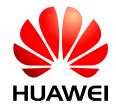

#### Copyright © Huawei Technologies Co., Ltd. 2018. All rights reserved.

No part of this document may be reproduced or transmitted in any form or by any means without prior written consent of Huawei Technologies Co., Ltd.

#### **Trademarks and Permissions**

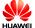

HUAWEI and other Huawei trademarks are trademarks of Huawei Technologies Co., Ltd.

All other trademarks and trade names mentioned in this document are the property of their respective holders.

#### **Notice**

The purchased products, services and features are stipulated by the contract made between Huawei and the customer. All or part of the products, services and features described in this document may not be within the purchase scope or the usage scope. Unless otherwise specified in the contract, all statements, information, and recommendations in this document are provided "AS IS" without warranties, guarantees or representations of any kind, either express or implied.

The information in this document is subject to change without notice. Every effort has been made in the preparation of this document to ensure accuracy of the contents, but all statements, information, and recommendations in this document do not constitute a warranty of any kind, express or implied.

## Huawei Technologies Co., Ltd.

Address: Huawei Industrial Base

Bantian, Longgang Shenzhen 518129

People's Republic of China

Website: http://e.huawei.com

## **About This Document**

## **Purpose**

This document describes the UPS5000-E-125K-FM in terms of its features, performance specifications, working principles, appearance, structure, installation, and operation and maintenance (O&M). In this document, UPS5000-E-125K-FM is abbreviated to UPS, which is short for uninterruptible power system.

#### **Intended Audience**

This document is intended for:

- Sales engineers
- Technical support engineers
- System engineers
- Hardware installation engineers
- Commissioning engineers
- Data configuration engineers
- Maintenance engineers

## **Symbol Conventions**

The symbols that may be found in this document are defined as follows.

| Symbol           | Description                                                                                                 |
|------------------|----------------------------------------------------------------------------------------------------|
| <b>DANGER</b>    | Indicates an imminently hazardous situation which, if not avoided, will result in death or serious injury.  |
| <b>MARNING</b>   | Indicates a potentially hazardous situation which, if not avoided, could result in death or serious injury. |
| <b>A</b> CAUTION | Indicates a potentially hazardous situation which, if not avoided, may result in minor or moderate injury.  |

| Symbol          | Description                                                                                                    |  |
|-----------------|----------------------------------------------------------------------------------------------------|--|
| <b>⚠</b> NOTICE | Indicates a potentially hazardous situation which, if not avoided, could result in equipment damage, data loss, performance deterioration, or unanticipated results. |  |
|                 | NOTICE is used to address practices not related to personal injury.                                                                                                  |  |
| Ш поте          | Calls attention to important information, best practices and tips.                                                                                                   |  |
|                 | NOTE is used to address information not related to personal injury, equipment damage, and environment deterioration.                                                 |  |

## **Change History**

Updates between document issues are cumulative. Therefore, the latest document issue contains all updates made in previous versions.

#### Issue 03 (2018-01-03)

Added the instructions for startup over the app.

#### Issue 02 (2017-10-23)

Updated the output electrical specifications and typical configuration.

#### Issue 01 (2017-08-20)

This issue is the first official release.

## **Contents**

| About This Document               | ii       |
|-----------------------------------|----------|
| 1 Safety Precautions              | 1        |
| 1.1 General Safety                | 1        |
| 1.2 Electrical Safety             | 3        |
| 1.3 Operating Environment         | <i>6</i> |
| 1.4 Battery Safety                |          |
| 1.5 Mechanical Safety             | g        |
| 1.6 Laying Out Cables             | 10       |
| 2 Overview                        | 11       |
| 2.1 Model Description             | 11       |
| 2.2 Working Principle             | 12       |
| 2.2.1 Conceptual Diagram          | 12       |
| 2.2.2 Working Modes               | 12       |
| 2.2.2.1 Normal Mode               | 12       |
| 2.2.2.2 Bypass Mode               | 13       |
| 2.2.2.3 Battery Mode              | 14       |
| 2.2.2.4 Maintenance Bypass Mode   |          |
| 2.2.2.5 ECO Mode                  | 16       |
| 2.3 Product Introduction          | 17       |
| 2.3.1 Structure                   | 17       |
| 2.3.2 Power Module                | 18       |
| 2.3.3 Bypass Module               | 20       |
| 2.3.4 Surge Protective Module     | 21       |
| 2.3.5 Control Module              | 21       |
| 2.3.5.1 Overview                  | 21       |
| 2.3.5.2 ECM                       | 22       |
| 2.3.5.3 Dry contact card          | 24       |
| 2.3.5.4 Monitoring interface card | 2ϵ       |
| 2.3.6 MDU                         | 31       |
| 2.4 Typical configurations        | 33       |
| 2.4.1 Single UPS                  | 34       |
| 2.4.2 Parallel System             | 34       |

| 2.4.3 Dual-Bus System                          | 35 |
|------------------------------------------------|----|
| 2.5 Optional Components                        | 36 |
| 3 Installation                                 | 38 |
| 3.1 Installation Preparations                  |    |
| 3.1.1 Site                                     | 38 |
| 3.1.1.1 UPS Dimensions                         | 38 |
| 3.1.1.2 Installation Environment               | 39 |
| 3.1.1.3 Installation Clearances                | 40 |
| 3.1.2 Tools and Instruments                    | 40 |
| 3.1.3 Preparing Power Cables                   | 42 |
| 3.1.4 Unpacking and Checking                   | 46 |
| 3.2 Installing a Single UPS                    | 50 |
| 3.2.1 (Optional) Installing the Top Outlet Kit | 50 |
| 3.2.2 Installing the Cabinet                   | 54 |
| 3.2.3 Installing Batteries                     | 58 |
| 3.2.4 Installing Optional Components           | 59 |
| 3.2.4.1 Installing Antiseismic Kits            | 59 |
| 3.2.4.2 Installing an IP21 Component           | 61 |
| 3.2.4.3 Connecting an Ambient T/H Sensor       | 62 |
| 3.2.4.4 Connecting the iBAT                    | 62 |
| 3.2.5 Routing Cables                           | 63 |
| 3.2.5.1 UPS Cable Connection Reference         | 63 |
| 3.2.5.2 Routing Cables from the Top            | 64 |
| 3.2.5.3 Routing Cables from the Bottom         | 71 |
| 3.2.6 Remote EPO                               | 84 |
| 3.2.7 Connecting Communications Cables         | 85 |
| 3.3 Installing a Parallel System               | 85 |
| 3.3.1 Installing the UPSs                      | 85 |
| 3.3.2 Connecting Power Cables                  | 87 |
| 3.3.3 Connecting Signal Cables                 | 89 |
| 3.4 Installation Verification.                 | 91 |
| 4 User Interface                               | 95 |
| 4.1 LCD Interface                              | 95 |
| 4.1.1 LCD Menu                                 | 95 |
| 4.1.1.1 Menu Hierarchy                         | 95 |
| 4.1.1.2 Initial Startup                        | 95 |
| 4.1.1.3 Main Menu                              | 96 |
| 4.1.2 System Info Screen                       | 98 |
| 4.1.2.1 Module Data Screen                     | 98 |
| 4.1.2.2 Runn Info Screen                       | 98 |
| 4.1.2.3 Alarms Screen                          |    |

| 4.1.2.4 Settings Screen                                                   |     |
|---------------------------------------------------------------------------|-----|
| 4.1.2.5 Maintenance Screen                                                |     |
| 4.1.2.6 About Screen                                                      | 142 |
| 4.1.3 System Status Screen                                                | 142 |
| 4.1.4 Common Functions Screen                                             | 143 |
| 4.2 WebUI                                                                 | 144 |
| 4.2.1 Login                                                               | 144 |
| 4.2.2 Monitoring Page                                                     | 146 |
| 4.2.2.1 Active Alarms Page                                                | 147 |
| 4.2.2.2 Real-time Data Page                                               | 148 |
| 4.2.2.3 Param. Settings Page                                              | 148 |
| 4.2.2.4 Comm. Config. Page                                                | 149 |
| 4.2.2.5 CIM Parameters                                                    | 149 |
| 4.2.2.6 Control Page                                                      | 150 |
| 4.2.3 Query Page                                                          | 150 |
| 4.2.3.1 Historical Alarms Page                                            | 150 |
| 4.2.3.2 Logs Page                                                         | 151 |
| 4.2.4 Config. Page                                                        | 151 |
| 4.2.4.1 User Management                                                   | 151 |
| 4.2.4.2 Site Config. Page                                                 | 152 |
| 4.2.4.3 RCCMD                                                             | 153 |
| 4.2.4.4 Managing the UPS by Using the NMS Complying with RFC1628 Standard | 162 |
| 4.2.5 Maint. Page                                                         |     |
| 4.2.6 Protecting the Server by Using the RCCMD Software                   | 165 |
| 4.2.6.1 Introduction to the Software                                      | 165 |
| 4.2.6.2 RCCMD Event Shutdown and Message Sending                          | 165 |
| 4.2.6.3 UPS Alive Check Function                                          |     |
| 5 Operations                                                              | 170 |
| 5.1 Powering On and Starting the UPS                                      |     |
| 5.1.1 Powering On the UPS                                                 |     |
| 5.1.2 Starting the Inverter                                               |     |
| 5.1.2.1 Initial Startup                                                   |     |
| 5.1.2.2 Non-initial Startup                                               |     |
| 5.1.3 Powering On Loads                                                   |     |
| 5.1.4 (Optional) Setting Parameters for the BCB Box                       |     |
| 5.2 Shutting Down and Powering Off the UPS                                |     |
| 5.3 Starting the UPS in Battery Mode                                      |     |
| 5.4 Transferring to Bypass Mode                                           |     |
| 5.5 Setting ECO Mode                                                      |     |
| 5.6 Testing Batteries                                                     |     |
| 5.6.1 Forced Equalized Charging Test                                      |     |
|                                                                           |     |

| 5.6.2 Shallow Discharge Test                                 | 189 |
|--------------------------------------------------------------|-----|
| 5.6.3 Capacity Test                                          |     |
| 5.6.4 Test Data Download                                     |     |
| 5.6.4.1 Download over the LCD                                |     |
| 5.6.4.2 Download over the WebUI                              |     |
| 5.7 Transferring to Maintenance Bypass Mode                  |     |
| 5.8 Transferring from Maintenance Bypass Mode to Normal Mode |     |
| 5.9 Performing EPO                                           | 196 |
| 5.10 Clearing the EPO State                                  | 198 |
| 5.11 Exporting Data                                          | 201 |
| 5.12 Setting Hibernation Mode                                | 202 |
| 5.12.1 LCD                                                   | 203 |
| 5.12.2 WebUI                                                 | 204 |
| 6 Routine Maintenance                                        | 206 |
| 6.1 UPS Maintenance                                          | 206 |
| 6.1.1 Monthly Maintenance                                    | 206 |
| 6.1.2 Quarterly Maintenance                                  | 207 |
| 6.1.3 Annual Maintenance                                     | 207 |
| 6.2 Battery Maintenance                                      | 208 |
| 6.2.1 Precautions for Battery Maintenance                    | 209 |
| 6.2.2 Monthly Maintenance                                    | 209 |
| 6.2.3 Quarterly Maintenance                                  | 210 |
| 6.2.4 Annual Maintenance                                     | 211 |
| 7 Troubleshooting                                            | 212 |
| 8 Technical Specifications                                   | 215 |
| 8.1 Physical Features                                        |     |
| 8.2 Internal Switch Parameters                               |     |
| 8.3 Environmental Specifications                             |     |
| 8.4 Safety Regulations and EMC                               |     |
| 8.5 Mains Input Electrical Specifications                    |     |
| 8.6 Bypass Input Electrical Specifications                   |     |
| 8.7 Battery Electrical Specifications                        | 217 |
| 8.8 Output Electrical Specifications                         | 218 |
| 8.9 System Electrical Specifications                         | 219 |
| A Menu Hierarchy                                             | 220 |
| A.1 Menus on the LCD                                         |     |
| A.2 Menus on the WebUI                                       | 222 |
| B (Optional) TN-C System Application                         | 237 |
| C Alarm List                                                 |     |

D Acronyms and Abbreviations......251

# Safety Precautions

## 1.1 General Safety

This section describes safety precautions to consider before installing, maintaining, and operating the UPS.

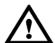

#### NOTICE

- To minimize the risk of personal injury and damage to equipment, read and follow all the
  precautions in this document before performing any operation. The "DANGER",
  "WARNING", "CAUTION", and "NOTICE" statements in this document are only
  supplemental and do not represent all the safety instructions.
- Only trained and qualified personnel are allowed to install, operate, and maintain Huawei equipment.

Follow the precautions and special safety instructions provided by Huawei when operating Huawei products. Huawei will not be liable for any consequences that are caused due to violations regarding general safety regulations and equipment design, production, and usage safety standards.

#### Declaration

Huawei does not take responsibilities for the following situations:

- Operation under severe environments that are not specified in this document.
- Installation or use in environments that are not specified in related international standards.
- Unauthorized product changes and software code modification.
- Operations not complying with the operation instructions and safety precautions in this document.
- Damage caused by extreme natural environments.
- Damage caused by using batteries provided by Huawei for non-Huawei UPSs.
- Damage caused by using batteries not provided by Huawei.

#### **Power Grid Requirements**

A standard UPS can connect to a three-phase, five-wire (L1, L2, L3, N, PE) TT, TN-C, TN-S, and TN-C-S AC power distribution system (IEC60364-1).

#### **Local Laws and Regulations**

Equipment operations must comply with local laws and regulations. The safety instructions in this document are only supplemental to local safety regulations.

#### **Personal Requirements**

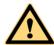

#### **DANGER**

Only Huawei engineers or engineers certified by Huawei are allowed to perform UPS commissioning and maintenance. Otherwise, human injury or equipment damage may occur, and any resulting UPS faults will be beyond warranty scope.

Personnel who plan to install or maintain Huawei equipment must receive thorough training, understand all necessary safety precautions, and master the correct operation methods. Trained and qualified personnel, or personnel certified or authorized by Huawei are:

- Allowed to install, operate, and maintain the equipment.
- Allowed to remove safety facilities and inspect the equipment.
- Allowed to replace or change the devices or components (including software).
- Operation personnel must report faults or errors that might cause serious safety issues to related owners.
- This product should be installed and used according to the installation and technical, specification requirements found in this manual. Otherwise, the product may be damaged, and the resulting product exceptions or component damage will be beyond the warranty scope.

#### **Grounding Requirements**

Devices to be grounded (excluding the energy storage unit) must meet the following requirements:

- When installing a device, install the ground cable first. When removing a device, remove the ground cable at the very end.
- Do not damage the ground conductor.
- Do not operate devices if the ground conductor is not installed. Before operating a device, check the electrical connection of the device to ensure that it is securely grounded.

#### **Personal Safety**

- Do not operate the product, or handle cables, during thunderstorms.
- To avoid electric shocks, do not connect safety extra-low voltage (SELV) circuits to telecommunication network voltage (TNV) circuits.

- Before operating a device, wear electrostatic discharge (ESD) clothes, ESD gloves, and an ESD wrist strap. Remove any conductors (such as jewelry or watches) before the operation to avoid electric shocks or burns.
- In the case of fire, leave the building or the equipment room immediately, and turn on the fire alarm bell or make an emergency call. Never enter the building on fire in any case.
- If the cabinet provides an ESD jack, wear an ESD wrist strap and insert the ground terminal of the ESD wrist strap into the jack.
- Ensure all switches are turned to OFF during device installation.
- Power on the UPS only after authorized engineers arrive at the site.
- If a C2 UPS is used in residential areas, additional measures must be taken to prevent radio frequency interferences.
- If the UPS is used for life-supporting medical apparatus and facilities such as lifts where adequate care has to be taken to ensure personal safety, discuss with the manufacturer in advance about the applicability, settings, management, and maintenance of the UPS, which require special considerations during design.

#### **Device Safety**

- Before operation, ensure that the device is firmly anchored to the floor or other solid objects, such as a wall or an installation rack.
- Ensure ventilation vents are unblocked while the system is operating.
- Before powering on the device, ensure that all the screws inside it are securely tightened and will not fall off during operation.
- After the installation, remove packing materials from the equipment area.
- Replace danger signs that have worn out or are unreadable.
- A UPS can be used to serve resistive-capacitive loads, resistive loads, and micro-inductive loads. It is recommended that a UPS not be used for pure capacitive loads, pure inductive loads, and half-wave rectification loads. It does not apply to energy feedback loads.
- Do not alter the UPS internal structure or installation procedure unless consent from the manufacturer is given.
- Never use water to clean electrical components inside or outside the UPS.
- Do not drill holes into a cabinet.

## 1.2 Electrical Safety

#### **High Voltage**

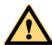

#### **DANGER**

- The high voltage power supply provides power for the device operation. Direct or indirect contact with high voltage power sources may result in fatal injury.
- Non-standard or incorrect high voltage operations may result in fire and electric shocks.
- The personnel who install the AC facility must be qualified to perform high voltage and AC operations.
- When selecting, connecting, and routing power cables, ensure compliance with local laws and regulations.
- When operating the AC power supply facility, ensure compliance with local laws and regulations.
- Before connecting cables to the UPS, ensure that the input power and mains power distribution switches and output power distribution switch are turned off.
- Use only dedicated tools during high voltage and AC operations.
- If the operation is performed in a damp environment, ensure that the device is dry. When water is found in the rack or the rack is damp, switch off the power supply immediately.

#### **High Leakage Current**

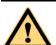

#### **DANGER**

- Ground a device before powering it on. Otherwise, personal injury or device damage may occur.
- If a "high leakage current" tag is attached to the panel of the device, ground the protective ground terminal on the device enclosure before connecting the AC power supply to prevent electric shocks.
- The UPS can generate high leakage currents. Using a circuit breaker that has the leakage current protection function is not recommended.

#### **Power Cable**

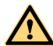

#### **DANGER**

Do not install or remove power cables when the device is on. Transient contact between the core of the power cable and the conductor may generate electric arcs or sparks, which may cause fire or damage eyesight.

- Before moving or reconnecting the UPS, disconnect the mains and batteries, open the
  output power distribution switch, and wait a period of at least 5 minutes after the UPS
  completely powers off. Otherwise, electric shocks may occur.
- Before installing or removing the power cable, open the power switch.
- Before connecting a power cable, check that its label is correct.

#### **Fuse**

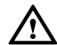

#### NOTICE

If a fuse needs replacing, ensure the new fuse is of the same type and specifications so that the system runs safely.

#### **Backfeed Protection Dry Contact**

The UPS can be configured with a backfeed protection dry contact to work with an external automatic circuit breaker, preventing the voltage from flowing back to input terminals over static bypass circuits. If device installation and maintenance personnel do not need to use backfeed protection, paste labels on the external bypass input circuit breakers informing that the circuit is connected to the UPS. Disconnect the device from the UPS before performing operations on the circuit.

#### **Electrostatic Discharge**

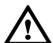

#### NOTICE

Static electricity generated by human bodies may damage the electrostatic-sensitive components on boards, for example, the large-scale integrated (LSI) circuits.

- Wear a pair of ESD gloves or a well-grounded ESD wrist strap when touching the device or handling boards or application-specific integrated circuits (ASICs).
- When holding a board, hold its edge without touching any components, especially chips.
- Package boards with ESD packaging materials before storing or transporting them.

Figure 1-1 shows how to wear an ESD wrist strap.

Figure 1-1 Wearing an ESD wrist strap

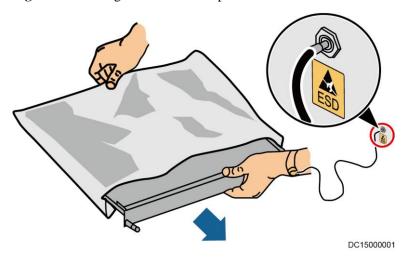

#### **Liquid Prevention**

- Do not place the product under areas prone to water leakage, such as near air conditioner vents, ventilation vents, or feeder windows of the equipment room. Ensure that there is no condensation inside the product or equipment room. Ensure that no liquid enters the product. Otherwise, short circuits will occur and may result in serious injury or death.
- If any liquid is detected inside the product, immediately disconnect the power supply and contact the administrator.

## 1.3 Operating Environment

The UPS is used for commercial and industrial purposes only. It cannot be used as a power supply for life support devices.

The TIER4 or TIER3 power supply architecture specified in TIA942, that is, dual power supply routes, must be used in the power supply systems that are crucial to major economic interests or order of public places, such as the national computing center, military command system, emergency command center, railway signal system and control center, civil aviation air traffic control center, airport command center, financial clearing center, and transaction center.

The UPS operating environment must meet the requirements for the climate indicator, mechanically active substance indicator, and chemically active substance indicator in ETSI EN 300 019-1 class 3.6.

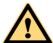

#### **DANGER**

Do not expose the equipment or perform any operations in an environment with flammable or explosive gas, or smoke.

Any operation on any electrical device in an environment that has flammable air can cause extreme danger. Strictly obey the operating environmental requirements specified in related use manuals when using or storing the device.

Do not use the UPS in the following environments:

- Environment containing flammable gases, corrosive gases, abnormal vibrations, and impacts.
- Non-confined environment near the ocean (0–3.7 km) and indoor or semi-indoor environment where the temperature and humidity are not controllable, such as a simple equipment room near the ocean, citizen house, garage, corridor, direct ventilation cabinet, house with only the roof, railway station platform, gymnasium, aquarium, and so on.

## 1.4 Battery Safety

This section describes precautions for operating batteries.

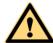

#### **DANGER**

Before operating batteries, carefully read the safety precautions to ensure correct battery handling and connection is performed, and personal safety is managed.

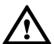

#### NOTICE

- To ensure battery safety and efficient battery management, use the batteries delivered with the UPS. Huawei shall not be responsible for battery damage caused by using non-Huawei batteries for Huawei UPSs.
- Ensure lead-acid battery handling is in accordance with local regulations.
- Incorrect handling of batteries may cause hazards. When operating batteries, avoid battery short circuits and electrolyte overflow or leakage.
- Electrolyte overflow may damage the device by corroding metal parts and circuit boards, and ultimately damaging the circuit boards.
- Short circuits caused by incorrect operations may cause serious injuries due to high power of batteries.
- Do not reversely connect positive and negative battery terminals.
- Use batteries of the specified type. Otherwise, the batteries may be damaged.
- Check battery connections periodically to ensure that all screws are securely tightened.
- Install or store batteries in clean, cool, and dry environments.
- Do not decompose, transform, or damage batteries. Otherwise, battery short circuit, electrolyte leakage, and even personal injury may occur.

#### **Preventative Measures**

When installing and maintaining batteries, pay attention to the following points:

- Use dedicated insulated tools.
- Take measures to protect eyes, such as using eye protection devices.
- Avoid skin contact with electrolyte overflow. Wear rubber gloves and protective clothing.
- When handling a battery, ensure that its electrodes always point upward. Do not tilt or overturn batteries.
- Switch off the power supply during installation and maintenance.

#### **Short Circuit**

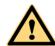

#### **DANGER**

Battery short circuits may cause personal injury. The high transient current generated by a short circuit may release a surge of power and cause a fire.

To avoid battery short circuits, do not maintain batteries while they are in use.

#### Harmful Gas

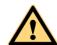

#### **DANGER**

Do not use unsealed lead-acid batteries. Lead-acid batteries emit flammable gas. Therefore, place and secure lead-acid batteries horizontally to prevent fire or corrosion.

Store lead-acid batteries in a place with good ventilation, and take fire safety precautions.

#### **Battery Temperature**

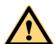

#### **DANGER**

High temperature may result in battery distortion, damage, and electrolyte overflow.

- Install or store batteries far away from fire sources and heating devices such as transformers. Never burn batteries.
- If the battery temperature exceeds 60 °C, check the battery for electrolyte overflow. If electrolyte overflows, handle the leakage immediately.

#### **Electrolyte Leakage**

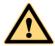

#### **DANGER**

In the case of electrolyte leakage, counteract and absorb the leaking electrolyte immediately.

When moving or handling a battery whose electrolyte leaks, note that the leaking electrolyte may harm human bodies. If the electrolyte leaks, use the following substances to counteract and absorb the leaking electrolyte:

- Sodium bicarbonate (baking soda): NaHCO<sub>3</sub>
- Sodium carbonate (soda): Na<sub>2</sub>CO<sub>3</sub>

When using substances to counteract and absorb electrolytes, strictly follow the guidelines provided by the battery manufacturer.

If any personnel are exposed to battery electrolyte, wash the exposed area with clean water immediately and seek medical advice if the situation is serious.

## 1.5 Mechanical Safety

#### **Moving Sharp Objects**

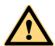

#### **CAUTION**

Wear protective gloves when moving sharp objects.

#### **Moving Heavy Objects**

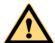

#### **DANGER**

- Perform operations in accordance with all instructional symbols on the device.
- Take caution to avoid injury when moving heavy objects.
- When moving or lifting a device, hold the handle or bottom of the device.
- When transporting a device using a pallet truck, the forks must be properly positioned to ensure that the device does not topple. No excessive tilt or jolt is allowed during the transportation, and the maximum tolerance of the tilting angle during loading and unloading is 15°. To avoid toppling, secure the device to the pallet truck by using ropes before moving, and assign persons to watch out the device during movement.
- Move the cabinet with caution. Any bumping or falling may damage the device.

Figure 1-2 Tilting angle of a cabinet

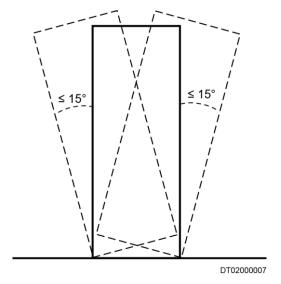

#### **Handling Fans**

Do not insert fingers or boards into the operating fans until the fans are switched off, and have stopped running.

## 1.6 Laying Out Cables

#### **Binding Signal Cables**

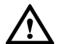

#### **NOTICE**

Signal cables must be bound separately from strong-current cables and high-voltage cables.

#### **Laying Out Cables**

When the temperature is low, a violent strike or vibrations may damage the cable sheathing. To ensure cable safety, comply with the following requirements:

- Cables can be laid, or installed, only when the temperature is higher than  $0 \, \text{C} \, (32 \, \text{F})$ . Handle cables with caution, especially at lower temperatures.
- Before laying out cables that have been stored in temperatures lower than  $0 \,\mathrm{C}$  (32 F), move the cables to an environment that is at the requisite ambient temperature. Store them in this environment for at least 24 hours.
- Do not drop the cables directly from the vehicle.
- As the insulation layer of a cable may age, or be damaged from high temperatures, ensure a sufficient distance between cables and the DC busbars, shunts, and fuses.
   Cables prepared by the customer should be flame resistant. Cables must not be routed behind the air exhaust vent of the cabinet. The air exhaust vent should not be blocked by any object.

Before connecting a cable, ensure that the cable and cable label to be used meet the actual installation requirements.

# 2 Overview

## 2.1 Model Description

This document describes the following UPS model: UPS5000-E-125K-FM.

Figure 2-1 shows a UPS5000-E model number and Table 2-1 describes the model number.

Figure 2-1 Model number

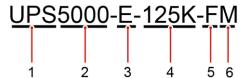

Table 2-1 Model number details

| No. | Item               | Description                                                                            |
|-----|--------------------|----------------------------------------------------------------------------------------|
| 1   | Product category   | UPS                                                                                    |
| 2   | Product family     | 5000                                                                                   |
| 3   | UPS subcategory    | E series                                                                               |
| 4   | Output capacity    | 125K: output capacity of 125 kVA (compatible with 100 kVA, 75 kVA, 50 kVA, and 25 kVA) |
| 5   | Configuration type | F: in full configuration                                                               |
| 6   | Configuration type | M: modular                                                                             |

## 2.2 Working Principle

#### M NOTE

- - indicates an input mode.
- indicates the energy flow direction.

## 2.2.1 Conceptual Diagram

The UPS5000 is an online product. It uses a modular design, which facilitates maintenance and capacity expansion. The UPS5000 uses the digital signal processing (DSP) technology for intelligent control. Its power module consists of a rectifier, inverter, and DC/DC converter. The UPS5000 converts inputs into pure high-quality sine wave outputs by using the high-frequency switching technology. Figure 2-2 shows the UPS conceptual diagram.

Figure 2-2 UPS conceptual diagram

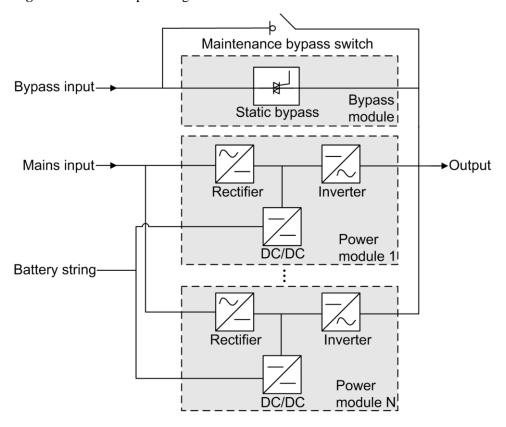

## 2.2.2 Working Modes

#### 2.2.2.1 Normal Mode

In normal mode, the rectifier converts AC power into DC power, then the inverter converts DC power into high-precision AC outputs. The conversions protect loads from interference such as input harmonics, glitches, and voltage transients.

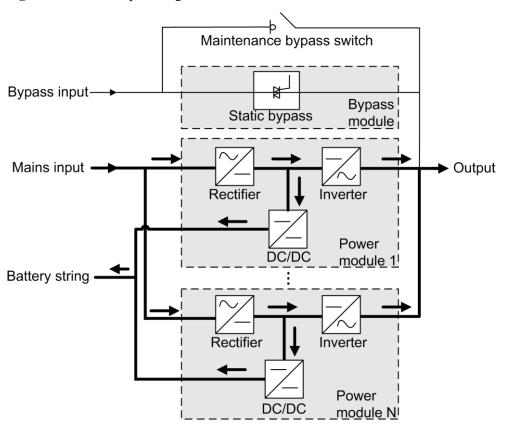

Figure 2-3 UPS conceptual diagram in normal mode

## 2.2.2.2 Bypass Mode

The UPS automatically transfers to bypass mode upon detecting power module overtemperature, overload, or other faults that may cause the inverter to shut down. The bypass power supply is not protected by the UPS which means it may be affected by mains outage, and incorrect AC voltage or frequency.

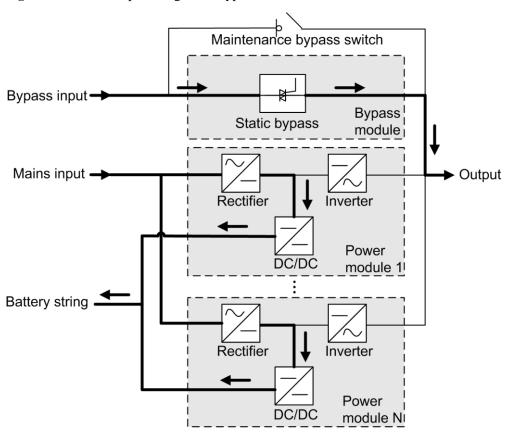

Figure 2-4 UPS conceptual diagram in bypass mode

### 2.2.2.3 Battery Mode

If the mains input is abnormal or the rectifier becomes abnormal, the UPS transfers to battery mode. The power module obtains DC power from batteries, and the power is converted into AC output by the inverter.

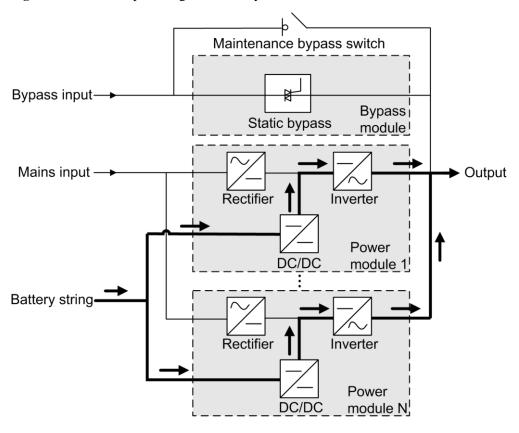

Figure 2-5 UPS conceptual diagram in battery mode

## 2.2.2.4 Maintenance Bypass Mode

When the UPS works in maintenance bypass mode, the current flows through the maintenance bypass instead of the power module. You can maintain the circuit inside the cabinet.

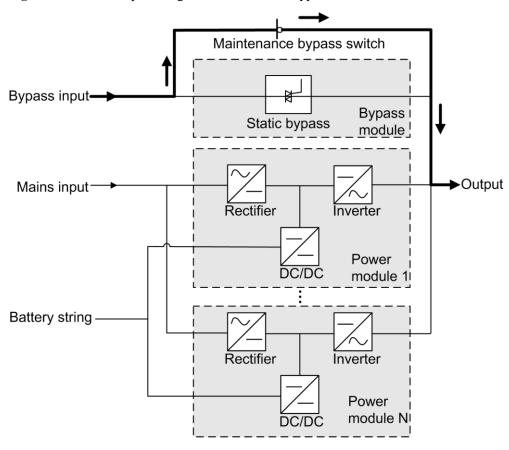

Figure 2-6 UPS conceptual diagram in maintenance bypass mode

#### 2.2.2.5 ECO Mode

The economic control operation (ECO) mode is an economical working mode, which can be configured on the LCD or web user interface (WebUI). In ECO mode, when the bypass input is within the ECO voltage and frequency ranges and other ECO power supply conditions are met, the UPS works in bypass mode and the inverter is in standby state. When the bypass voltage is outside the ECO voltage range, the UPS transfers from bypass mode to normal mode. In bypass mode or normal mode, the rectifier keeps working and charges batteries using a charger. The ECO mode delivers a high efficiency.

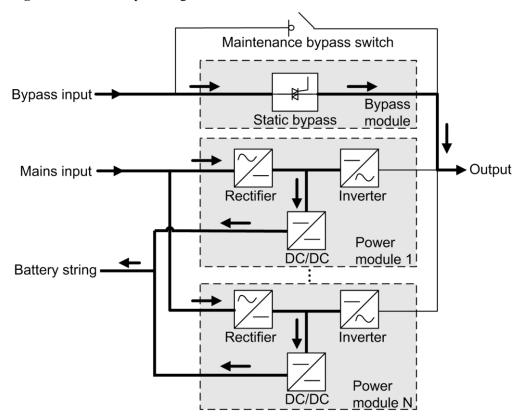

Figure 2-7 UPS conceptual diagram in ECO mode

#### MOTE

Manual startup is required to ensure that the inverter is in standby state and the power flow has reached the inverter.

## 2.3 Product Introduction

#### 2.3.1 Structure

Figure 2-8 shows the front view of the UPS cabinet.

Figure 2-8 UPS front view (with the door open)

- (1) Mains input switch
- (2) Bypass input switch

UA21W00034

- (3) Surge protective module (optional)
- (4) Control module

- (5) Bypass module
- (6) Power modules
- (7) Monitor display module (MDU)
- (8) Output switch

(9) Maintenance bypass switch

#### 2.3.2 Power Module

## Appearance

Figure 2-9 shows a power module.

Figure 2-9 Power module

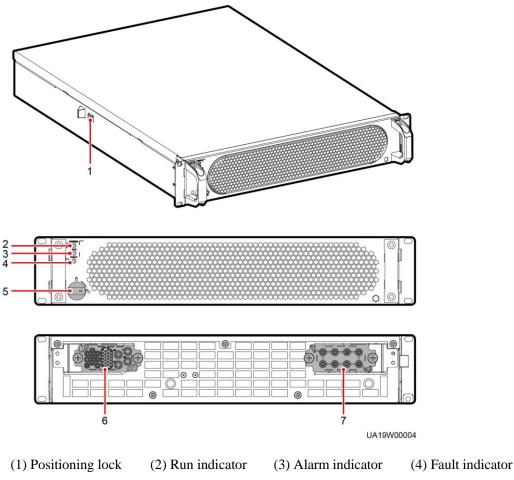

- (5) Ready switch
- (6) Output port
- (7) Input port

#### **Functions**

The power module consists of a PFC rectifier and inverter. The power module performs AC-DC or DC-DC conversion on the mains and battery inputs, and stabilizes the bus voltage. The inverter converts DC inputs into AC sine wave outputs.

## **Specifications**

- Dimensions (H x W x D): 86 mm x 442 mm x 620 mm
- Weight: < 21 kg
- Rated output capacity: 25 kVA/25 kW
- Power density: 17.2 W/inch<sup>3</sup>

## 2.3.3 Bypass Module

## Appearance

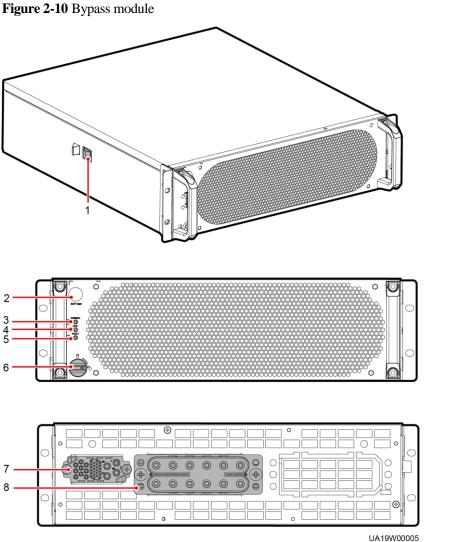

| (1) Positioning | (2) Battery cold start |
|-----------------|------------------------|
| lock            | button                 |

(3) Run indicator (4) Alarm indicator

(5) Fault indicator

(6) Ready switch

(7) Signal port

(8) Input and output ports

#### **Functions**

The UPS is set to ECO mode and the bypass voltage is within the specified range.

The power module is overloaded for a period longer than the maximum allowed period.

Both the active and standby ECMs are abnormal.

The system fails to run properly and transfers to bypass mode.

A manual operation is performed to transfer to bypass mode.

#### **Specifications**

- Dimensions (H x W x D): 130 mm x 442 mm x 500 mm
- Weight < 25 kg
- Maximum output power: 125 kW

#### 2.3.4 Surge Protective Module

#### **Appearance**

Figure 2-11 shows a surge protective module.

Figure 2-11 Surge protective module

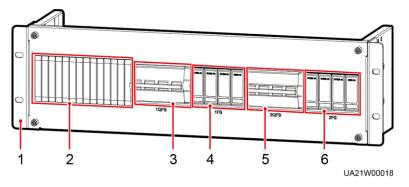

- (1) Surge protective module subrack (2) Filler panel
- (3) SPD circuit breaker 1

(4) SPD 1

- (5) SPD circuit breaker 2 (6) SPD 2

#### **Function**

The surge protective module consists of two groups of SPD circuit breakers and SPDs, which provide surge protection for mains input and bypass input respectively. The surge protective capacity reaches 5 kA if a surge protective module is configured.

#### **Specification Features**

- Dimensions (H x W x D): 130 mm x 442 mm x 100 mm
- Weight: 2.5 kg

#### 2.3.5 Control Module

#### **2.3.5.1** Overview

In a standard configuration, the control module consists of two ECMs, one dry contact card, and one monitoring interface card (from left to right). The four cards are hot swappable. One subrack is reserved above the dry contact card. A backfeed protection card or dry contact extended card can be inserted into this subrack.

Figure 2-12 shows the signal panel on the control module.

Figure 2-12 Signal panel on the control module

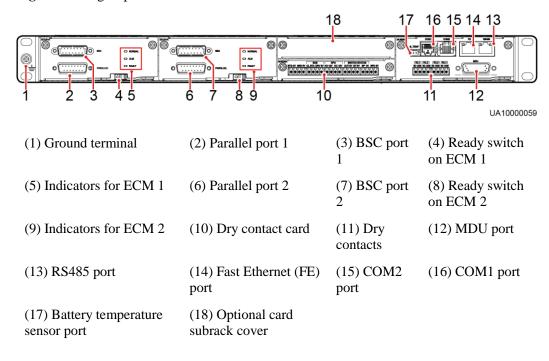

#### □ NOTE

Ports are protected by a security mechanism.

#### 2.3.5.2 ECM

#### **Appearance**

The control module consists of two energy control modules (ECMs) in active/standby mode.

Figure 2-13 ECM

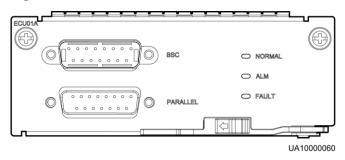

Table 2-2 Ports on the ECM

| Silk Screen | Description                                                                                                    |  |
|-------------|----------------------------------------------------------------------------------------------------|--|
| PARALLEL    | The PARALLEL port transmits parallel signals.                                                                                                    |  |
| BSC         | The BSC port is used in a dual-bus system to synchronize output frequencies and phases between UPS systems, ensuring that two buses can switch with each other.  BSC cables are hot-swappable. |  |

#### M NOTE

For a single UPS, the parallel cable is not needed.

Table 2-3 Indicator description

| Indicator | Color  | Status                                                       | Description                                                            |  |
|-----------|--------|--------------------------------------------------------------|------------------------------------------------------------------------|--|
| NORMAL    | Green  | Steady on                                                    | This ECM is the active ECM.                                            |  |
|           |        | Blinking at 0.5 This ECM is the standby ECM and it is ready. |                                                                        |  |
|           |        | Off                                                          | This ECM is not ready or the CPLD of this ECM is being upgraded.       |  |
|           |        | Blinking at 4 Hz                                             | The DSP of the ECM is being upgraded or not configured.                |  |
| ALM       | Yellow | Steady on                                                    | The ECM has a minor alarm, but it does not need to be replaced.        |  |
|           |        | Off                                                          | The ECM has no minor alarm or the DSP of the ECM is being upgraded.    |  |
| FAULT     | Red    | Steady on                                                    | The ECM has a critical alarm.                                          |  |
|           |        | Off                                                          | The ECM has no critical alarm or the DSP of the ECM is being upgraded. |  |

#### **Functions**

- As a control interface for the entire system, the ECM communicates with each module and provides a bus to communicate with the dry contact card. The ECM ensures equalized output currents between modules so that load power is equally shared.
- Provides module running information for the MDU.
- Controls the running of a single UPS5000 and a parallel system, and reports the UPS5000 status information to other monitoring modules.
- The system provides three types of control area network (CAN) communication: monitoring CAN communication, intra-rack parallel CAN communication, and inter-rack parallel CAN communication.

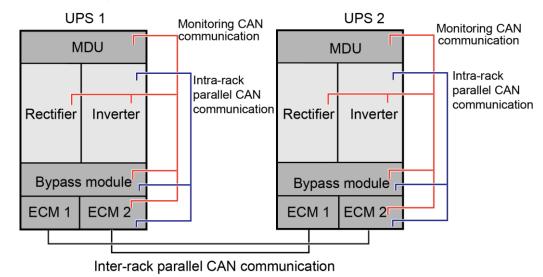

Figure 2-14 Logical connections for CAN communication

**Specifications** 

- Hot-swappable
- 1 U high

#### 2.3.5.3 Dry contact card

#### **Appearance**

Figure 2-15 Dry contact card

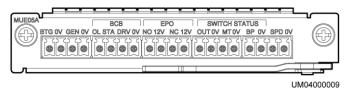

Table 2-4 Ports on the dry contact card

| Silk<br>Screen | Description                                     | Status                                         | Initial Status |
|----------------|-------------------------------------------------|------------------------------------------------|----------------|
| BTG            | Port for detecting battery grounding faults     | Connected: battery grounding fault             | Disconnected   |
| 0V             | Port for signal ground                          | Disconnected: no<br>battery grounding<br>fault |                |
| GEN            | Port for detecting diesel generator (D.G.) mode | Connected: D.G. mode                           | Disconnected   |
| 0V             | Port for signal ground                          | Disconnected:                                  |                |

| Silk<br>Screen           | Description                                                                                  | Status                                                                                                   | Initial Status |
|--------------------------|----------------------------------------------------------------------------------------------|----------------------------------------------------------------------------------------------------|----------------|
|                          |                                                                                              | non-D.G. mode                                                                                            |                |
| BCB_OL                   | Port for detecting the BCB box                                                               | <ul> <li>Grounded: BCB<br/>box connected</li> <li>Disconnected:<br/>BCB box not<br/>connected</li> </ul> | Grounded       |
| BCB_STA                  | Port for monitoring the battery switch                                                       | <ul> <li>Connected: battery<br/>switch ON</li> <li>Disconnected:<br/>battery switch<br/>OFF</li> </ul>   | Disconnected   |
| BCB_DR<br>V              | Controls battery circuit breaker trip. When the voltage is +12 V, the circuit breaker trips. | <ul> <li>0 V: battery<br/>switch not tripped</li> <li>12 V: battery<br/>switch tripped</li> </ul>        | 0 V            |
| BCB_0V                   | Port for signal ground                                                                       |                                                                                                    |                |
| EPO_NO                   | Emergency power-off (EPO) port                                                               | If the normally open (NO) port is                                                                        | Disconnected   |
| EPO_12V                  | +12 V                                                                                        | connected to the EPO_12V port, EPO is triggered.                                                         |                |
| EPO_NC                   | EPO port                                                                                     | If the normally closed                                                                                   | Connected      |
| EPO_12V                  | +12 V                                                                                        | (NC) port is<br>disconnected from the<br>EPO_12V port, EPO<br>is triggered.                              |                |
| SWITCH<br>STATUS_<br>OUT | Port for monitoring the UPS output circuit breaker                                           | <ul><li>Connected: circuit<br/>breaker ON</li><li>Disconnected:</li></ul>                                | Connected      |
| SWITCH<br>STATUS_<br>0V  | Port for signal ground                                                                       | circuit breaker<br>OFF                                                                                   |                |
| SWITCH<br>STATUS_<br>MT  | Port for monitoring the maintenance circuit breaker                                          | <ul><li>Disconnected:<br/>circuit breaker ON</li><li>Connected: circuit</li></ul>                        | Disconnected   |
| SWITCH<br>STATUS_<br>0V  | Port for signal ground                                                                       | breaker OFF                                                                                              |                |
| SWITCH<br>STATUS_<br>BP  | Port for monitoring the bypass input circuit breaker                                         | <ul><li>Connected: circuit<br/>breaker ON</li><li>Disconnected:</li></ul>                                | Connected      |
| SWITCH<br>STATUS_        | Port for signal ground                                                                       | circuit breaker<br>OFF                                                                                   |                |

| Silk<br>Screen | Description                                                    | Status                                                                         | Initial Status |
|----------------|----------------------------------------------------------------|--------------------------------------------------------------------------------|----------------|
| 0V             |                                                                |                                                                                |                |
| SPD            | Port for monitoring the input AC surge protective device (SPD) | <ul> <li>Connected: SPD enabled</li> <li>Disconnected: SPD disabled</li> </ul> | Connected      |
| 0V             | Port for signal ground                                         |                                                                                |                |

#### **□** NOTE

- The dry contact interface card takes effect only after it is set on the monitoring system. Set the unused dry contact signal to the unused status.
- Set the EPO port to NO or NC as required.
- When multiple UPSs are paralleled, all dry contact signals to be used need to connect to each UPS.
- Single cables require dual-insulated twisted cables. If the length of a power cable is within 25–50 m, its cross-sectional area must be 0.5 mm<sup>2</sup> to 1.5 mm<sup>2</sup>.

#### **Functions**

The dry contact card allows the UPS to detect and manage the switch status of the battery system (including the external battery switch) and implement remote emergency power-off (EPO).

#### **Specifications**

- Hot-swappable
- 0.5 U high

## 2.3.5.4 Monitoring interface card

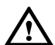

#### NOTICE

- The FE port resembles the RS485 port. Follow the silk screen when connecting communications cables as, if the RS485 port is mistaken for the FE port during cable connection, the WebUI cannot be connected. Conversely, if the FE port is mistaken for the RS485 port during cable connection, RS485 communication fails.
- If MDU communication fails, the "Comm. failure" message is displayed on the LCD, screen switching is disabled, the buzzer buzzes, and the fault indicator is red. Once the fault is rectified, the LCD recovers, and the alarm is cleared.
- Dry contact signals take effect after you set them. Disable unused dry contact signals on the monitoring system.
- In a parallel system, ensure that used dry contacts properly connect to each UPS.

The monitoring interface card provides external ports as well as monitoring and control functions for the MDU. The ports include the ambient temperature and humidity sensor port, iBAT 2.0 port, FE port, battery temperature monitoring port, and network management port.

The MDU monitors the UPS, allows users to set parameters, delivers commands, reports information, and displays the UPS key information and parameters on the LCD.

Figure 2-16 Monitoring interface card

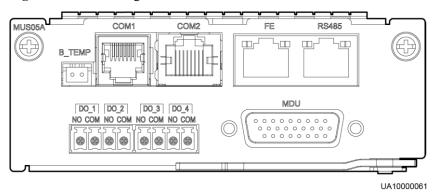

#### M NOTE

DO\_1 to DO\_4 meet the maximum voltage and current requirements of 30 V DC/1 A or 60 V DC/0.5 A.

Table 2-5 Ports on the monitoring interface card

| Port | Silk Screen | Description                                                                                                    |
|------|-------------|----------------------------------------------------------------------------------------------------|
| DO_1 | NO<br>COM   | DO_1 is used to output<br>alarms and indicates critical<br>alarms by default. It can be<br>set to indicate minor alarms,<br>bypass mode, battery mode,<br>or low battery voltage. |
| DO_2 | NO<br>COM   | DO_2 is used to output alarms and indicates minor alarms by default. It can be set to indicate critical alarms, bypass mode, battery mode, or low battery voltage.                |
| DO_3 | NO<br>COM   | DO_3 is used to output alarms and indicates bypass mode by default. It can be set to indicate critical alarms, minor alarms, battery mode, or low battery voltage.                |
| DO_4 | NO<br>COM   | DO_4 is used to output alarms and indicates battery mode by default. It can be set to indicate critical alarms, minor alarms, bypass mode, or low battery voltage.                |

| Port                             | Silk Screen | Description                                                                                                   |
|----------------------------------|-------------|----------------------------------------------------------------------------------------------------|
| DB26                             | MDU         | Provides FE, RS485, I2C, and CAN signals.                                                                     |
| Battery temperature sensor port  | B_TEMP      | Connects to an indoor battery temperature sensor.                                                             |
| Southbound communications port 1 | COMI        | Connects to an ambient temperature and humidity sensor over two wires.                                        |
| Southbound communications port 2 | COM2        | Connects to a southbound device, such as an iBAT 2.0.                                                         |
| Network port                     | FE          | Connects to the network port on a PC.                                                                         |
| Northbound communications port   | RS485       | Connects to a northbound network management device or a third-party network management device over two wires. |

## NOTE

- Signal cables must be double-insulated twisted cables. If the cable length is 25–50 m, the cross-sectional area must be 0.5–1.5 mm<sup>2</sup>.
- RS485 cables and FE cables must be shielded cables.

Figure 2-17 and Figure 2-18 are recommended wiring methods for DO ports.

Figure 2-17 Wiring method 1

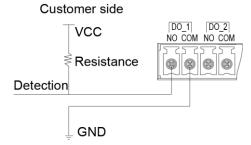

**Figure 2-18** Wiring method 2

#### Customer side

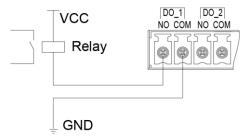

Figure 2-19 and Table 2-6 describe the COM1 pin definitions.

Figure 2-19 COM1 pins

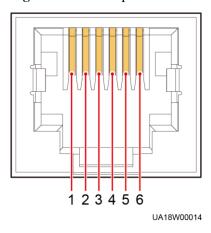

Table 2-6 COM1 pin definition

| Pin | Description |
|-----|-------------|
| 1   | GND         |
| 2   | N/A         |
| 3   | RS485-      |
| 4   | RS485+      |
| 5   | N/A         |
| 6   | 12V_PORT    |

Figure 2-20 and Table 2-7 describe the COM2 pin definitions.

Figure 2-20 COM2 pins

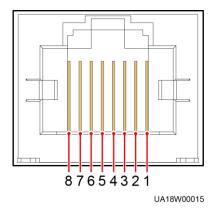

Table 2-7 COM2 pin definition

| Pin | Description |
|-----|-------------|
| 1   | RS485+      |
| 2   | RS485-      |
| 3   | N/A         |
| 4   | RS485+      |
| 5   | RS485-      |
| 6   | GND         |
| 7   | CANH0       |
| 8   | CANL0       |

Figure 2-21 and Table 2-8 describe the RS485 pin definitions.

Figure 2-21 RS485 pins

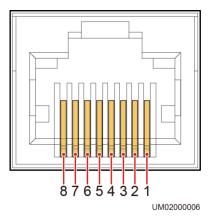

Table 2-8 RS485 pin definition

| Pin | Description |
|-----|-------------|
| 1   | RS485_T+    |
| 2   | RS485_T-    |
| 3   | N/A         |
| 4   | RS485_R+    |
| 5   | RS485_R-    |
| 6   | GND         |
| 7   | N/A         |
| 8   | N/A         |

## M NOTE

If cables are prepared onsite, follow the three methods below:

- Connect pin 1 and pin 2. Pin 1 connects to RS485+ and pin 2 connects to RS485-.
- Connect pin 4 and pin 5. Pin 4 connects to RS485+ and pin 5 connects to RS485-.
- Connect pins 1, 2, 4, and 5. Twist cables to pin 1 and pin 4 into one cable and then connect it to RS485+. Twist cables to pin 2 and pin 5 into one cable and then connect it to RS485-.

## 2.3.6 MDU

## Appearance

Figure 2-22 MDU

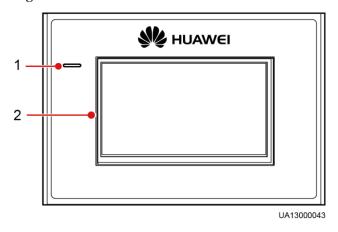

(1) Status indicator

(2) LCD touchscreen

## ■ NOTE

Touch the LCD screen firmly because it is an industrial resistive touchscreen. It is recommended that you use your fingernails for accurate selection and quick response.

Figure 2-23 Touching the LCD

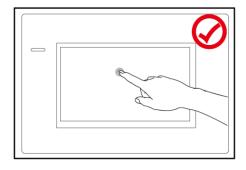

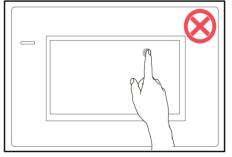

UA13000044

Table 2-9 Status indicator

| Status | Color  | Meaning                                                                  |  |
|--------|--------|--------------------------------------------------------------------------|--|
| On     | Red    | A critical alarm has been generated, and the buzzer sounds continuously. |  |
|        | Yellow | A minor alarm has been generated, and the buzzer buzzes at 2 Hz.         |  |
|        | Green  | The UPS is running properly or a warning has been generated.             |  |
| Off    | N/A    | The MDU is powered off.                                                  |  |

## $\square$ NOTE

The indicator on the LCD panel is yellow when the bypass supplies power in non-ECO mode.

The ports of the LCD screen are located at the side of the LCD screen.

Figure 2-24 LCD screen ports

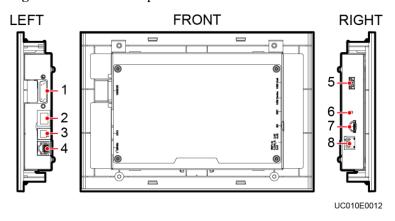

Table 2-10 Description of LCD screen ports

| No. | Port Name     | Description                                                                                                    |
|-----|---------------|----------------------------------------------------------------------------------------------------|
| 1   | MUS05A (DB26) | Connects to the MDU and monitoring interface card                                                                                                  |
| 2   | FE            | Network port for connecting to the web service and for SNMP networking                                                                             |
| 3   | CAN           | Reserved                                                                                                    |
| 4   | RS485_1       | Reserved                                                                                                    |
| 5   | USB Host      | Connects to a USB flash drive, used for upgrading the LCD online and upgrading configurations                                                      |
| 6   | RST           | Restart switch for the MDU                                                                                                    |
| 7   | SD            | Reserved                                                                                                    |
| 8   | DIP switch    | Implements specific functions by using the DIP switch and specific buttons; controls the CAN communication build-out resistor in a parallel system |

## **Functions**

The monitor display unit (MDU) allows for general UPS operations, parameter setting, viewing of running status and alarms, and so on.

## **Specifications**

Dimensions (H x W x D): 175 mm x 264 mm x 40 mm

# 2.4 Typical configurations

Table 2-11 Typical UPS configurations

| Configuration   | Application Scenario                                                                                                    |
|-----------------|----------------------------------------------------------------------------------------------------|
| Single UPS      | Supplies power to common loads.                                                                                                    |
| Parallel system | Supplies power to important loads in small- and medium-sized data centers. It features high availability and strong transient overload capability.                                              |
| Dual-bus system | The dual-bus system is suitable for scenarios where high availability requirements are posed for power supply. The dual-bus system supplies power to important loads in large- and medium-sized |

| Configuration | Application Scenario                                                                                                    |
|---------------|----------------------------------------------------------------------------------------------------|
|               | equipment rooms and data centers.                                                                                                    |
|               | In addition to common parallel system advantages, the dual-bus system also provides outstanding availability and eliminates bottleneck failures. However, configuration of the dual-bus system is complex. |

## ■ NOTE

A 1+1 parallel system is a typical configuration. You can set the number of requisite UPSs and redundant ones on the LCD or WebUI.

## 2.4.1 Single UPS

This series uses a modular design in which multiple power modules are connected in parallel to deliver a high loading capacity. If a single power module is faulty, the other power modules continue working. When the load power is small, even a single UPS can provide redundant capacity, which ensures high reliability.

## 2.4.2 Parallel System

In a parallel system, the mains input, bypass input, and AC output terminals between cabinets are connected in parallel. Energy control modules (ECMs) on each UPS are connected over parallel cables. The parallel connections synchronize the UPS outputs to supply power to loads. If one UPS fails, the other UPSs continue supplying power to loads. Figure 2-25 shows a conceptual diagram of an N+X parallel system.

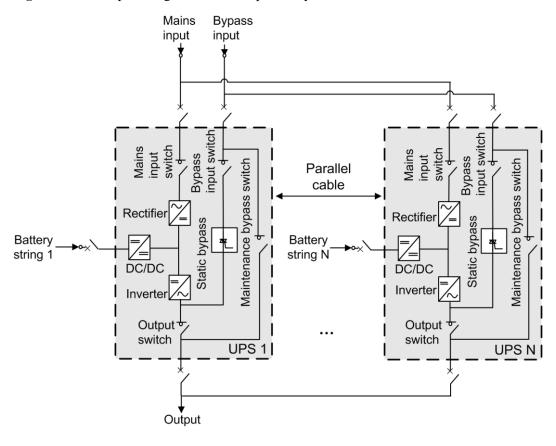

Figure 2-25 Conceptual diagram of an N+X parallel system

## 2.4.3 Dual-Bus System

A dual-bus system consists of two independent UPS systems. Each of these UPS systems in turn consists of one or more UPSs connected in parallel. Of the two UPS systems, one is a master system, and the other is a slave system. This design makes the dual-bus system highly reliable and suitable for loads with multiple input terminals. An optional static transfer switch (STS) can be installed to start the bus synchronization controller (BSC). The UPS systems work in normal mode or bypass mode. Figure 2-26 shows a conceptual diagram of a dual-bus system.

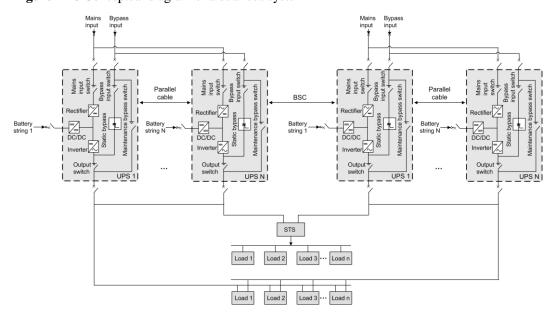

Figure 2-26 Conceptual diagram of a dual-bus system

# 2.5 Optional Components

| Compone nt                      | Model                                                                                                    | Function                                                                                                    |
|---------------------------------|----------------------------------------------------------------------------------------------------|----------------------------------------------------------------------------------------------------|
| BCB box                         | <ul> <li>PDC-0250DC0384BX         <ul> <li>PDC-0400DC0384BX</li> <li>PDU8000-0125DCV8-BXA001</li> </ul> </li> <li>PDU8000-0250DCV8-BXA001</li> <li>PDU8000-0400DCV8-BXA001</li> </ul> | Controls the connection between battery strings and the UPS, and supports overload protection, short-circuit protection, and remote trip control.                                                                                                    |
| Battery bus<br>bar (BBB)<br>box | <ul> <li>PDU8000-0630DCV8-BGA001</li> <li>PDU8000-1250DCV8-BGA001</li> <li>PDU8000-2000DCV8-BGA001</li> </ul>                                                                         | Converges the energy from multiple battery strings.                                                                                                    |
| Surge<br>protective<br>module   | N/A                                                                                                    | The surge protective module consists of two groups of surge protective circuit breakers and SPDs, which provide surge protection for mains input and bypass input respectively. The surge protective capacity reaches 5 kA if a surge protective module is configured. |

| Compone nt                                          | Model                   | Function                                                                                                    |
|-----------------------------------------------------|-------------------------|----------------------------------------------------------------------------------------------------|
| ECM<br>extended<br>subrack                          | N/A                     | Install this subrack when the UPS is equipped with a backfeed protection card and dry contact extended card.                                                                                                    |
| Antiseismic<br>kit                                  | N/A                     | Reinforces the cabinet so that the cabinet meets the requirements of 9 degree seismic fortification intensity.                                                                                                    |
| IP21 component                                      | N/A                     | Prevents water from dropping into the cabinet, protecting the cabinet to IP21.                                                                                                    |
| Dry contact<br>extended<br>card                     | N/A                     | Provides extended monitoring ports: five relay output ports and five input ports.                                                                                                    |
| Backfeed<br>protection<br>card                      | N/A                     | Detects mains and bypass backfeed and provides protection.                                                                                                    |
| Ambient<br>temperature<br>and<br>humidity<br>sensor | N/A                     | Monitors the ambient temperature and humidity, and can be applied to batteries.                                                                                                    |
| iBAT 2.0                                            | N/A                     | Collects battery information, such as battery status data, from the downstream BIM groups through wireless communication and sends the data to the ECC and the third-party network management system (NMS) through COM or PoE ports. |
| Cable entry cabinet                                 | N/A                     | Provide extra routing space for the UPS cabinet. A cable entry is needed when the cable cross-sectional area is greater than or equal to 150 mm <sup>2</sup> .                                                                       |
| Top outlet kit                                      |                         | Used to ensure heat dissipation and allows the UPS to be installed against a wall.                                                                                                    |
| BSC cable                                           | 5 m, 10 m, 15 m or 60 m | Transmits bus synchronization signals in a dual-bus system.                                                                                                    |
| Parallel cable                                      | 5 m, 10 m, or 15 m      | Connects UPSs in parallel.                                                                                                    |

## ■ NOTE

- The ECM extended subrack and the surge protective module do not support onsite installation. If you require this optional component, inform Huawei when you purchase the UPS. Huawei installs it before delivery.
- IP21 components cannot be configured when cables are routed from the top of the UPS.

# 3 Installation

# 3.1 Installation Preparations

3.1.1 Site

3.1.1.1 UPS Dimensions

Figure 3-1 UPS dimensions (unit: mm)

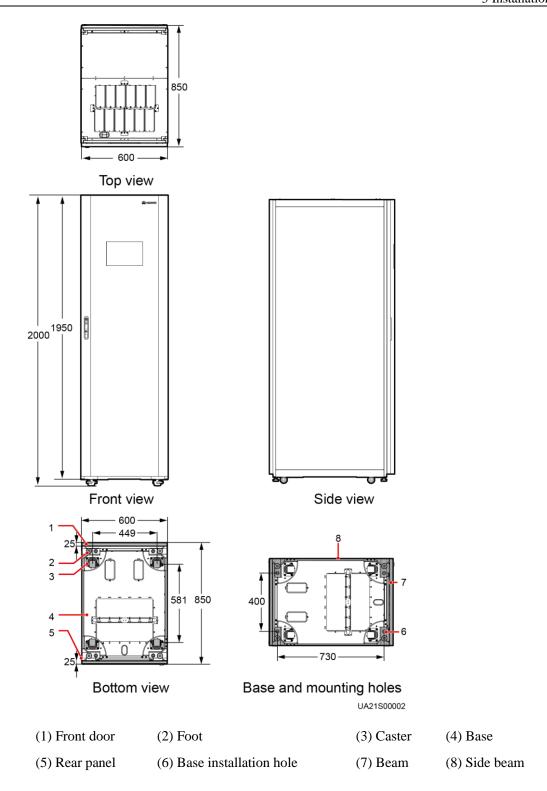

## 3.1.1.2 Installation Environment

- Do not install the UPS in high temperature, low temperature, or damp environments.
- Install the UPS away from water sources, heat sources, and flammable or explosive materials. Keep the UPS away from direct sunlight, dust, volatile gases, corrosive materials, and air dense with salt particles.

- Do not install the UPS in environments with conductive metal scraps in the air.
- The optimal operating temperatures for valve-regulated lead-acid batteries (VRLA batteries) are 20-30 °C. Operating temperatures higher than 30 °C shorten the battery lifespan and operating temperatures lower than 20 °C reduce the battery backup time.

#### 3.1.1.3 Installation Clearances

Reserve the following clearances around the cabinet to facilitate operations and ventilation:

- Reserve at least 800 mm from the front of the cabinet to facilitate ventilation and operations. Reserve at least 500 mm from the rear of the cabinet for facilitate ventilation.
- Reserve at least 500 mm from the top of the cabinet for operations.

Figure 3-2 shows the installation clearances.

Figure 3-2 Reserved clearances (unit: mm)

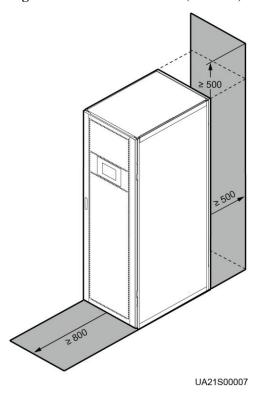

## 3.1.2 Tools and Instruments

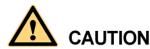

Insulate installation tools to prevent electric shocks.

Prepare the following tools and meters indicated in Table 3-1 for installation.

Table 3-1 Tools and meters

| Tools and Meters                               |                          |                  |                             |
|------------------------------------------------|--------------------------|------------------|-----------------------------|
| Electric pallet truck                          | Manual pallet truck      | Ladder           | Rubber mallet               |
|                                                |                          | A                |                             |
| Hammer drill and drill bit Φ16                 | Hand-held electric drill | Alloy hole saw   | Heat gun                    |
|                                                |                          |                  |                             |
| Diagonal pliers                                | Crimping tools           | Wire stripper    | Electric hydraulic pliers   |
|                                                |                          |                  |                             |
| Clamp meter                                    | Multimeter               | Cable tie        | Level instrument            |
|                                                | 0.00.6                   |                  |                             |
| Polyvinyl chloride<br>(PVC) insulation<br>tape | Cotton cloth             | Label            | Electrician's knife         |
|                                                |                          |                  |                             |
| Electrostatic<br>discharge (ESD)<br>gloves     | Protective gloves        | Insulated gloves | Insulation protective shoes |
|                                                | and the second           |                  | Edding.                     |
| Torque screwdriver                             | Cable cutter             | Brush            | Flat-head<br>screwdriver    |

| Tools and Meters                      |                                         |                    |                             |
|---------------------------------------|-----------------------------------------|--------------------|-----------------------------|
|                                       |                                         |                    | (2–5 mm)                    |
|                                       |                                         |                    |                             |
| Phillips screwdriver (M3/M4/M5/M6/M8) | Insulated torque wrench (M6/M8/M12/M16) | Heat shrink tubing | Insulated adjustable wrench |
|                                       |                                         |                    |                             |

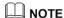

Table 3-1 lists only the common tools for installation and cable connection. For more dedicated tools required, see the corresponding component manuals. Prepare tools based on site requirements.

## 3.1.3 Preparing Power Cables

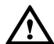

## **NOTICE**

- The UPS can generate large leakage currents. A circuit breaker that provides leakage current protection is not recommended.
- If multiple UPSs are to be connected in parallel, input and output power cables for each UPS should have the same length and specifications.

Table 3-2 lists the recommended cross-sectional areas for power cables. Note that the currents listed are measured at a rated voltage of 380 V.

Table 3-2 Recommended cross-sectional areas for power cables

| Item      |                                          | UPS5000-E-125K-FM |        |        |         |         |        |
|-----------|------------------------------------------|-------------------|--------|--------|---------|---------|--------|
|           |                                          | 25 kVA            | 50 kVA | 75 kVA | 100 kVA | 125 kVA |        |
| Mai<br>ns | Mains input (A)                          | current           | 47     | 94     | 141     | 188     | 235    |
| inpu<br>t | Recommen ded cross-secti onal area (mm²) | L1                | 4 x 10 | 4 x 25 | 4 x 50  | 4 x 70  | 4 x 95 |
|           |                                          | L2                |        |        |         |         |        |
|           |                                          | L3                |        |        |         |         |        |
|           |                                          | N                 |        |        |         |         |        |

| Item                     |                                                                                                    | UPS5000-E-125K-FM                                                                     |        |        |        |         |         |
|--------------------------|----------------------------------------------------------------------------------------------------|---------------------------------------------------------------------------------------|--------|--------|--------|---------|---------|
|                          |                                                                                                    |                                                                                       | 25 kVA | 50 kVA | 75 kVA | 100 kVA | 125 kVA |
| Byp<br>ass               | Bypass input current (A)                                                                                                    |                                                                                       | 38     | 76     | 114    | 152     | 189     |
| inpu<br>t                | Recommen                                                                                                    | L1                                                                                    | 4 x 10 | 4 x 16 | 4 x 35 | 4 x 50  | 4 x 70  |
|                          | ded<br>cross-secti                                                                                                    | L2                                                                                    |        |        |        |         |         |
|                          | onal area (mm²)                                                                                                    | L3                                                                                    |        |        |        |         |         |
|                          | (11111)                                                                                                    | N                                                                                     |        |        |        |         |         |
| Out                      | Output curre                                                                                                    | nt (A)                                                                                | 38     | 76     | 114    | 152     | 189     |
| put                      | Recommen                                                                                                    | U                                                                                     | 4 x 10 | 4 x 16 | 4 x 35 | 4 x 50  | 4 x 70  |
|                          | ded<br>cross-secti                                                                                                    | V                                                                                     |        |        |        |         |         |
|                          | onal area (mm²)                                                                                                    | W                                                                                     |        |        |        |         |         |
|                          |                                                                                                    | N (When the UPS connect s to a non-line ar load, increase the cross-se ctional area.) |        |        |        |         |         |
| Batt<br>ery<br>inpu<br>t | Batt Nominal discharge ery current (the current at inpu a voltage of 384 V;                                                                                            |                                                                                       | 69     | 137    | 206    | 274     | 342     |
|                          | Maximum discharge current (end of discharge current of thirty-two 12 V batteries, namely, discharge current in the case of 192 2 V battery cells, and 1.67 V/cell) (A) |                                                                                       | 82     | 164    | 247    | 329     | 411     |
|                          | Recommen<br>ded<br>cross-secti<br>onal area<br>(mm²)                                                                                                    | +<br>N<br>-                                                                           | 3 x 16 | 3 x 50 | 3 x 70 | 3 x 120 | 3 x 150 |

| Item                    |                                                      | UPS5000-E-125K-FM |        |        |         |         |    |
|-------------------------|------------------------------------------------------|-------------------|--------|--------|---------|---------|----|
|                         |                                                      | 25 kVA            | 50 kVA | 75 kVA | 100 kVA | 125 kVA |    |
| Gro<br>und<br>cabl<br>e | Recommen<br>ded<br>cross-secti<br>onal area<br>(mm²) | PE                | 16     | 16     | 25      | 35      | 50 |

When selecting, connecting, and routing power cables, follow local safety regulations and rules.

When the external conditions change, for example, the cable layout or ambient temperatures, perform verification in accordance with the IEC-60364-5-52 or the local regulations.

If the rated voltage is 400 V, multiply the currents by 0.95. If the rated voltage is 415 V, multiply the currents by 0.92.

When the primary loads are non-linear loads, increase the cross-sectional areas of the neutral wires 1.5–1.7 times.

When the mains input and bypass input share a power source, configure input power cables as mains input power cables. In addition, cables listed in Table 3-2 apply only to the following conditions:

- The cables are installed along the wall or on the floor (IEC-60364-5-52 C standards).
- The ambient temperature is  $30 \, \mathbb{C}$ .
- The AC voltage loss is less than 3%, and the DC voltage loss is less than 1%. The recommended cable diameters in Table 3-2 meet the basic through-current requirements. Users should evaluate the line voltage loss based on the actual cable length. If the voltage loss exceeds the requirements, increase the cable diameter properly.
- ullet The cables are single- or multi-core 90  ${\mathbb C}$  soft power cables with a copper conductor.

Table 3-3 lists the requirements for power cable terminals.

**Table 3-3** Power cable terminal requirements

| Port<br>Descript<br>ion | Connection<br>Method | Bolt<br>Specificat<br>ions | Bolt Hole<br>Diameter | Bolt Length | Torque |
|-------------------------|----------------------|----------------------------|-----------------------|-------------|--------|
| Mains input             | Crimped OT terminals | M10                        | 11 mm                 | 30 mm       | 26 N m |
| Bypass input            | Crimped OT terminals | M10                        | 11 mm                 | 30 mm       | 26 N m |
| Battery input           | Crimped OT terminals | M12                        | 13 mm                 | 35 mm       | 46 N m |
| Output                  | Crimped OT terminals | M10                        | 11 mm                 | 30 mm       | 26 N m |
| PE                      | Crimped OT           | M10                        | 11 mm                 | 30 mm       | 26 N m |

| Port<br>Descript<br>ion | Connection<br>Method | Bolt<br>Specificat<br>ions | Bolt Hole<br>Diameter | <b>Bolt Length</b> | Torque |
|-------------------------|----------------------|----------------------------|-----------------------|--------------------|--------|
|                         | terminals            |                            |                       |                    |        |

Table 3-4 lists the recommended upstream input switch configurations.

 Table 3-4 Upstream input switch configurations

| Upstream<br>Input<br>Switch | 25 kVA  | 50 kVA   | 75 kVA   | 100 kVA  | 125 kVA  |
|-----------------------------|---------|----------|----------|----------|----------|
| Mains input                 | 63 A/3P | 100 A/3P | 160 A/3P | 200 A/3P | 250 A/3P |
| Bypass input                | 63 A/3P | 100 A/3P | 160 A/3P | 200 A/3P | 250 A/3P |

Table 3-5 Recommended upstream input and downstream output circuit breakers

| Model                 | UPS<br>Capacity | Component                         | Specification s           | Manufactur<br>er                                                                                    |
|-----------------------|-----------------|-----------------------------------|---------------------------|----------------------------------------------------------------------------------------------------|
| UPS5000-E-1<br>25K-FM | 25 kVA          | Mains input circuit breaker       | T1N160 TMD<br>R63 FFC 3P  | ABB (recommende                                                                                     |
|                       |                 | Bypass input circuit breaker      | T1N160 TMD<br>R63 FFC 3P  | d when the<br>short-circuit<br>current where<br>the switch is<br>located is<br>less than 6<br>kVA.) |
|                       |                 | Downstream output circuit breaker | T1N160 TMD<br>R63 FFC 3P  |                                                                                                    |
|                       | 50 kVA 75 kVA   | Mains input circuit breaker       | T1N160 TMD<br>R100 FFC 3P | ABB (recommende                                                                                     |
|                       |                 | Bypass input circuit breaker      | T1N160 TMD<br>R100 FFC 3P | d when the short-circuit current where the switch is located is less than 36 kVA.)                  |
|                       |                 | Downstream output circuit breaker | T1N160 TMD<br>R100 FFC 3P |                                                                                                    |
|                       |                 | Mains input circuit breaker       | T1N160 TMD<br>R160 FFC 3P |                                                                                                    |
|                       |                 | Bypass input circuit breaker      | T1N160 TMD<br>R160 FFC 3P |                                                                                                    |
|                       |                 | Downstream output circuit breaker | T1N160 TMD<br>R160 FFC 3P |                                                                                                    |
|                       | 100 kVA         | Mains input circuit               | T3N250 TMD                |                                                                                                    |

| Model | UPS<br>Capacity | Component                         | Specification s          | Manufactur<br>er |
|-------|-----------------|-----------------------------------|--------------------------|------------------|
|       |                 | breaker                           | R200 FF 3P               |                  |
|       |                 | Bypass input circuit breaker      | T3N250 TMD<br>R200 FF 3P |                  |
|       |                 | Downstream output circuit breaker | T3N250 TMD<br>R200 FF 3P |                  |
|       | 125 kVA         | Mains input circuit breaker       | T3N250 TMD<br>R250 FF 3P |                  |
|       |                 | Bypass input circuit breaker      | T3N250 TMD<br>R250 FF 3P |                  |
|       |                 | Downstream output circuit breaker | T3N250 TMD<br>R250 FF 3P |                  |

## M NOTE

- The input upstream circuit breakers recommended in Table 3-5 are for reference only.
- If multiple loads are connected, specifications for branch circuit breakers must not exceed the recommended specifications.
- The circuit breaker selection principle is to protect loads and cables, and the cascading principle is to realize specific protection.

## 3.1.4 Unpacking and Checking

#### Context

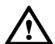

#### **NOTICE**

- To prevent the UPS from falling over, secure it to a pallet truck using ropes before moving it.
- To prevent shocks or falls, move the UPS gently. After placing the UPS in the installation
  position, unpack it and take care to prevent scratches. Keep the UPS steady during
  unpacking.
- To prevent dust from settling on the UPS, leave the original plastic coat on until installation is required.

#### **Procedure**

- **Step 1** Use a pallet truck to transport the UPS to the installation position.
- **Step 2** Check the UPS packing.
- **Step 3** Hold the sliding plate steady. Cut and remove the binding tapes. Put down the sliding plate gently. See Figure 3-3.

Figure 3-3 Removing binding tapes

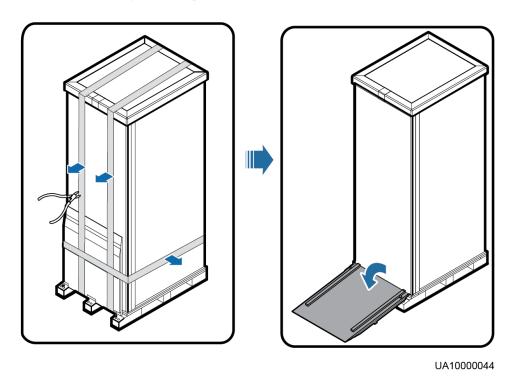

**Step 4** Remove packing materials, as shown in Figure 3-4.

Figure 3-4 Removing packing materials

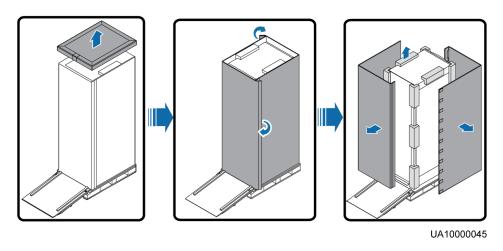

- **Step 5** Remove the plastic bag and take out the fittings box.
- **Step 6** Check that the UPS is intact.
  - 1. Visually inspect the UPS appearance for shipping damage. If it is damaged, notify the carrier immediately.

- 2. Check that all fittings comply with the packing list. If some fittings are missing or do not comply with the packing list, record this information and contact your local Huawei office immediately.
- **Step 7** After confirming that the UPS is intact, remove the front and rear L-shaped brackets that secure the UPS to the pallet, and secure the sliding plate to the pallet using the two M12 bolts removed before.

Figure 3-5 Removing the L-shaped bracket

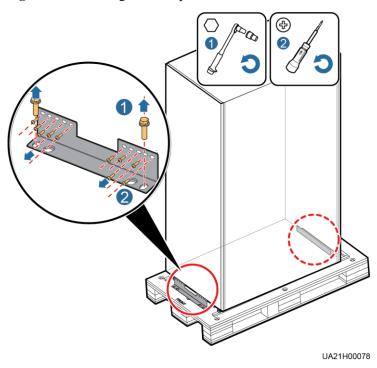

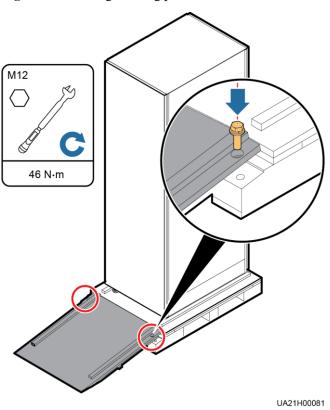

Figure 3-6 Securing a sliding plate

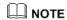

Ensure that the two screws are installed reliably. Otherwise, the sliding plate may shift when the UPS slides down.

**Step 8** Raise the four anchor bolts to the highest position using an adjustable wrench, as shown in Figure 3-7.

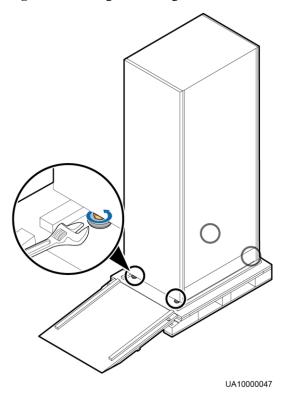

Figure 3-7 Raising the leveling feet

 $\begin{tabular}{ll} \textbf{Step 9} & \textbf{Push the cabinet along the sliding plate to the floor.} \end{tabular}$ 

----End

## 3.2 Installing a Single UPS

## 3.2.1 (Optional) Installing the Top Outlet Kit

## Context

When the UPS is installed against the wall, install the top outlet kit to ensure heat dissipation.

#### **Procedure**

**Step 1** Remove the top cover from the UPS cabinet, and secure the top outlet kit using four M5x10 tapping screws.

UA21H00097

Figure 3-8 Installing the top outlet kit

- Step 2 Remove the rear cover from the UPS cabinet.
- **Step 3** Connect the power cable and signal cable to the top outlet kit. Connect the signal cable to the J33 terminal on the parallel board, and connect the power cable to the W and N bars.

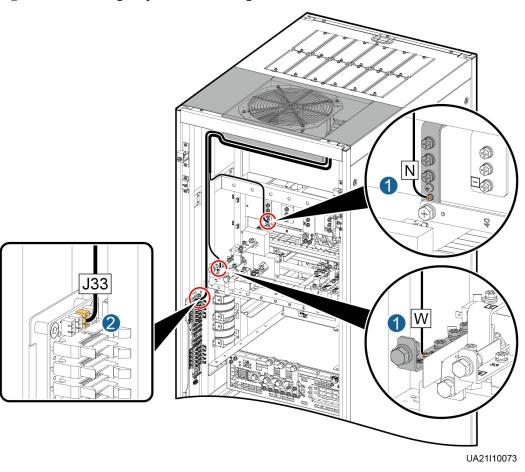

Figure 3-9 Connecting the power cable and signal cable

**Step 4** After cables have been connected, turn the fan switch to ON, and install the fan cover on the top of the cabinet using four M5x10 tapping screws.

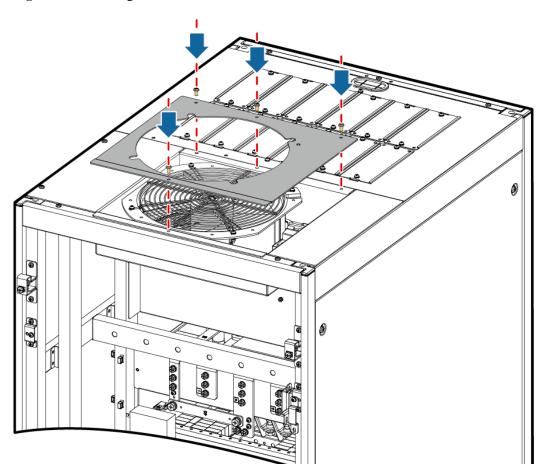

Figure 3-10 Installing the fan cover

**Step 5** Install the rear baffle plate on the rear cover of the cabinet, and then install the rear cover on the cabinet.

UA21H00102

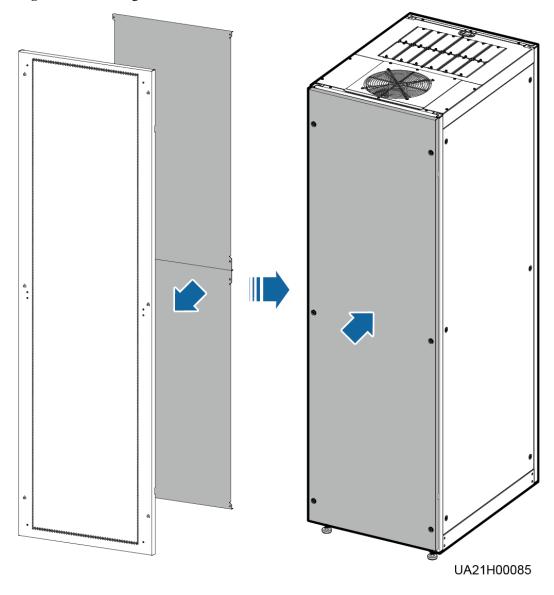

Figure 3-11 Installing the rear cover

----End

# 3.2.2 Installing the Cabinet

## **Secured Installation**

**Step 1** Determine the position for installing the cabinet. Mark mounting holes for the UPS based on the following figures:

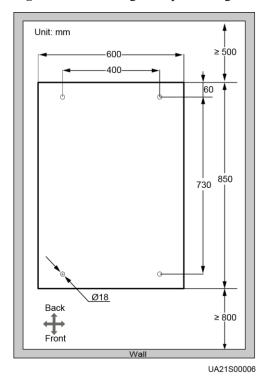

Figure 3-12 Mounting holes positioning

**Step 2** Use a hammer drill to drill four holes for installing expansion bolts and then install four expansion bolts in the holes. Figure 3-13 shows the composition of an expansion bolt, and Figure 3-14 shows how to install an expansion bolt.

Figure 3-13 Expansion bolt composition

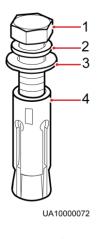

- (1) M12 bolt
- (2) Spring washer
- (3) Flat washer
- (4) Expansion sleeve

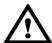

## **NOTICE**

Ensure the expansion tube of the expansion bolts fits completely into the hole. The expansion sleeves must be completely buried under the ground to properly facilitate subsequent installation.

Figure 3-14 Installing expansion bolts (unit: mm)

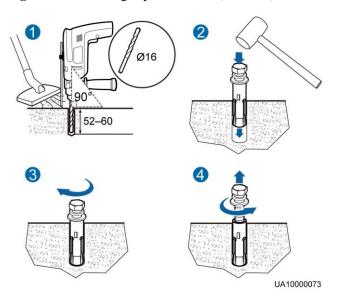

- 1. Drill holes in the ground by using a hammer drill.
- 2. Partially tighten the expansion bolt and vertically insert it into the hole. Hit the expansion bolt using a rubber mallet until the expansion sleeve is fully inserted into the hole.
- 3. Partially tighten the expansion bolt.
- 4. Remove the bolt, spring washer, and flat washer.
- **Step 3** Move the cabinet over its castors to the installation position.
- **Step 4** (Optional) If the castors of the UPS need to be lifted from the ground, perform steps Step 1 to Step 2 in Non-Secured Installation.
- Step 5 Remove the rear panel of the cabinet, as shown in Figure 3-15, and then open the front door.

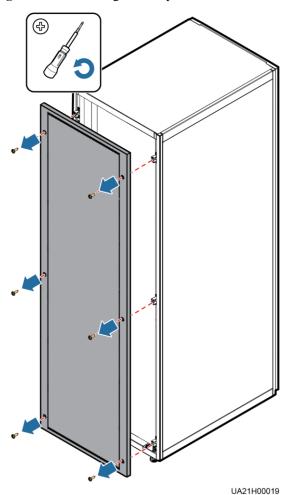

Figure 3-15 Removing the rear panel

**Step 6** Remove the four rubber plugs from the bottom of the cabinet (two at the front and two at the rear).

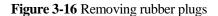

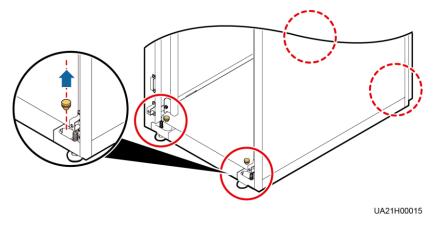

**Step 7** Tighten the expansion bolts in the direction as shown in Figure 3-17.

M12x115

45 N·m

UA21H00020

Figure 3-17 Tightening expansion bolts

----End

#### **Non-Secured Installation**

**Step 1** Lower the four leveling feet at the bottom of the cabinet until all the four castors at the bottom are lifted from the ground and the leveling feet bear the full cabinet weight, as shown Figure 3-18.

Figure 3-18 Castors adjustment

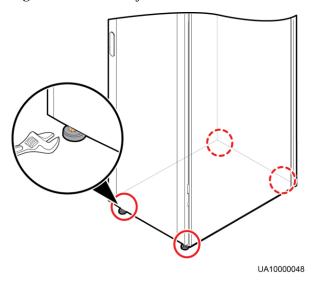

**Step 2** Check whether the bottom of the cabinet is horizontal by using a level. If the cabinet is not level, adjust the leveling feet.

----End

## 3.2.3 Installing Batteries

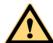

## **DANGER**

- Before installing batteries, read through the battery safety precautions and install batteries as instructed in the delivered battery installation guide.
- Install the batteries from the lower layer to the upper layer to ensure the system is secure and balanced.

Install a battery rack and batteries. For details, see the battery installation guide delivered along with the batteries.

## 3.2.4 Installing Optional Components

## 3.2.4.1 Installing Antiseismic Kits

#### **Procedure**

**Step 1** Determine the installation positions for the antiseismic kits based on the delivered marking-off template, and mark mounting holes.

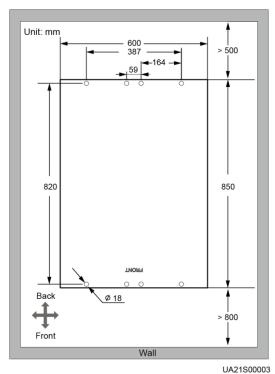

Figure 3-19 Antiseismic kit mounting hole positions (unit: mm)

**Step 2** Secure two antiseismic kits to the front and rear of the cabinet using twelve M5x16 screws and four M12 screws.

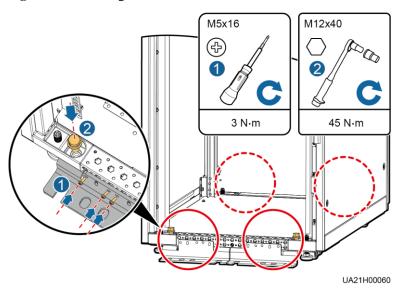

Figure 3-20 Securing the antiseismic kits to the cabinet

- **Step 3** Reinstall the rear panel.
- **Step 4** Adjust the cabinet position so that the expansion bolt holes are aligned with the eight holes at the bottom of the cabinet.
- **Step 5** Secure the two antiseismic kits at the front and rear of the cabinet to the floor using eight M12 expansion bolts, as shown in Figure 3-21.

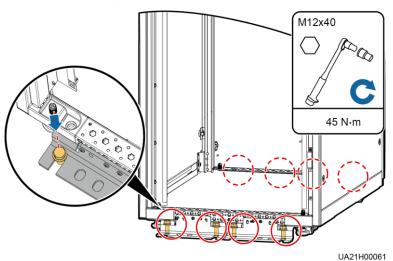

Figure 3-21 Securing the antiseismic kits to the floor

----End

## 3.2.4.2 Installing an IP21 Component

## **Procedure**

**Step 1** Install leveling feet at the bottom of the IP21 component, with two long feet on the front and two short feet at the rear.

## M NOTE

- Refer to the "front" and "back" silk screens on the surface of the IP21 component.
- Select the mounting holes for leveling feet based on the cabinet width onsite.

Figure 3-22 Installing leveling feet

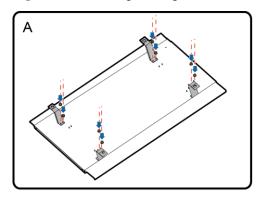

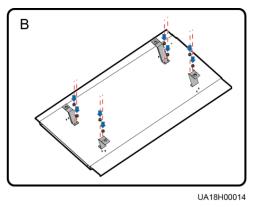

**Step 2** Secure the IP21 component to the top of each cabinet using four M12 screws.

Figure 3-23 Installing the IP21 component

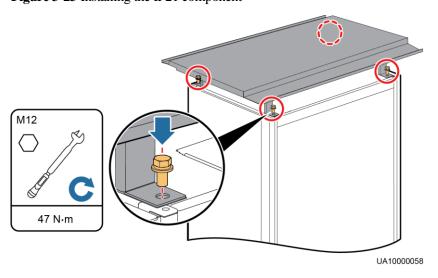

----End

## 3.2.4.3 Connecting an Ambient T/H Sensor

#### **Procedure**

**Step 1** Connect the RJ11 port on the ambient T/H sensor to the COM1 port on the monitoring interface card.

Figure 3-24 Connecting a UPS and an ambient T/H sensor

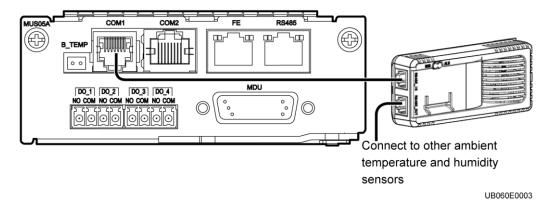

igsquare Note

The ambient T/H sensor can be used as a battery temperature sensor.

----End

## 3.2.4.4 Connecting the iBAT

#### **Procedure**

**Step 1** Connect the COM\_OUT port on the CIM of the iBAT to the COM2 port on the monitoring interface card. For details, see *iBAT 2.0-CIM01C2 Quick Guide*.

Figure 3-25 COM2 port

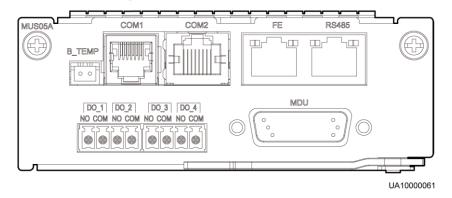

----End

## 3.2.5 Routing Cables

#### 3.2.5.1 UPS Cable Connection Reference

#### Context

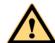

## **CAUTION**

- Keep away from cabinets when preparing cables to prevent cable scraps from entering the cabinets. Cable scraps may cause ignition during power-on and result in personal injury and device damage.
- After installing cables, clean the cabinet top, bottom, copper bar wiring positions, and other positions. Ensure that there is no dust or scraps inside and around cabinets.
- Prepare terminals onsite. The length of the copper wire should be the same as that of the part of the terminal that covers the conductor.

#### **Procedure**

- **Step 1** Route a cable into the cabinet and bind it to a nearby beam.
- **Step 2** Pull the cable to the copper bar to which the cable is to be connected, determine the cable length, and mark the cable at the position where the cable is to be cut.
- **Step 3** Pull the marked cable out of the cabinet, cut the cable from the marked position, strip the cable, and crimp a terminal.

Figure 3-26 Preparing a cable terminal outside the cabinet

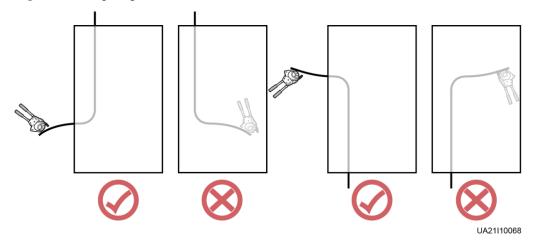

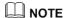

Choose an appropriate cabling route based on the actual situation. The figure is for reference only.

- **Step 4** Connect the cable with a crimped terminal to the corresponding copper bar.
- **Step 5** Clean foreign matter inside the cabinet.

----End

# 3.2.5.2 Routing Cables from the Top

#### Context

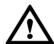

#### **NOTICE**

- Before connecting cables, ensure that the switches inside the UPS, the upstream input switch and battery string switch are OFF to prevent operations with power on.
- Route cables for the UPS from inside out and from bottom up.
- The wiring diagram in this section uses cable routing by removing small covers as an example. For the cable routes of cable routing by drilling holes, refer to this section.

#### **Procedure**

**Step 1** Remove the filler panels from the front of the cabinet.

Figure 3-27 Removing filler panels

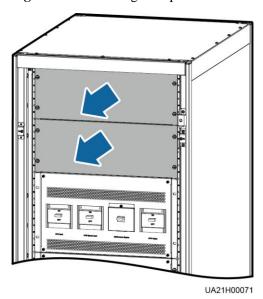

**Step 2** Determine the cabling mode.

Remove the cable tray covers from the top of the cabinet for cable routing.
 Remove the small covers from the top of the cabinet, as shown in Figure 3-28.

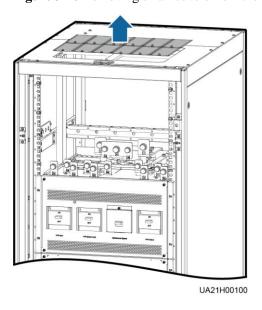

Figure 3-28 Removing small covers from the top of the cabinet

- Drill holes for routing cables.
  - a. Remove the small covers and beam from the top of the cabinet.
  - b. Remove the large covers from the bottom of the cabinet, drill holes into them based on the number of cables and cable diameters, and install them at the position where the small covers were placed.

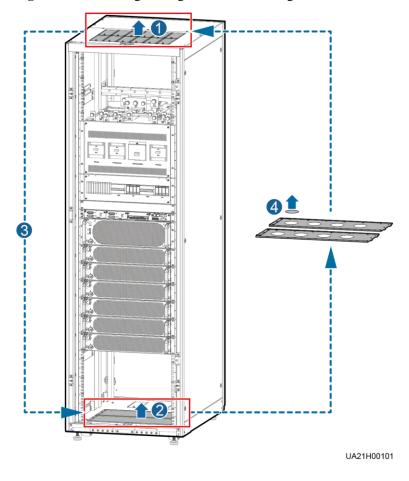

Figure 3-29 Removing the large covers and drilling holes

c. Install the small covers and beam at the position where the large covers were placed at first.

#### ■ NOTE

- The number of holes to be drilled is for reference only.
- If holes are drilled for routing cables, attach grommet strips on the hole edges to protect cables.

**Step 3** Connect the ground cable, as shown in Figure 3-30.

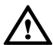

# **NOTICE**

- Ensure that all UPS upstream input switches are turned off before connecting cables.
- Determine the actual number of ground cables based on Table 3-2 and the site requirements. The following figure is for reference only.
- Prepare the OT terminals onsite to ensure that the length of the copper wire is the same as that of the part of the OT terminal that covers the conductor.

Figure 3-30 Connecting the ground cable

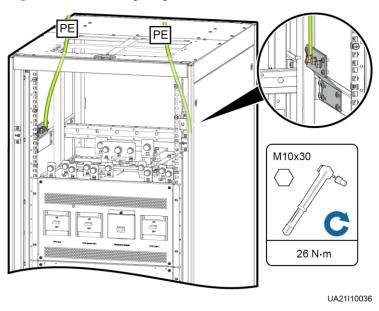

**Step 4** Connect the battery cable.

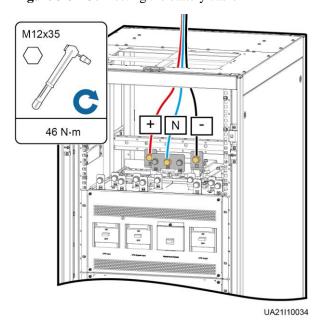

Figure 3-31 Connecting the battery cable

Route a neutral wire from the middle of the positive and negative battery strings.

The following figure uses a battery string consisting of 40 batteries as an example. The battery neutral wire is routed from the middle of positive and negative battery strings, each consisting of 20 batteries.

Figure 3-32 Neutral wire

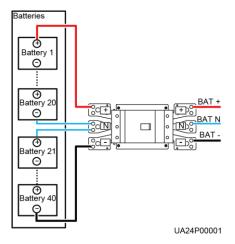

**Step 5** Connect input power cables.

- Dual mains
  - a. Remove the copper bars between mains and bypass input terminals, as shown in Figure 3-33.

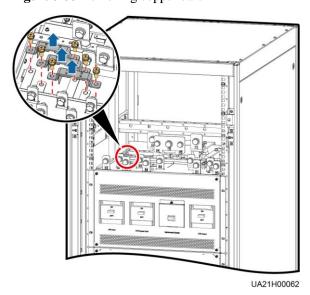

Figure 3-33 Removing copper bars

b. Connect the mains input power cable.

Figure 3-34 Connecting the mains input power cable

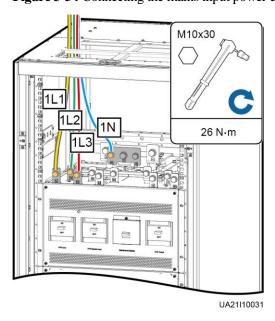

c. Connect the bypass input power cable.

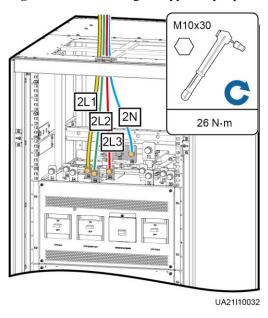

Figure 3-35 Connecting the bypass input power cable

Single mains

For single mains, the copper bars between the mains and bypass input terminals do not need to be removed, and bypass input cables do not need to be connected.

**Step 6** Connect the output power cable.

Figure 3-36 Connecting the output power cable

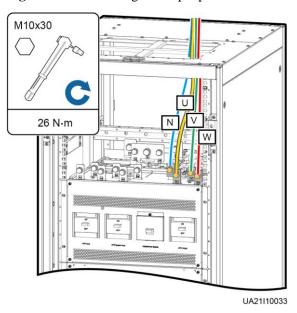

**Step 7** Route the signal cables for the left subrack along the left side of the cabinet and the signal cables for the right subrack along the right side of the cabinet, and then bind the cables to the cabinet.

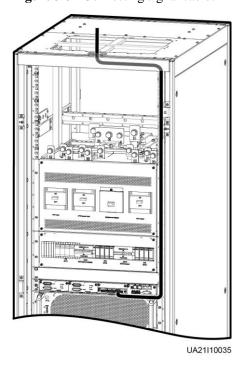

Figure 3-37 Connecting signal cables

**Ⅲ** NOTE

The number and colors of signal cables in Figure 3-37 are for reference only.

----End

# 3.2.5.3 Routing Cables from the Bottom

#### **Scenarios Without a Cable Entry Cabinet**

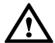

#### **NOTICE**

- A cable entry cabinet is not required if the cross-sectional area of cables is less than or equal to 150 mm<sup>2</sup>.
- Route cables for the UPS from inside out and from bottom up.

**Step 1** Remove the filler panels from the front and bottom of the cabinet.

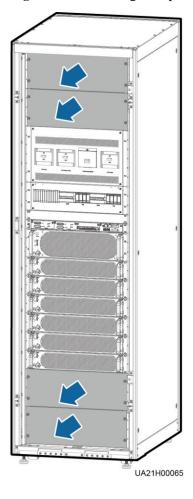

Figure 3-38 Removing filler panels

**Step 2** Determine the cabling mode.

- Remove small covers for routing cables.
  - a. Remove the large covers from the bottom of the cabinet and remove the small covers and beam from the top of the cabinet.
  - b. Install the small covers and beam on the position where the large covers were placed at the bottom of the cabinet based on site requirements.
  - c. Install the large covers on the position where the small covers were placed at the top of the cabinet.

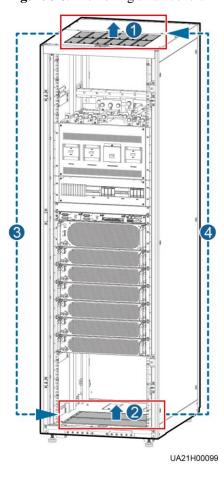

Figure 3-39 Removing small covers

Drill holes into the large covers for routing cables.

Remove the large covers from the bottom of the cabinet, drill holes into them based on the number of cables and cable diameters, and then reinstall them.

#### M NOTE

- The number of holes to be drilled is for reference only.
- If holes are drilled for routing cables, attach grommet strips on the hole edges to protect cables.

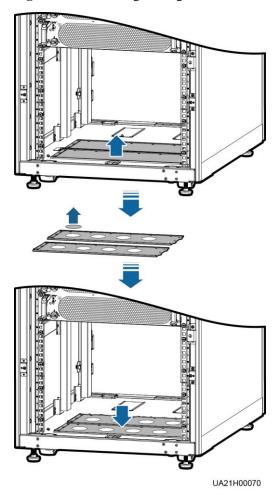

Figure 3-40 Removing the large covers and drilling holes

**Step 3** Connect the ground cable. The ground cable is routed through the gap between inner and outer beams of the rack.

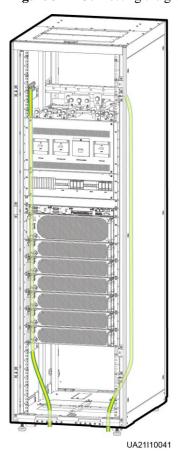

Figure 3-41 Connecting the ground cable

**Step 4** Route power cables. Route the battery cable and output power cable along the right side of the cabinet, input power cable along the left side of the cabinet, and route the cables through the gap between inner and outer beams of the rack.

Dual mains

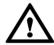

#### **NOTICE**

For dual mains, remove the copper bar between mains and bypass input terminals, as shown in Figure 3-33.

Use routing cables by removing small covers as an example.

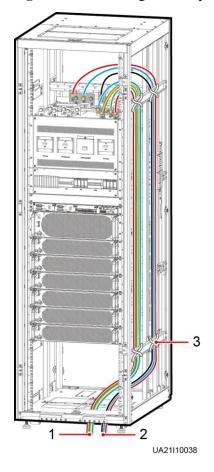

Figure 3-42 Connecting the battery cable and output power cable

- (1) Output power cable
- (2) Battery cable
- (3) Cable tie

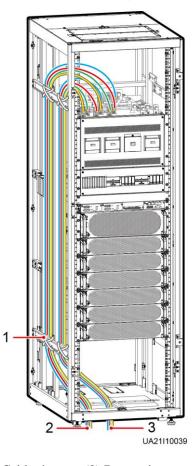

Figure 3-43 Connecting mains and bypass input power cables

- (1) Cable tie
- (2) Bypass input power cable
- (3) Mains input power cable

#### • Single mains

For single mains, you do not need to remove the copper bar between the mains and bypass input terminals or connect the bypass input power cable.

**Step 5** Connect and route the signal cables for the left subrack along the left side of the cabinet and the signal cables for the right subrack along the right side of the cabinet, and then bind the cables to the cabinet.

Figure 3-44 Connecting signal cable

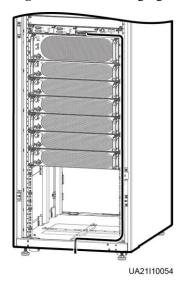

■ NOTE

The number and colors of signal cables in the figure are for reference only.

----End

# **Scenarios With a Cable Entry Cabinet**

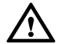

## **NOTICE**

Route cables for the UPS from inside out and from bottom up.

**Step 1** (Optional) Determine the installation position for the cable entry cabinet, and mark mounting holes at the installation position based on drawings.

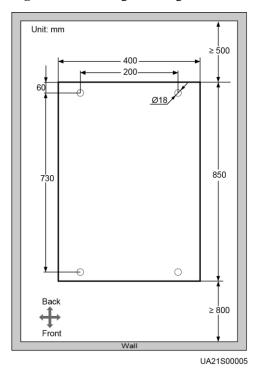

Figure 3-45 Marking mounting holes

- **Step 2** Place the cable entry cabinet on the left or right of the UPS based on site requirements (the cable entry cabinet is placed on the right of the UPS as an example in this section). Remove the right and rear covers from the UPS cabinet, and remove the front and rear covers from the cable entry cabinet. Put away the removed screws and covers.
- **Step 3** Adjust the anchor bolts of the cable entry cabinet to make it flush with the UPS.
- **Step 4** Install the front and rear connecting kits.

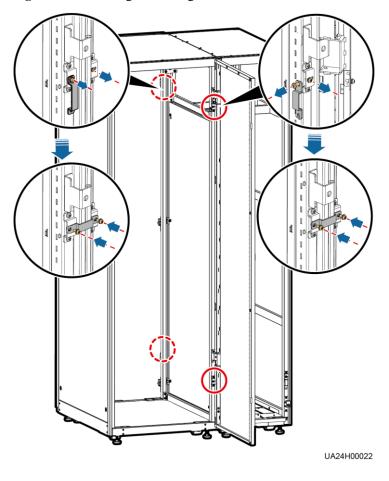

Figure 3-46 Installing connecting kits

**Step 5** (Optional) Secure the cable entry cabinet to the installation position.

#### **Step 6** Determine the cabling mode.

Remove small covers for routing cables

Remove a certain number of small covers in the front row from the bottom of the cable entry cabinet based on the actual cable conditions.

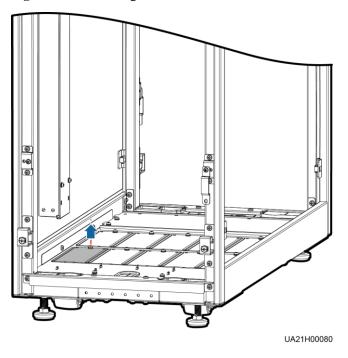

Figure 3-47 Removing small covers

- Drill holes into the large cover for routing cables
  - a. Remove all the front row of small covers from the bottom of the cable entry cabinet.
  - b. Remove the large cover from the bottom of the cable entry cabinet, drill holes into it based on site requirements, and install it at the position where the small covers were placed.

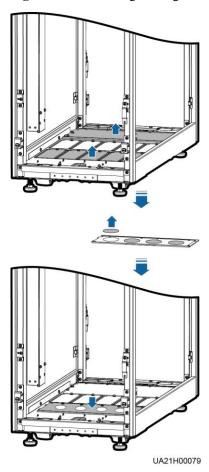

Figure 3-48 Removing the large cover for routing cables

**Step 7** Route the ground cable and power cables from the bottom of the cable entry cabinet.

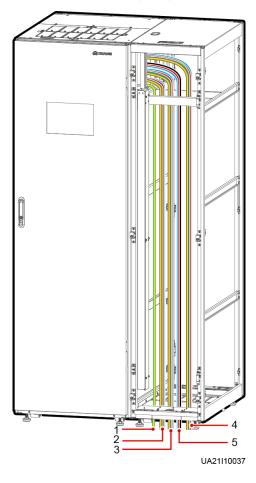

Figure 3-49 Connecting the ground cable and power cables

- (1) Ground cable
- (2) Mains input power cable
- (3) Bypass input power cable

- (4) Output power cable
- (5) Battery cable

**Step 8** Connect and route signal cables inside the UPS. Route the signal cables for the left subrack along the left side of the cabinet and the signal cables for the right subrack along the right side of the cabinet, and then bind the cables to the cabinet.

Figure 3-50 Connecting signal cable

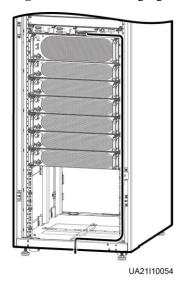

☐ NOTE

The number and colors of signal cables in the figure are for reference only.

**Step 9** Install the right cover of the UPS cabinet on the right of the cable entry cabinet, and install other covers at the original positions.

----End

#### 3.2.6 Remote EPO

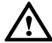

#### **NOTICE**

- Huawei does not provide the EPO switch or cable. If the cable is required, the recommended cable is 22 AWG.
- Equip the EPO switch with a protective cover to prevent misoperations, and cover the cable with protective tubing.
- Triggering EPO will shut down the rectifier, inverter, charger, and static bypass, but does not disconnect the UPS mains input. To power off the UPS completely, open the front-end input switch when triggering EPO.

Connect the requisite EPO switch to UPS dry contacts.

- Figure 3-51 shows the cable connections for an NC EPO switch.
- Figure 3-52 shows the cable connections for an NO EPO switch.

Figure 3-51 Cable connection for an NC EPO switch

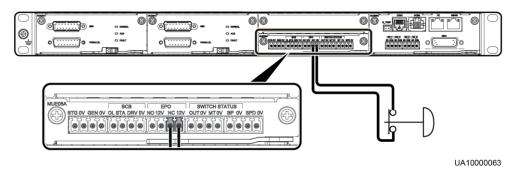

Figure 3-52 Cable connection for an NO EPO switch

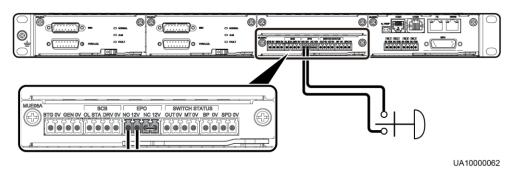

#### M NOTE

- When the EPO switch is in the NC state, remove the jumper between EPO\_NC and EPO\_12V before connection. When the EPO switch is turned off, EPO is triggered.
- When the EPO switch is in the NO state, ensure that the jumper is connected between EPO\_NC and EPO\_12V. When the EPO switch is turned on, EPO is triggered.

# 3.2.7 Connecting Communications Cables

#### **Procedure**

- **Step 1** Connect the external network management device to the RS485 port.
- **Step 2** Connect the network port on a PC to the FE port.

----End

# 3.3 Installing a Parallel System

# 3.3.1 Installing the UPSs

#### Context

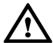

# **NOTICE**

When installing multiple cabinets, install connecting kits to combine and secure the cabinets.

#### **Procedure**

- **Step 1** Install the UPSs in a parallel system using the single UPS installation method.
- **Step 2** Unscrew the connecting kit and put it through the reserved holes to connect the two UPSs and then tighten the screws on the kit, as shown in Figure 3-53.

Figure 3-53 Connecting parallel plates

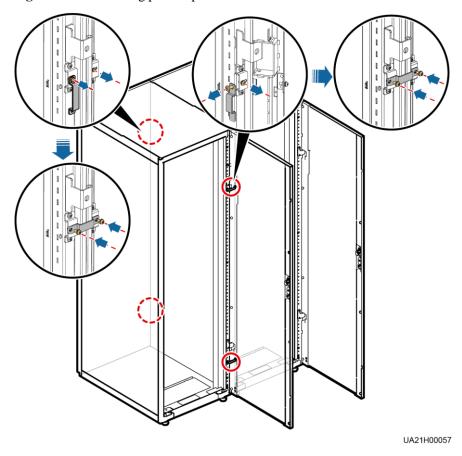

M NOTE

You also need to connect parallel plates at the rear of the UPS.

----End

# 3.3.2 Connecting Power Cables

#### **Procedure**

**Step 1** Based on the site configurations, select a parallel connection method to connect cables for the parallel system. Figure 3-54 shows a typical conceptual diagram for a 1+1 parallel system, and Figure 3-55 shows the cable connections for this system.

Figure 3-54 Conceptual diagram of a 1+1 parallel system

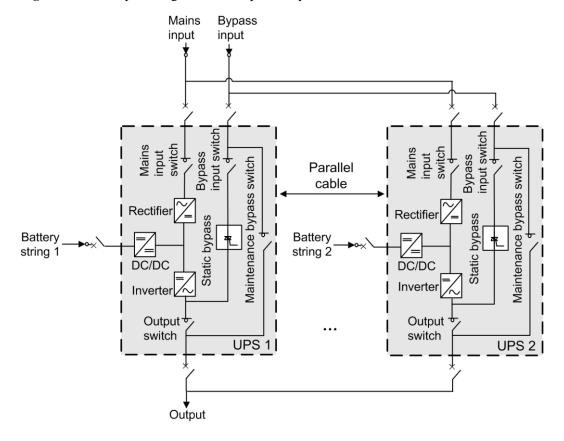

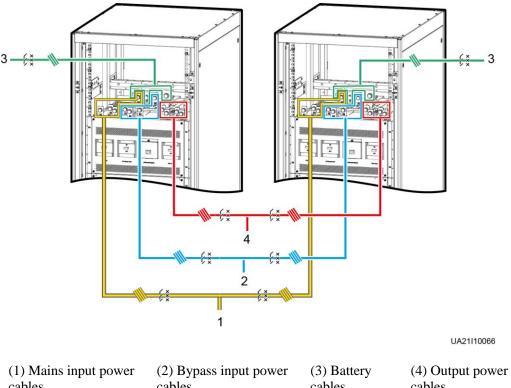

Figure 3-55 Cable connections for a 1+1 parallel system

cables cables cables cables

Figure 3-56 shows a typical conceptual diagram for a dual-bus system consisting of two UPS systems, and Figure 3-57 shows the cable connections for this system.

Figure 3-56 Conceptual diagram of a dual-bus system

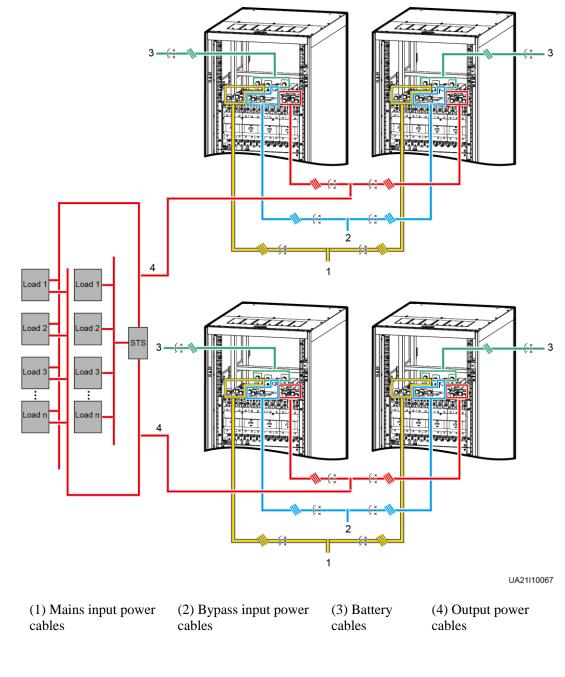

Figure 3-57 Cable connections for a dual-bus system

----End

# 3.3.3 Connecting Signal Cables

#### Context

This topic describes how to connect signal cables as a loop for four UPSs in a parallel system.

#### **Procedure**

**Step 1** Connect the parallel ports on the UPSs using parallel cables to form a loop.

• Figure 3-58 shows the topology diagram for the N+X parallel system and Figure 3-59 shows the cable connections for this system.

Figure 3-58 Topology diagram of an N+X parallel system

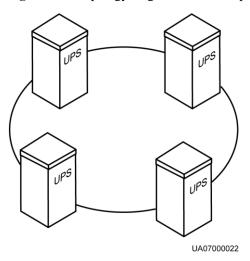

**Figure 3-59** Connecting signal cables in a parallel system consisting of the N+X parallel system

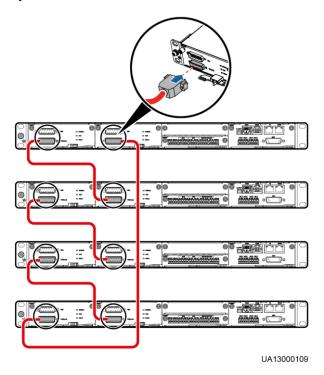

• In a dual-bus system, you need to connect cables to BSC ports on the UPSs. Figure 3-60 shows the cable connections for a dual-bus system containing two master systems.

PARALLEL PARALLEL PAR

Figure 3-60 Connecting signal cables in a dual-bus system

**Step 2** Connecting the signal cables to each single UPS in a parallel system.

----End

# 3.4 Installation Verification

Table 3-6 lists check items.

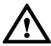

#### NOTICE

If the check results of listed items 8 and 9 in Table 3-6 do not meet the acceptance criteria, the UPS may be damaged.

Table 3-6 Installation checklist

| No. | Item             | Acceptance Criteria                                               |
|-----|------------------|-------------------------------------------------------------------|
| 01  | UPS installation | The UPS is securely installed and does not tilt due to vibration. |

| No. | Item                  | Acceptance Criteria                                                                                                    |
|-----|-----------------------|----------------------------------------------------------------------------------------------------|
| 02  | Neat arrangement      | The UPS and its adjacent cabinets are neatly arranged and secured with connecting plates.                                                                                                    |
| 03  | Cable layout          | Cables are routed properly and cable routing meets customer requirements.                                                                                                    |
| 04  | Cable labels          | Both ends of a cable are labeled. Labels are concise and easy to understand.                                                                                                    |
| 05  | Cable ties            | Distances between cable ties are the same, and no burr exists.                                                                                                    |
| 06  | Cable connections     | The input, output, and battery cables are securely connected. For the cables secured by screws, the washers are flattened.                                                                                                    |
| 07  | Grounding             | The resistance between the UPS ground bar and the equipment room ground bar is less than 0.1 ohm.                                                                                                    |
| 08  | AC phase sequence     | For a single UPS, the mains input, bypass input, and output phase sequences are correct.  For a parallel system, the phase sequences of each UPS must be consistent.                                                                                                    |
| 09  | Battery cables        | The battery strings are correctly connected to the UPS.                                                                                                    |
| 10  | Operating environment | The inside and outside of the cabinet, and other operating components, are free from conductive dust and foreign matter, as shown in Figure 3-61.                                                                                                    |
|     |                       | <ol> <li>Ensure that there is no foreign matter (such as copper wires and screws) on the top of the cabinet.</li> <li>Ensure that there is no foreign matter at the</li> </ol>                                                                                                    |
|     |                       | <ul> <li>copper bar terminals.</li> <li>3. Ensure that there is no foreign matter on the switches, in the switch terminal groove, and between copper bars above the switches.</li> <li>4. Ensure that there is no foreign matter on the bottom plate of the cabinet.</li> <li>5. Ensure that there is no foreign matter on the</li> </ul> |
|     |                       | 5. Ensure that there is no foreign matter on the rear module subrack.                                                                                                    |

## MOTE

- 1. In the scenarios where holes are drilled for routing cables or covers are removed for routing cables, after routing cables and checking cable connections, use flake sealing putty to fill in the gap between the cables and the cabinet, as shown in Figure 3-62.
- 2. After verifying the installation, reinstall all the covers.
- 3. Do not remove the dustproof cover before power-on to prevent dust inside the UPS, as shown in Figure 3-63.

Figure 3-61 Positions to be checked for foreign matter

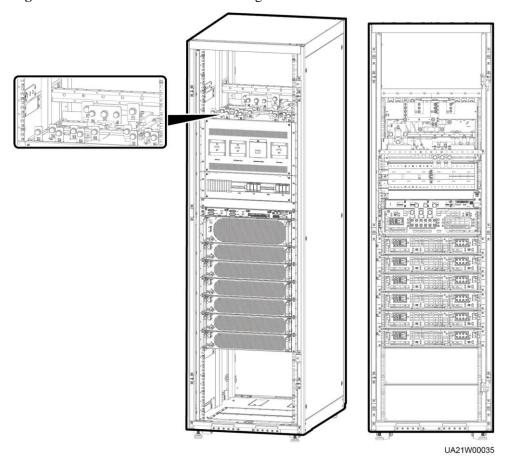

Figure 3-62 Fill the holes with flake sealing putty

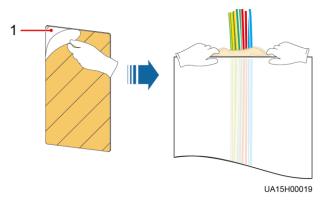

(1) Flake sealing putty

Figure 3-63 Dustproof cover

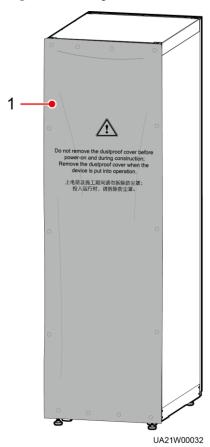

(1) Dustproof cover

# 4 User Interface

# 4.1 LCD Interface

## 4.1.1 LCD Menu

## 4.1.1.1 Menu Hierarchy

Figure 4-1 shows the LCD menu hierarchy.

Figure 4-1 Menu hierarchy

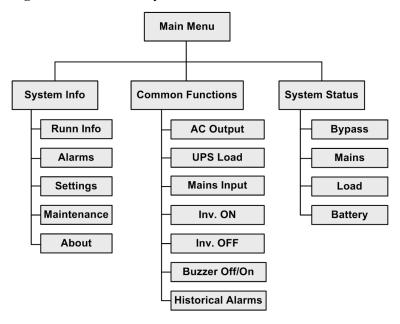

# 4.1.1.2 Initial Startup

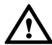

#### **NOTICE**

User interfaces displayed in this document correspond to the monitor display module (MDU) version V300R001C00SPC302 and are for reference only.

The **Settings Wizard** screen is displayed when the UPS is started for the first time or when the UPS restarts after restoring factory settings. Parameters including **Language**, **Time**, **Network Param.**, and **System Param.** can be set on the **Settings Wizard** of the MDU.

Figure 4-2 Settings Wizard

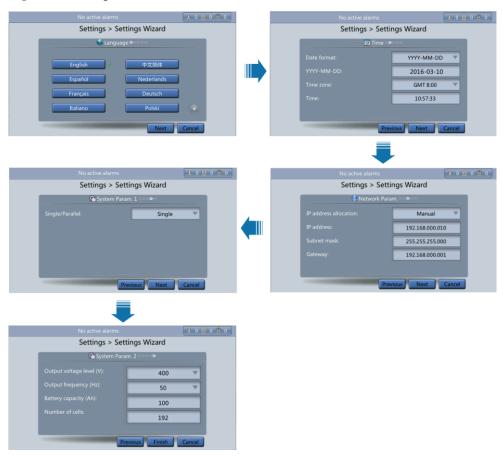

#### 4.1.1.3 Main Menu

The LCD screen is divided into three parts: status bar, alarm bar and information area. Figure 4-3 numerically labels functions of the default main screen, and Table 4-1 describes these functions.

Figure 4-3 Main Menu screen

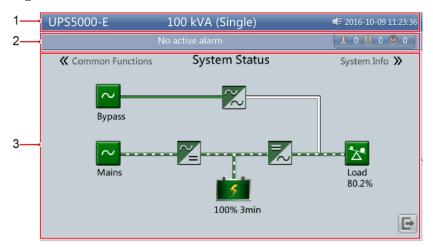

Table 4-1 Main screen description

| Number | Area             | Function                                                                                                    |
|--------|------------------|----------------------------------------------------------------------------------------------------|
| 1      | Status bar       | Displays the UPS model, capacity, configuration, current date and time, USB flash drive status, and buzzer status.                                                                      |
| 2      | Alarm bar        | Displays active alarms in a scrolling list and the number of active alarms based on severity. Tap the alarm icon area to open the active alarm page.                                    |
| 3      | Information area | Displays the power flow as well as key information such as load and battery information. Tap the <b>Bypass</b> , <b>Mains</b> , <b>Battery</b> , and <b>Load</b> icons to view details. |

Table 4-2 describes the functions of common buttons.

**Table 4-2** Functions of common buttons

| Button   | Function                         |
|----------|----------------------------------|
| <b>A</b> | Returns to the main screen.      |
| 1        | Scrolls the page down.           |
| 1        | Scrolls the page up.             |
| 5        | Returns to the upper-level menu. |
|          | Logs a user out.                 |

# 4.1.2 System Info Screen

On the main screen, tap **System Info**. The **System Info** screen is displayed.

Figure 4-4 System Info Screen

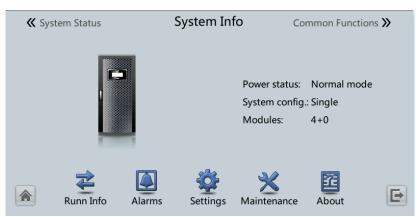

#### 4.1.2.1 Module Data Screen

On the **System Info**, tap the UPS picture. On the **Module Data** screen, select a module to view its running data. indicates the selected module, as shown in Figure 4-5.

Figure 4-5 Module Data screen

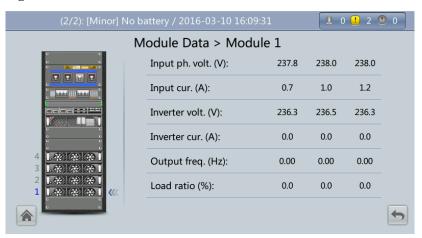

#### 4.1.2.2 Runn Info Screen

On the **System Info** screen, tap to access the **Runn Info** screen. On this screen, **AC Output**, **UPS Load**, **Mains Input**, and **Bypass Input** can be queried, as shown in Figure 4-6 and Figure 4-7.

Figure 4-6 Runn Info screen 1

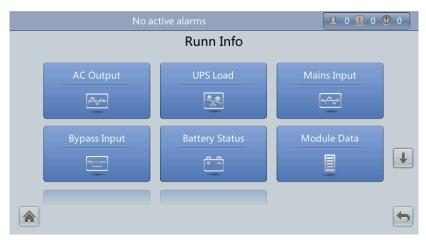

Figure 4-7 Runn Info screen 2

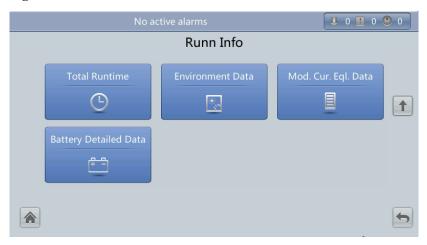

#### M NOTE

- On the **System Info > Settings > Advanced Param.** screen, if the **Current equal. detection** is set to **Enable**, and the number of inverter modules is greater than or equal to 2, the **Mod. Cur. Eql. Data** is displayed on the **Runn Info** screen.
- On the **System Info > Settings > CIM Param.** > **Basic Param.** screen, if the **Number of battery strings** is not **0**, the **Battery Detailed Data** is displayed on the **Runn Info** screen.

# **AC Output**

Figure 4-8 AC Output screen

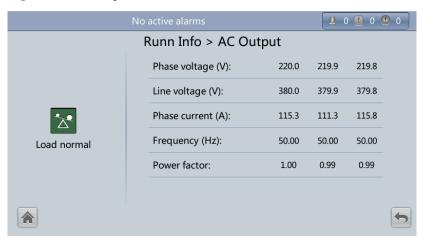

| Status Item       | Description                                                 |  |
|-------------------|-------------------------------------------------------------|--|
| Phase voltage (V) | AC output phase voltage                                     |  |
| Line voltage (V)  | AC output line voltage                                      |  |
| Phase current (A) | AC output phase current                                     |  |
| Frequency (Hz)    | AC output frequency                                         |  |
| Power factor      | Proportion of output active power to output apparent power. |  |

# **UPS** Load

Figure 4-9 UPS Load screen

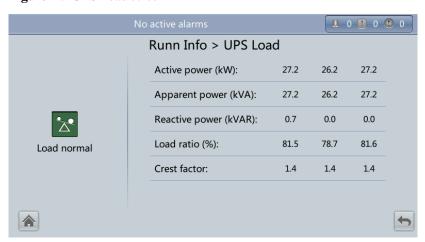

| Status Item           | Description                                                                              |  |
|-----------------------|------------------------------------------------------------------------------------------|--|
| Active power (kW)     | Output active power of each phase on the UPS.                                            |  |
| Apparent power (kVA)  | Output apparent power of each phase on the UPS.                                          |  |
| Reactive power (kVAR) | Output reactive power of each phase on the UPS.                                          |  |
| Load ratio (%)        | Load ratio of each phase on the UPS, that is, proportion of actual power to rated power. |  |
| Crest factor          | Proportion of the peak value of load current to the valid value.                         |  |

# **Mains Input**

Figure 4-10 Mains Input screen

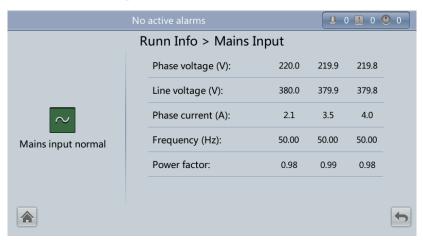

| Status Item       | Description                                                                   |  |
|-------------------|-------------------------------------------------------------------------------|--|
| Phase voltage (V) | Mains input phase voltage                                                     |  |
| Line voltage (V)  | Mains input line voltage                                                      |  |
| Phase current (A) | Mains input phase current                                                     |  |
| Frequency (Hz)    | Mains input frequency                                                         |  |
| Power factor      | Proportion of the mains input active power to the mains input apparent power. |  |

# **Bypass Input**

Figure 4-11 Bypass Input screen

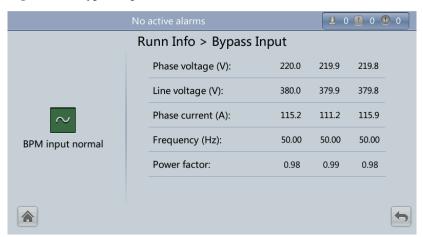

| Status Item       | Description                                                                   |  |
|-------------------|-------------------------------------------------------------------------------|--|
| Phase voltage (V) | Bypass input phase voltage                                                    |  |
| Line voltage (V)  | Bypass input line voltage                                                     |  |
| Phase current (A) | Bypass input phase current                                                    |  |
| Frequency (Hz)    | Bypass input frequency                                                        |  |
| Power factor      | Proportion of the mains input active power to the mains input apparent power. |  |

# **Battery Status**

Figure 4-12 Battery Status screen

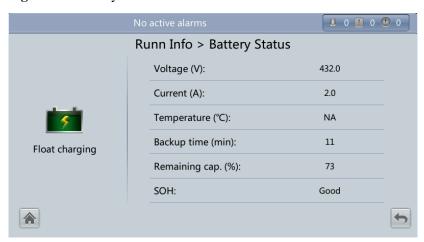

| Status Item        | Description                                                                                                    |  |
|--------------------|----------------------------------------------------------------------------------------------------|--|
| Battery Status     | The value can be Not connected, Equalized charging, Flt. charging, Hibernating, discharging, or Not chg. or dis.                  |  |
| Voltage (V)        | Voltage of the battery string.                                                                                                    |  |
| Current (A)        | Current of the battery string (the current is when batteries are being charged and - when discharged).                            |  |
| Temperature (°C)   | Battery operating temperature (A battery temperature sensor is required. If the sensor is not installed, <b>NA</b> is displayed.) |  |
| Backup time (min)  | Battery backup time estimated at the current load.                                                                                |  |
| Remaining cap. (%) | Remaining battery capacity.                                                                                                    |  |
| SOH                | State of health.                                                                                                    |  |

# **Total Runtime**

Figure 4-13 Total Runtime screen

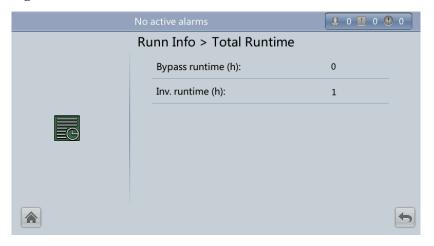

| Status Item        | Description                                   |  |
|--------------------|-----------------------------------------------|--|
| Bypass runtime (h) | Time for which the UPS runs in bypass mode.   |  |
| Inv. runtime (h)   | Time for which the UPS runs in inverter mode. |  |

# M NOTE

The value must be an integer. For example:

- If the value is less than 1, the value takes 0.
- If the value is not less than 1 and less than 2, the value takes 1.

## **Environment Data**

Figure 4-14 Environment Data screen

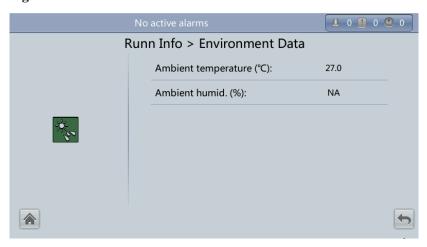

| Status Item              | Description                                                                                                    |
|--------------------------|----------------------------------------------------------------------------------------------------|
| Ambient temperature (°C) | Temperature measured by the ambient temperature and humidity sensor. If the sensor is not installed, the temperature inside the cabinet is displayed. |
| Ambient humid. (%)       | Humidity measured by the ambient temperature and humidity sensor. If the sensor is not installed, <b>NA</b> is displayed.                             |

# Mod. Cur. Eql. Data

Figure 4-15 shows the Mod. Cur. Eql. Data screen.

Figure 4-15 Mod. Cur. Eql. Data screen

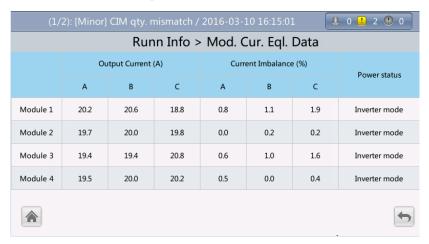

# **Battery Detailed Data**

Figure 4-16 shows the **Battery Detailed Data** screen.

Figure 4-16 Battery Detailed Data screen

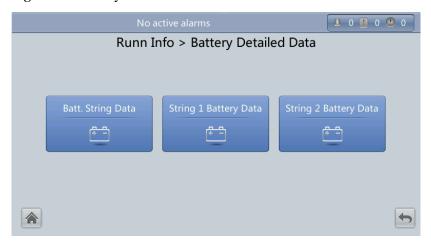

This screen details battery string data and single battery data in each battery string.

M NOTE

The N in String N Battery Data should be less than or equal to 4.

Figure 4-17 shows the **Batt. String Data** screen.

Figure 4-17 Batt. String Data screen

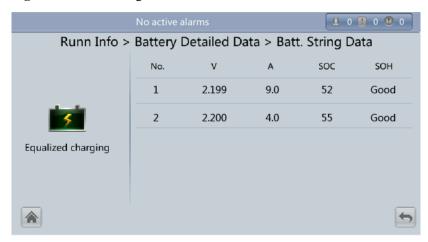

This screen displays the voltages, currents, SOC, and SOH of each battery string.

Figure 4-18 shows the String N Battery Data screen.

Figure 4-18 String N Battery Data screen

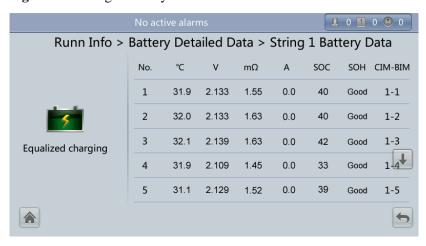

This screen displays the temperature, voltage, internal resistance, current, SOC, and SOH of a single battery in the battery string, and the mapping between the CIM and BIM.

## 4.1.2.3 Alarms Screen

Tap on the **System Info** screen to enter the **Alarms** screen.

Figure 4-19 Alarms screen

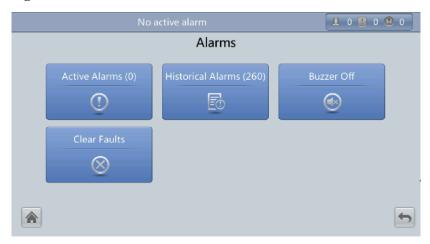

# **Active Alarms**

Figure 4-20 Active Alarms screen

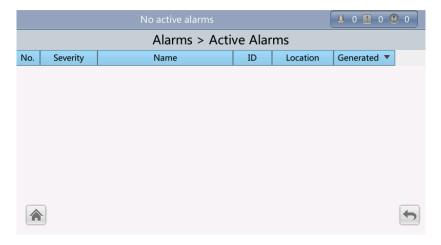

## **Historical Alarms**

Figure 4-21 Historical Alarms screen

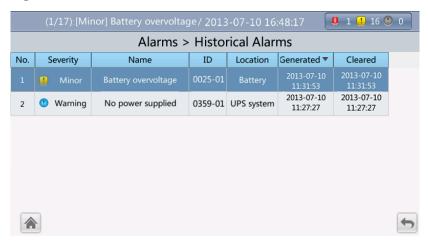

## **Buzzer Off**

Two buzzer menus are available:

### Buzzer On

If this selection is enabled, when a critical alarm, a minor alarm, or a certain warning is generated the buzzer is activated.

### Buzzer Off

If this selection is enabled, the buzzer is muted.

If the buzzer is enabled, **Buzzer Off** is displayed on the operation screen.

Figure 4-22 Buzzer Off screen

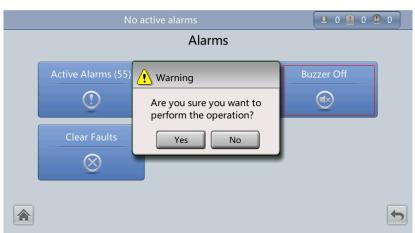

## **Clear Faults**

Figure 4-23 Clear Faults screen

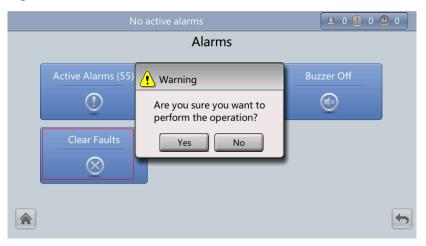

# 4.1.2.4 Settings Screen

On the **System Info** screen, tap  $\stackrel{\bullet}{\mathbf{S}}$ . If you have not logged in, a login screen is displayed, as shown in Figure 4-24.

Figure 4-24 Login screen

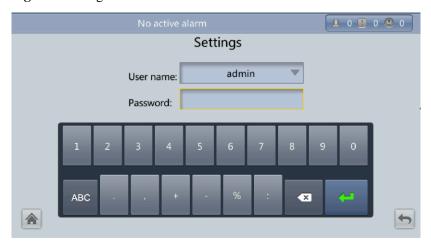

On the login screen, select a preset user name and enter the password, and tap in. The **Settings** screen is displayed, as shown in Figure 4-25 and Figure 4-26.

#### oxdot note

- If a user is not currently logged in, a login screen is displayed.
- If an incorrect password is entered three consecutive times, the account will be locked out for 5 minutes.

Figure 4-25 Settings screen 1

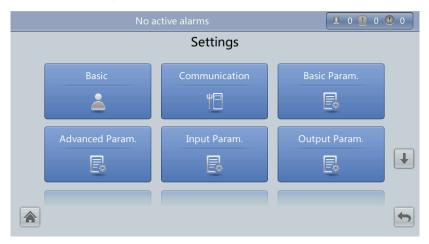

Figure 4-26 Settings screen 2

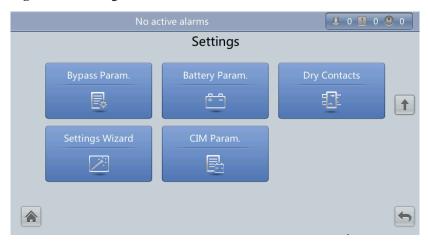

# **Basic Settings**

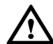

# **NOTICE**

Ensure the date and time is set correctly. Incorrect time display in running and alarm information can cause analysis errors during maintenance or repair.

Set basic parameters, as shown in Figure 4-27 and Figure 4-28.

Figure 4-27 Basic screen 1

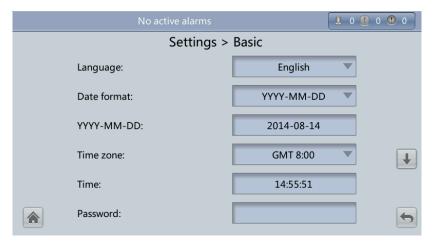

Figure 4-28 Basic screen 2

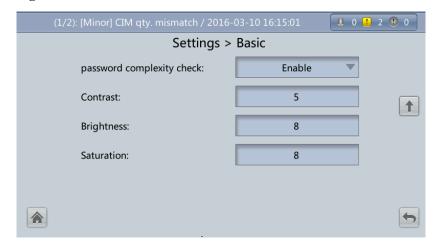

### Language

Twelve languages are supported, including English, Chinese, Spanish, Dutch, French, German, Italian, Polish, Portuguese, Russian, Swedish, and Turkish. The default language is English.

## Password

The preset password is 000001. The password can be changed.

## password complexity check

If the password complexity check is enabled, the password must be a string of 6–20 characters and contain at least two types of characters. If the password complexity check is disabled, the user password must be a string of six to eight digits.

# **Communications Settings**

Set communications parameters, as shown in Figure 4-29, Figure 4-30 and Figure 4-31.

Figure 4-29 Communication screen 1

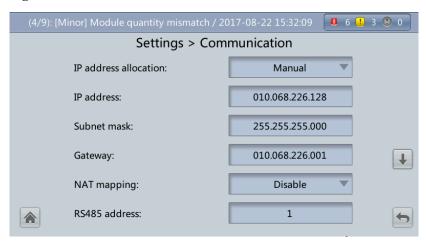

Figure 4-30 Communication screen 2

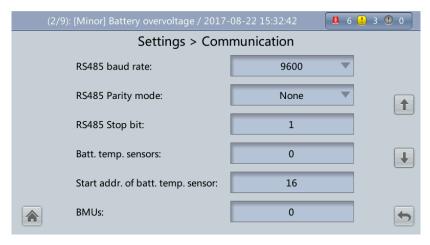

Figure 4-31 Communication screen 3

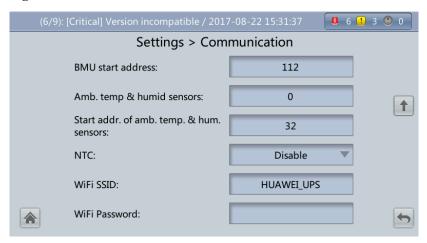

### • IP address allocation

- If the MDU is directly connected to a computer, the IP address can only be allocated manually. The IP addresses of the MDU and computer must be in the same network segment, and must be different.
- If the MDU is connected to a computer through an LAN switch or router with the DHCP function, the IP address can be allocated manually or automatically.
  - Manual: Check that their IP addresses are two different values on the same network segment. Set the UPS IP address to be in the same subnet as the PC IP address. Perform the bitwise AND operation for the UPS IP address and the PC IP address with the subnet mask respectively. If the operation results are the same, the two IP addresses are in the same subnet.

AND operation rule: 1 AND 1 = 1, 1 AND 0 = 0, 0 AND 1 = 0, 0 AND 0 = 0. That is when the corresponding bits are both 1, the result is 1. In other cases, the result is 0.

**Table 4-3** Bitwise AND operation example

| -                             | PC IP address<br>(182.98.225.125)       | UPS IP address<br>(182.98.225.112)      |
|-------------------------------|-----------------------------------------|-----------------------------------------|
| PC IP address/UPS IP address  | 10110110.01100010.111000<br>01.01111101 | 10110110.01100010.111000<br>01.01110000 |
| Subnet mask (255.255.255.192) | 11111111.11111111.111111<br>11.11000000 | 11111111.11111111.111111<br>11.11000000 |
| Bitwise AND operation result  | 10110110.01100010.111000<br>01.01000000 | 10110110.01100010.111000<br>01.01000000 |

■ **Automatic**: The MDU automatically searches for available IP addresses in the connected network. Ensure that the MDU and PC are on the same network segment.

#### **∭** NOTE

After you restart the device, **IP address allocation** changes back to **Manual**. The IP address is set to the IP address set previously.

### IP address

Set an Ethernet IP address that ranges from 1.0.0.0 to 223.255.255.255. The default value is 192.168.0.10.

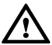

## **NOTICE**

Ensure that the UPS IP address is unique on the network segment. Otherwise, the WebUI display function may not function properly.

### Subnet mask

Set an Ethernet subnet mask that ranges from 0.0.0.0 to 255.255.255.255. The default value is **255.255.255.0**.

### Gateway

Set an Ethernet gateway that ranges from 1.0.0.0 to 223.255.255.255. The default value is **192.168.0.1**.

## • NAT Mapping

NAT means network address translation. If it is set to **Disable**, an internal IP address cannot be accessed from the Internet.

#### RS485 baud rate/RS485 address

Set an address that ranges from 1 to 254 for this port. **Baud rate** depends on the network management conditions.

#### • Parity mode

Verify the validity of RS485 communication characters. When a device node adopts RS485 communication, ensure that the parity modes for the device nodes are set to the same mode. Available parity modes include **None**, **Odd**, and **Even**.

## • Stop bit

When the UPS is connected over the serial port Modbus, set this parameter based on the frame format that the upstream device Modbus supports (the Modbus communication frame format uses a binary digit).

## • Batt. temp. sensors

A maximum of four battery temperature sensors can be cascaded.

### • Start addr. of batt. temp. sensor

Set this parameter by using the DIP switch on the battery temperature sensor. The address range is 16–28. Ensure that the address set on the LCD is the same as that set for the DIP switch. Otherwise, communication fails.

#### • BMUs

A maximum of 12 BMUs can be cascaded.

### • BMU start address

Use the DIP switch on the BMU to set the BMU start address to 112. Ensure that the address set on the LCD is the same as that set for the DIP switch. Otherwise, communication cannot be implemented.

## • Amb. temp & humid sensors/Start addr. of amb. temp. & hum. sensors

An ambient temperature and humidity sensor has the same appearance as a battery temperature sensor. The two types of sensors can be cascaded (up to four). The ambient temperature and humidity sensor address range is 32–44, which is different from the battery temperature sensor. Therefore, you can use the sensor as an ambient temperature and humidity sensor or battery temperature sensor by setting the address.

#### • NTC

The short-distance battery temperature sensor monitors the ambient temperature near batteries, and ensures that batteries work reliably and securely. The default status is **Disable**. If a short-distance battery temperature sensor is configured, set **NTC** to **Enable**.

# **Basic Parameter Settings**

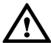

# NOTICE

**Single/Parallel, Output voltage level** and **Output frequency**, as well as **Battery capacity** and **Number of cells** must be the same as the actual values. Otherwise, an alarm may be generated, or other serious faults may occur.

Set basic system and battery parameters, as shown in Figure 4-32.

Figure 4-32 Basic Parameter Settings

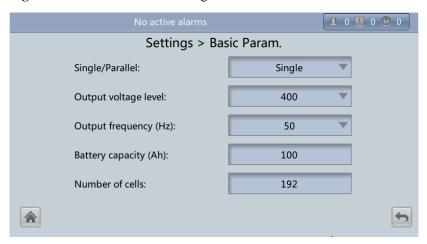

## • Single/Parallel

The value for the UPS running mode can be Single (default) or Parallel.

### • Output voltage level

The value for the system output voltage level can be set as 380 V, 400 V (default), or 415 V. After the parameter value is changed, the upper thresholds for the bypass voltage are restored to the default values.

# M NOTE

If **Output voltage level** is 380 V or 400 V, the default upper threshold is 15% and the default lower threshold is 20%. If **Output voltage level** is 415 V, the default upper threshold is 10% and the default lower threshold is 20%. The parameter is configurable after the inverter shuts down.

## • Output frequency (Hz)

The value for the system output frequency can be 50 Hz (default) or 60 Hz.

## • Battery capacity (Ah)

Battery string capacity. The value range is 5 Ah to 9999 Ah. The default value is 100 Ah.

## • Number of cells

Number of battery cells. Each 12 V battery consists of six cells. The value range is 180 to 264. The default value is 192.

# M NOTE

- A cell consists of electrodes and electrolytes, which is the basic unit for the battery. Each cell has a nominal voltage of 2 V. A battery is a module consisting of single or multiple cells in a shell. Each battery has a nominal voltage of 2 V or 12 V. The number of cells must be a multiple of 12 (for example, 180 and 192).
- Cell float voltage, Cell equalized volt, Float volt. temp. comp. coef., and EOD voltage threshold are set for cells.

## **Advanced Parameters**

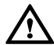

# NOTICE

Set **System capacity** and **Power module capacity** according to site specifications. Incorrect settings may generate an overload alarm, which affects normal UPS running.

Advanced parameters, such as the system capacity and power module capacity, can be set as shown in Figure 4-33 to Figure 4-36.

Figure 4-33 Advanced Param. screen 1

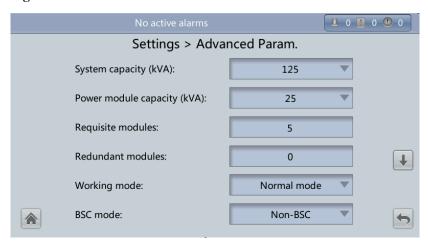

Figure 4-34 Advanced Param. screen 2

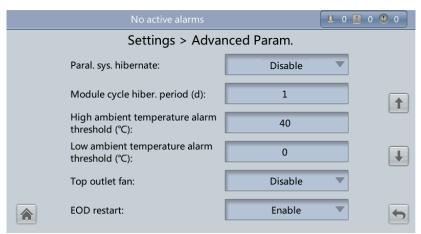

Figure 4-35 Advanced Param. screen 3

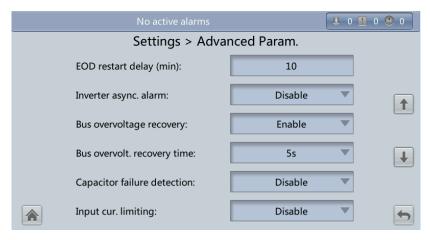

Figure 4-36 Advanced Param. screen 4

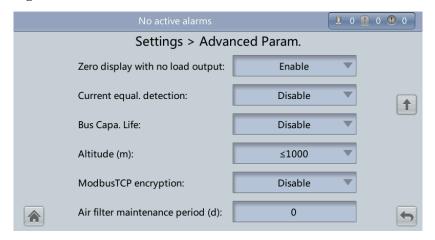

## • System capacity (kVA)

The rated system capacity equals the capacity of each power module multiplied by the number of requisite power modules. If this is set incorrectly, the **Module quantity mismatch** alarm will be generated.

## • Power module capacity (kVA)

Rated power module capacity.

## • Requisite modules

Matches the system capacity.

## • Redundant modules

Set in accordance with loading capacity and redundant requirements.

## Working mode

The value can be Normal mode (default), Converter mode, Self-load mode, or ECO.

### • BSC mode

- The value can be **Non-BSC mode** (default) or **BSC mode** (set when the system is a dual-bus system).

A dual-bus system consists of one master and one slave BSC system, which are specified by the customer. A BSC system cannot be the master and slave at the same time. Specify master and slave systems during deployment. Set the master and slave BSC systems to master and slave BSC modes respectively.

## M NOTE

Ensure that the BSC signal cable between the master and slave BSC systems is properly connected and that BSC-related hardware is properly installed.

## • Paral. sys. hibernate

If the customer load is light, set parallel hibernation to alternate modules in hibernation to prolong their service life as well as improve system efficiency.

## • Module cycle hiber. period (d)

A cycle of 1 to 100 days can be set. The parameter **30 days** is set by default.

## • High ambient temperature alarm threshold ( $^{\circ}$ C)

Set a value for an alarm to be generated when the ambient temperature reaches the preset value.

### • Low ambient temperature alarm threshold (°C)

A warning is generated when the ambient temperature is lower than the parameter value.

## • Top outlet fan

If a top outlet fan is configured, check the fan running status after enabling this parameter.

#### EOD restart

If the mains is not functioning normally, the UPS will transfer to battery mode. When batteries reach the EOD threshold, the bypass is disabled, and **EOD restart** is enabled, the UPS will restart as soon as the mains resumes.

If **EOD** restart is disabled, clear the alarm manually or enable the restart function for the UPS.

## • EOD restart delay (min)

If **EOD restart** is set to **Enable**, the UPS starts working after **EOD restart delay** when the mains recovers from an EOD power failure. The value range is 1–1440 min, and the default value is 10 min.

## • Inverter async. alarm

Specifies whether the **Inverter async.** alarm is displayed when the inverter does not track the bypass input. The normal power supply is not affected regardless of whether the parameter is **Enable** or **Disable**.

### Bus overvoltage recovery

Specifies whether to automatically clear the alarm and restart the power module when the rectifier or inverter shuts down due to a bus overvoltage alarm. If **Bus overvoltage recovery** is set to **Enable**, the bus overvoltage alarm is automatically cleared, and the rectifier and inverter automatically start when the bus voltage recovery (less than 420 V) within **Bus overvolt. recovery time**. When **Bus overvoltage recovery** is set to **Disable**, the bus overvoltage alarm cannot be automatically cleared, and the rectifier and inverter cannot automatically start. The default value is **Enable**.

#### • Bus overvolt. recovery time

If **Bus overvoltage recovery** is set to **Enable**, the bus overvoltage alarm is automatically cleared, and the rectifier and inverter automatically start when the bus voltage recovers (less than 420 V) within **Bus overvolt. recovery time**. The default value is **5s**.

## • Capacitor failure detection

By default, it is set to **Disable**.

## • Input cur. limiting

Enable or disable input current limiting for the UPS to protect the D.G.

## • Input cur. limiting ratio (%)

Limit the input current to protect the D.G. The value can be 50%–200%. The default value is 200%.

## • Zero display with no load output

If this parameter is set to **Enable**, the output current and load ratio will be displayed as 0 in the case of zero load. If this parameter is set to **Disable**, the output current and load ratio will not be displayed as 0 in the case of zero load.

## • Current equal. detection

Monitors the current differences between racks or modules. If this parameter is set to **Enable**, the **Mod. Cur. Eql. Data** can be viewed on the running information screen. This parameter is set to **Disable** by default.

### • Bus Capa. Life

If **Bus Capa. Life** is set to **Enable**, the UPS detects the bus capacitor lifespan.

#### • Altitude (m)

Set this parameter based on the altitude of the place where the rack is used. The default value is less than or equal to 1000.

## • ModbusTCP Encryption

If Modbus TCP is used for communication, communication links implement encryption based on the selected encryption mode or do not implement encryption.

## • Air filter maintenance period (d)

Set this parameter to the rack dustproof maintenance period. When it is set to 0, there is no reminder.

# **Input Parameter Settings**

Set input parameters, as shown in Figure 4-37.

Figure 4-37 Input Param. screen

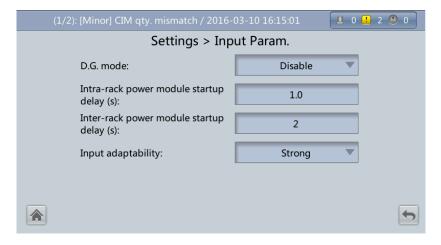

## **Ⅲ** NOTE

Retaining default input parameter settings is advised.

#### D.G. mode

Set this parameter when a D.G. connects to the input PDC. Select **Enable** when a D.G. is detected over dry contacts.

### • D.G. power limiting (kVA) and D.G. charger power ratio (%)

Set these two parameters to control the valid input current and limiting input current, preventing load impact and facilitating better cooperation between the UPS and the D.G. The value range of **D.G. power limiting** (**kVA**) is 0–5000 kVA. The default value is 160 kVA for the 125 kVA UPS. The value range of **D.G. charger power ratio** (%) is 0%–100%, and the default value is 0%.

## Intra-rack power module start delay (s) and Inter-rack power module start delay (s)

These two parameters enable the UPS to control the interval that each rack (or module) transfers from battery mode to normal mode, which reduces the impact on the generator or power grid. In the case of battery undervoltage, the system automatically shortens the delay for transferring to normal mode to 1/8 of the normal delay to accelerate the transfer and prevent battery overdischarge. **Intra-rack power module start delay** (s) can be set to a value ranging from 0.5 to 120. The preset value of **Intra-rack power module start delay** (s) depends on the preset number of power modules. The preset value is 2.0, 1.0, and 0.5 for 1–5, 6–10, and 10–20 power modules respectively. **Inter-rack power module start delay** (s) can be set to a value ranging from 2 to 120. The preset value of **Inter-rack power module start delay** (s) is 5.0. The start delay of a module in a rack varies depending on the rack number and module number. #1 module in rack 1 does not have a start delay.

## • Input adaptability

The value of **Input adaptability** can be **Strong** or **Weak**. Strong input adaptability applies to the D.G. or input sources whose input current has high frequency oscillation. In this mode, the total distortion of the input current waveform (THDi) is poor, but the system is stable. Weak input adaptability is suitable for mains and AC input sources. The default value is **Strong**.

## Output Param. screen

Set output parameters, as shown in Figure 4-38.

Figure 4-38 Output Param. screen

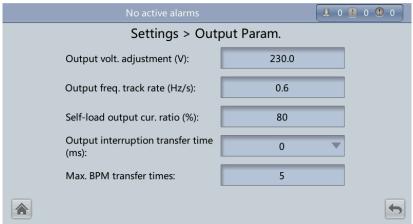

## • Output volt. adjustment (V)

The output voltage can be adjusted based on the onsite power distribution condition to ensure a minimum difference between the output voltage and the bypass voltage. This facilitates uninterruptible transfer from normal mode to bypass mode. The voltage adjustment range is  $\pm 5\%$ . The default value is 220.0 when the voltage is 380 V, 230.0 when the voltage is 400 V, and 240.0 when the voltage is 415 V.

### • Output freq. track rate (Hz/s)

- The value range is 0.1–2.0 Hz/s, and the default value is 0.6 Hz/s.
- This parameter can be adjusted based on site requirements. If **Output freq. track rate** (**Hz/s**) is slow, the inverter frequency is different from the bypass frequency when the bypass frequency changes. If output is overloaded or the inverter is faulty, an interruption (less than 20 ms) occurs when the UPS transfers from normal mode to bypass mode. If **Output freq. track rate** (**Hz/s**) is fast, the inverter frequency is unstable.

### • Self-load output cur. ratio (%)

Set the percentage of the output current to the rated output current when the UPS is in self-load mode. The value can be 20%–100%, and is 80% by default.

## • Output interruption transfer time (ms)

The interruption for the UPS to transfer from normal mode to bypass mode is 1–2 ms, and from bypass mode to normal mode is 0–20 ms. Set this parameter based on the output interruption time acceptable to loads. The default value is 0 ms.

### • Max. BPM transfer times

Cross currents occur during the transfer between bypass mode and normal mode, which impacts the system. This parameter specifies the number of transfers between bypass mode and normal mode within 1 hour, which ensures system security. The value can be 1 to 10, and is 5 by default.

-20%

+5%

Enable

# **Bypass Parameter Settings**

Set bypass parameters, such as the bypass voltage and frequency range, as shown in Figure 4-39.

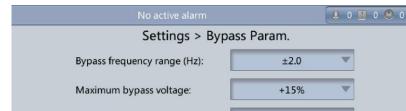

Figure 4-39 Bypass Param. screen

### • Bypass frequency range (Hz)

Minimum bypass voltage:

BPM mode upon BPM overtemp.:

ECO voltage range:

When the difference between the bypass input frequency and the rated frequency is greater than this value, the system determines that the bypass frequency is not normal, and that the bypass is unavailable.

The frequency range must be greater than the ECO frequency range. The value range is ±0.5 Hz to ±6 Hz, ±2 Hz by default.

## Maximum bypass voltage

When the difference between the bypass voltage and the rated voltage exceeds the upper threshold for the bypass voltage, the system determines that the bypass voltage is not normal and that the bypass is unavailable.

## M NOTE

- When the voltage level is 380 V, the value range is 10%, 15% (default), 20%, and 25%.
- When the voltage level is 400 V, the value range is 10%, 15% (default), and 20%.
- When the voltage level is 415 V, the value range is 10% (default) and 15%.

### Minimum bypass voltage

When the difference between the bypass voltage and the rated voltage exceeds the lower threshold for the bypass voltage, the system determines that the bypass voltage is abnormal and that the bypass is unavailable. The value can be -10%, -15%, -20%, -30%, -40%, -50%, or -60%. The default value is -20%.

## • ECO voltage range

In ECO mode, when the difference between the bypass voltage and the rated voltage is greater than this value, the system determines that the ECO voltage is abnormal and transfers to normal mode. The values can be  $\pm 5\%$ ,  $\pm 6\%$ ,  $\pm 7\%$ ,  $\pm 8\%$ ,  $\pm 9\%$ , or  $\pm 10\%$ . The default value is  $\pm 5\%$ .

### • BPM mode upon BPM overtemp.

This parameter specifies whether to start bypass mode if overtemperature occurs.

## **Battery Parameter Settings**

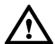

# NOTICE

Battery parameter settings impact the battery maintenance, battery lifespan, and UPS discharge time. When you set battery parameters, note the following:

- Battery string sharing is unavailable when Single/Parallel is set as Single.
- **Battery string sharing** affects the actual charge current and the estimated discharge time. An incorrect setting will cause a high or low charge current, which may damage the batteries. An incorrect estimated discharge time may cause a data backup fault.
- Retain default settings for **Chg. cur. limiting coef.** and **Cell float voltage**. Only professional maintenance personnel are allowed to change the settings.
- When you set parameters, ensure the following: Chg. cur. limiting coef. > Transfer-to-equalized charging cur. coef; Dis. cur. 0.1C EOD ≥ Dis. cur. 0.3C EOD ≥ Dis. cur. 1.0C EOD.
- Battery type must meet the actual situation. Currently, only VRLA batt. is supported.
- Single batt. float chg. voltage deviation alam thres.(%) and Single batt. dis. voltage deviation alam thres.(%) are used to check whether the batteries in each battery string have the same charge voltage and discharge voltage. When a value exceeds the specified range, an alarm is generated. The calculation formula is (Charge/Discharge voltage Average voltage)/Average voltage x 100%. The charge/discharge voltage and average voltage are obtained from the BMU. If the BMU is not configured, you do not need to set these two parameters.

Set battery parameters, as shown in Figure 4-40 to Figure 4-44.

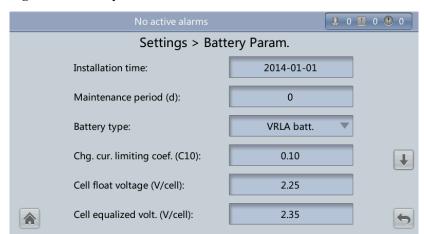

Figure 4-40 Battery Param. screen 1

Figure 4-41 Battery Param. screen 2

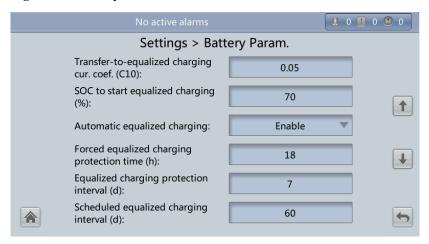

Figure 4-42 Battery Param. screen 3

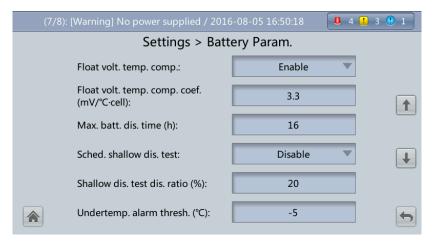

Figure 4-43 Battery Param. screen 4

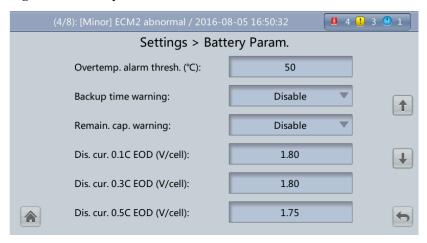

Figure 4-44 Battery Param. screen 5

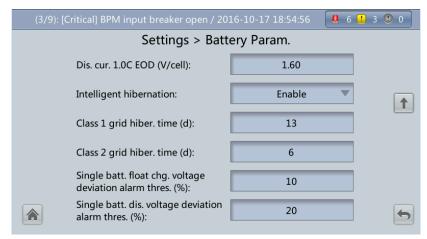

### • Installation time

A battery maintenance reminder is displayed when the maintenance time (counted from the installation time) comes.

### • Maintenance period (d)

The interval (set in days) for when the battery maintenance reminder is generated (based on installation time).

### Battery type

Set the battery type based on actual conditions. Currently, only lead-acid batteries are supported.

### • Chg. cur. limiting coef. (C10)

The charging current limit is a multiple of the battery capacity. The value can be 0.05-0.15, and is 0.1 by default.

## • Cell float voltage (V/cell)

The float voltage value can be 2.23–2.27 V/cell, and is 2.25 V/cell by default. The value is configurable in any mode.

## • Cell equalized volt. (V/cell)

The battery equalized voltage value can be 2.30–2.40 V/cell, and is 2.35 V/cell by default. The value is configurable in any mode.

## • Transfer-to-equalized charging cur. coef. (C10)

The battery enters equalized charge state when the battery current exceeds this parameter value. The value range is 0.02–0.08, and is 0.05 by default.

## • SOC to start equalized charging (%)

When the SOC is lower than the specified value, batteries enter the equalized charging mode.

### Automatic equalized charging

When the value is **Enable**, the UPS automatically changes the battery management status to equalized charging based on the charge current and float charge time.

## • Forced equalized charging protection time (h)

Enable forced equalized charging when batteries are continuously under float charging or hibernation. When the forced equalized charging time reaches the value of this parameter, float charging starts.

# • Equalized charging protection interval (d) and Scheduled equalized charging interval (d)

After batteries transfer from equalized charging to float charging, if the batteries do not discharge, equalized charging starts only after the float charging time reaches **Equalized charging protection interval**. After equalized charging is complete, scheduled equalized charging starts when the non-equalized charging time exceeds **Scheduled equalized charging interval**.

## • Float volt. temp. comp.

Enable this feature to correct the float voltage based on the battery temperature when a battery temperature sensor is connected. The value is configurable in any mode.

## • Float volt. temp. comp. coef. (mV/ C cell)

Correction coefficient during float voltage temperature compensation.

### • Max. batt. dis. time (h)

Set the maximum battery discharge time. When the discharge time reaches this value, the UPS powers off. The battery discharge time can be set only to 0 hours or a value only in the range of 16–48 hours. If the time is set to 0 hours, battery discharge protection is not implemented. The default value is 24 hours.

#### Sched. shallow dis. test

When certain conditions are met, the charger shuts down, and batteries supply power to loads. The system records the battery discharge data as the reference for battery capacity and lifespan.

### • Shallow dis. test dis. ratio (%)

Set the proportion of the discharge capacity to the total discharge capacity. The value can be 10%–50%, and is 20% by default. The value is configurable in any mode.

### • Undertemp. alarm thresh. ( $^{\circ}$ C) and Overtemp. alarm thresh. ( $^{\circ}$ C)

Battery temperatures can be monitored in a timely manner. If a battery overtemperature alarm is detected, the charging current limit decreases to 0.03 CA. Battery charging stops if a battery overtemperature protection alarm (when the temperature reaches the high temperature threshold plus 3  $^{\circ}$ C) is generated. The **Undertemp. alarm thresh.** can be set from -20  $^{\circ}$ C to +5  $^{\circ}$ C and the default value is -5  $^{\circ}$ C. The **Overtemp. alarm thresh.** can be set from 35  $^{\circ}$ C to 55  $^{\circ}$ C and the default value is 50  $^{\circ}$ C.

## • Backup time warning and Remain. cap. warning

When the first two parameters are set to **Enable**, an alarm is generated when the backup time or remaining capacity is less than the alarm threshold.

• Dis. cur. 0.1C EOD (V/cell), Dis. cur. 0.3C EOD (V/cell), Dis. cur. 0.5C EOD (V/cell), and Dis. cur. 1.0C EOD (V/cell)

By default, **0.1C EOD** (V/cell) is set to **1.80**, **0.3C EOD** (V/cell) to **1.75**, **0.5C EOD** (V/cell) to **1.67**, and **1.0C EOD** (V/cell) to **1.60**. These values are calculated in real time based on the discharge currents.

## • Intelligent hibernation

If this parameter is set to **Enable**, the intelligent battery hibernation function is enabled.

## • Class 1 grid hiber, time (d) and Class 2 grid hiber, time (d)

Set the hibernation time based on the power grid type. In hibernation mode, batteries are not charged or discharged, which extends the battery lifespan.

- The **Class 1 grid hiber. time** value range is 0–30 days, and the default value is 13 days. The value 0 indicates no hibernation.
- The **Class 2 grid hiber. Time** value range is 0–15 days, and the default value is 6 days. The value 0 indicates no hibernation.

• Single batt. float chg. voltage deviation alam thres.(%) and Single batt. dis. voltage deviation alam thres.(%)

Single batt. float chg. voltage deviation alam thres.(%) and Single batt. dis. voltage deviation alam thres.(%) are used to check whether the cells in each battery string have the same charge voltage and discharge voltage. When a value exceeds the specified range, an alarm is generated.

The calculation formula is (Charge/Discharge voltage – Average voltage)/Average voltage x 100%.

# **Dry Contact Settings**

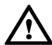

# **NOTICE**

- Set only the dry contacts that are needed. Otherwise, the UPS may not run properly.
- When a dry contact card is disabled, its dry contact signals are disabled.
- After a dry contact card is enabled, its dry contact signals can be displayed on the LCD.
- Disable all the dry contacts for a dry contact card that is not connected and all the dry contacts that are not used to prevent false alarms.
- () encloses a unit, and [] encloses silk screen.

Specify dry contact settings on the following cards:

- Dry contact card (MUE05A): provides dry contact signals for the battery grounding failure detector, D.G., BCB box, and PDCs.
- Backfeed protection board (MUE06A): provides backfeed protection signals. This board can be enabled or disabled.
- Monitoring interface card (MUS05A): provides four routes of configurable output dry contact signals.
- Dry contact extended card (MUE07A): provides two routes of input signals and one route of output signals.

Set the dry contact parameters, as shown in Figure 4-45 to Figure 4-51.

Figure 4-45 Dry Contacts screen 1

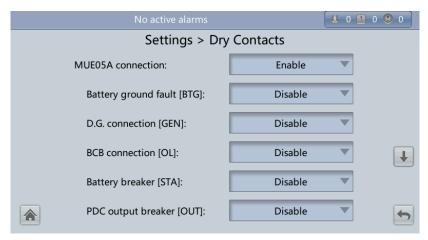

Figure 4-46 Dry Contacts screen 2

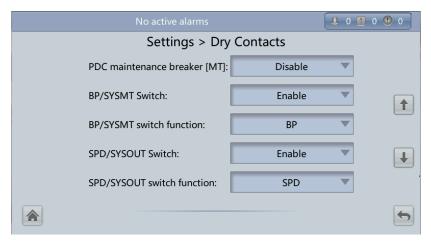

Figure 4-47 Dry Contacts screen 3

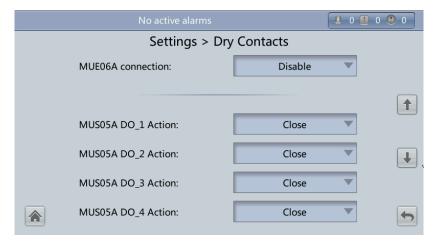

Figure 4-48 Dry Contacts screen 4

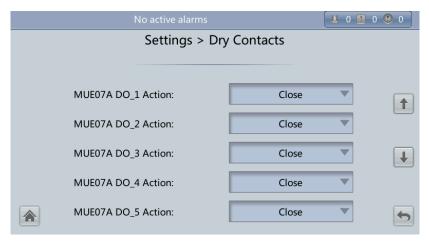

Figure 4-49 Dry Contacts screen 5

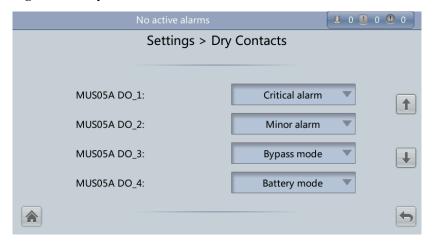

Figure 4-50 Dry Contacts screen 6

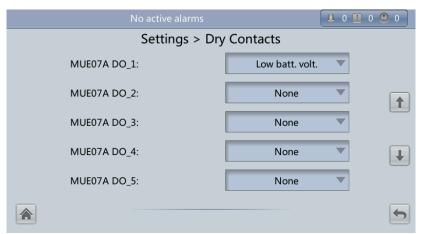

Figure 4-51 Dry Contacts screen 7

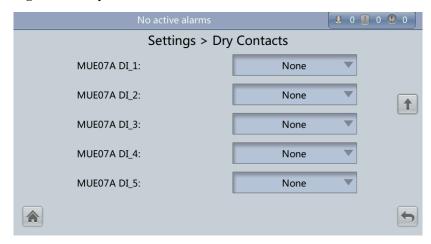

#### MUE05A connection

MUE05A connection status. Independent input signals can be enabled only when this parameter is set to **Enable**.

### • Batter ground fault [BTG]

Enable or disable the battery grounding failure detection.

## • D.G. connection [GEN]

Enable or disable D.G. connection detection.

## • BCB connection [OL]

Enable or disable BCB connection detection.

### • Batter breaker [STA]

Enable or disable battery circuit breaker monitoring.

## • PDC output breaker [OUT]

Enable or disable PDC output circuit breaker monitoring.

## • PDC maintenance breaker [MT]

Enable or disable PDC maintenance circuit breaker monitoring.

#### • BP/SYSMT Switch

If the BP/SYSMT switch is set to **Enable**, the port has dry contact signal access. Using the port depends on the status of the BP/SYSMT switch.

## • BP/SYSMT switch function

If the BP/SYSMT switch is set to **Enable**, this parameter is displayed on the screen. Set this parameter to determine whether the port is used to detect the status of the PDU bypass input switch, or system maintenance switch.

## • SPD/SYSOUT Switch

If the SPD/SYSOUT switch is set to **Enable**, the port has dry contact signal access. How a user uses the port depends on the status of the SPD/SYSOUT switch.

#### • SPD/SYSOUT switch function

If the SPD/SYSOUT switch is set to **Enable**, this parameter is displayed on the screen. Set this parameter to determine whether the port is used to detect the status of the PDU input surge protector, or system output switch.

### • MUE06A connection

If this parameter is enabled, the mains and bypass backfeed protection is enabled.

## • MUS05A DO 1 Action

Control the status of the DO\_1 dry contact on the MUS05A dry contact card.

## • MUS05A DO 2 Action

Control the status of the DO\_2 dry contact on the MUS05A dry contact card.

### MUS05A DO 3 Action

Control the status of the DO\_3 dry contact on the MUS05A dry contact card.

## • MUS05A DO\_4 Action

Control the status of the DO\_4 dry contact on the MUS05A dry contact card.

### • MUE07A DO 1 Action

Control the status of the DO\_1 dry contact on the MUE07 extended dry contact card.

## • MUE07A DO\_2 Action

Control the status of the DO\_2 dry contact on the MUE07 extended dry contact card.

### • MUE07A DO 3 Action

Control the status of the DO\_3 dry contact on the MUE07 extended dry contact card.

### • MUE07A DO 4 Action

Control the status of the DO 4 dry contact on the MUE07 extended dry contact card.

### • MUE07A DO 5 Action

Control the status of the DO\_5 dry contact on the MUE07 extended dry contact card.

### • MUS05A DO 1

Corresponds to signal of the output dry contact DO\_1 on the MUS05A.

### • MUS05A DO\_2

Corresponds to signal of the output dry contact DO 2 on the MUS05A.

## • MUS05A DO\_3

Corresponds to signal of the output dry contact DO\_3 on the MUS05A.

## • MUS05A DO\_4

Corresponds to signal of the output dry contact DO\_4 on the MUS05A.

## • MUE07A DO 1

Corresponds to signal of the output dry contact DO\_1 on the MUE07A.

### • MUE07A DO 2

Corresponds to signal of the output dry contact DO\_2 on the MUE07A.

### • MUE07A DO 3

Corresponds to signal of the output dry contact DO\_3 on the MUE07A.

## • MUE07A DO 4

Corresponds to signal of the output dry contact DO\_4 on the MUE07A.

## • MUE07A DO\_5

Corresponds to signal of the output dry contact DO\_5 on the MUE07A.

## • MUE07A DI\_1

Corresponds to signal of the input dry contact DI\_1 on the MUE07A.

### • MUE07A DI 2

Corresponds to signal of the input dry contact DI\_2 on the MUE07A.

### • MUE07A DI 3

Corresponds to signal of the input dry contact DI\_3 on the MUE07A.

• MUE07A DI\_4

Corresponds to signal of the input dry contact DI\_4 on the MUE07A.

• MUE07A DI 5

Corresponds to signal of the input dry contact DI\_5 on the MUE07A.

## **CIM Parameters**

Figure 4-52 shows the CIM Param. screen.

Figure 4-52 CIM parameters

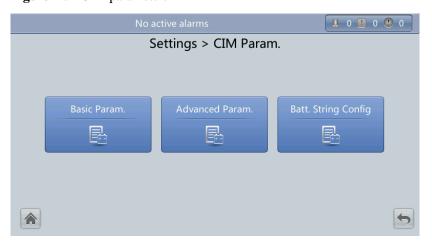

# M NOTE

On the **System Info > Settings > CIM Param.** > **Basic Param.** screen, if the **Number of battery strings** is not **0**, the **Battery Detailed Data** is displayed on the **Runn Info** screen.

• Figure 4-53 and Figure 4-54 show the **Basic Param.** screen.

Figure 4-53 Basic Parameters 1

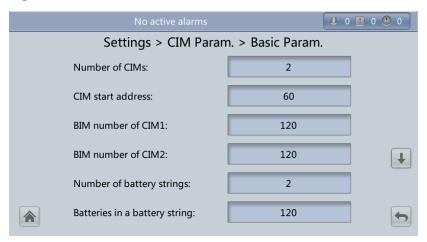

Figure 4-54 Basic Parameters 2

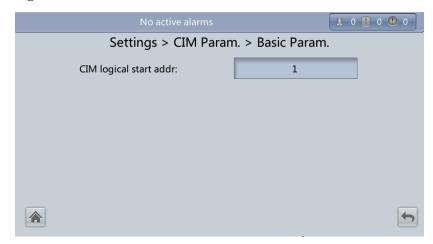

#### Number of CIMs

A maximum of four CIMs can be connected.

### CIM start address

The CIM start address cannot be changed. The DIP switch should be set to 0000 for the first CIM, and the DIP switch setting for a later connected CIM should increase by 1 (binary) than that set for the previous CIM.

## - CIM Number of BIMs

Number of BIMs managed by the CIM. One CIM can support a maximum of 300 BIMs.

## Number of battery strings

The No. of battery string connected to the UPS. A maximum of four battery strings can be connected.

## - Batteries in a single battery string

Number of batteries in a battery string. A battery string contains a maximum of 300 batteries.

## - CIM logical start addr

Communication start address when the northbound device queries CIM data.

• Figure 4-55 shows the **Advanced Param.** screen.

Figure 4-55 Advanced Parameters

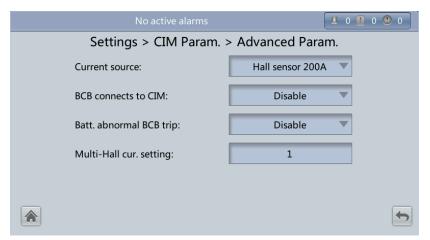

Current source

Specifications of the Hall effect sensor.

BCB connects to CIM

Determine whether the BCB connects to the CIM.

Battery abnormal BCB trip

Determine whether BCB trips when batteries are not functioning properly.

- Multi-Hall cur. setting

The value of **Multi-Hall cur. setting** equals the number of positive or negative Hall effect sensors in a single battery string and should be greater than or equal to 1.

# M NOTE

If the positive or negative battery string cable is too thick to be routed through the Hall effect sensor, or the measurement range of the Hall effect sensor is not enough, use multiple Hall effect sensors to monitor the current of one battery string. The CIM supports the sum of the monitoring results of multiple Hall effect sensors, which is set through **Multi-Hall cur. setting**.

• Figure 4-56 shows the battery string config screen. On this screen, the CIM No. and BIM No. can be set under each battery string.

Figure 4-56 Batt. String Config 1

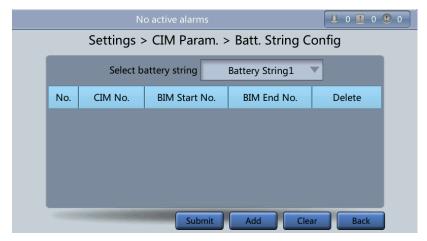

Figure 4-57 shows the configuration of CIM and BIM for each battery string.

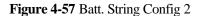

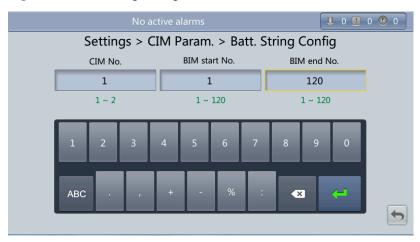

## 4.1.2.5 Maintenance Screen

On the **System Info** screen, tap to display the **Maintenance** screen, as shown in Figure 4-58 and Figure 4-59. The **Maintenance** screen provides buttons such as **Battery Maint.**, **USB Operations**, **Inv. ON**, and **Inv. OFF**.

# M NOTE

If a user is not currently logged in, a dialog box will display for entering a user name and password.

Figure 4-58 Maintenance screen 1

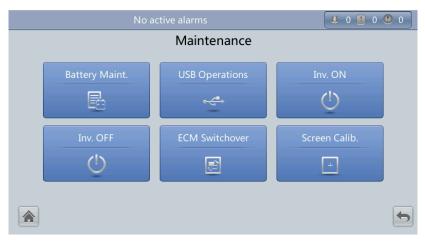

Figure 4-59 Maintenance screen 2

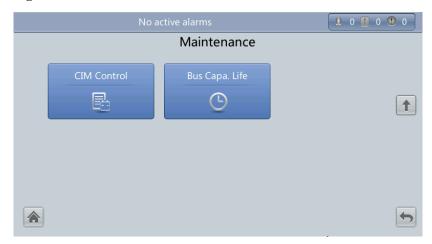

#### M NOTE

On the **System Info > Settings > Advanced Param.** screen, when **Bus Capa. Life** is set to **Enable**, the **Bus Capa. Life** is displayed on the **Maintenance** screen.

## **Battery Maint. screen**

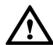

## NOTICE

- Perform battery maintenance when no alarm is active on the UPS. Otherwise, the UPS may supply no power.
- A proportion of battery capacity will discharge during battery maintenance. This reduces the discharge time before the next charge.
- Do not perform battery maintenance when a D.G. is connected.

Perform battery maintenance periodically to increase the battery lifespan and improve the UPS reliability. Battery maintenance includes **Forced Equalized Charging**, **Shallow Dis. Test**, and **Capacity Test**. The next maintenance time displayed on the screen indicates the upcoming time in which to check batteries. Figure 4-60 shows the **Battery Maint.** screen.

Figure 4-60 Battery Maint. screen

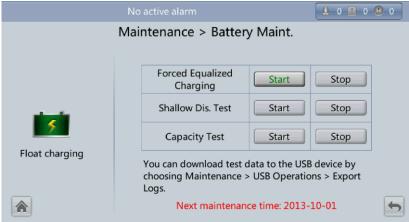

| Status Item               | Description                                         |
|---------------------------|-----------------------------------------------------|
| Forced Equalized Charging | Forcibly perform equalized charging on batteries.   |
| Shallow Dis. Test         | Test the partial discharge capacities of batteries. |
| Capacity Test             | Test the full discharge capacities of batteries.    |

# **USB** Operations

The USB Operations screen provides Remove USB, Upgrade Software, Load Config., Export Config., Export Logs, Export Alarms, and other functions for upgrading software, and downloading system data, as shown in Figure 4-61 and Figure 4-62.

Figure 4-61 USB Operations screen 1

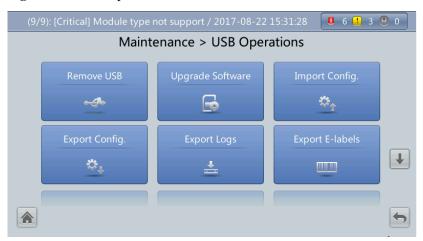

Figure 4-62 USB Operations screen 2

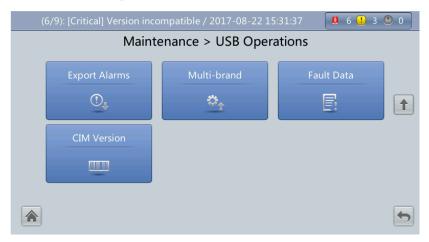

#### Inv. ON and Inv. OFF Menus

Use the LCD to start and shut down the inverter. Before the inverter starts, the system asks for confirmation to prevent misoperations. Figure 4-63 shows the **Inv. ON** screen, and Figure 4-64 shows the **Inv. OFF** screen.

Figure 4-63 Inv. ON screen

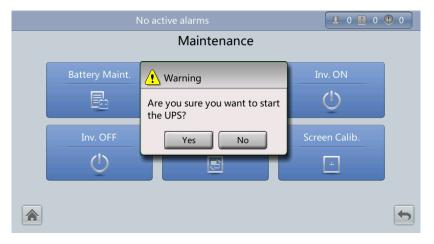

Figure 4-64 Inv. OFF screen

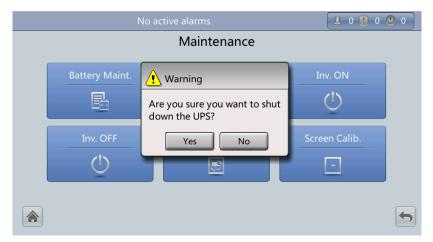

| Status Item | Description                                                               |
|-------------|---------------------------------------------------------------------------|
| Inv. ON     | The <b>Inv. ON</b> screen allows you to start the inverter manually.      |
| Inv. OFF    | The <b>Inv. OFF</b> screen allows you to shut down the inverter manually. |

#### **ECM Switchover**

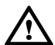

#### NOTICE

- Only professional personnel are allowed to use this function.
- After an ECM is inserted, active and standby switchover is supported only after the ECM is configured and starts working properly (about 30 seconds).

When an ECM needs to be maintained, perform active/standby switchover on the ECM, as shown in Figure 4-65 (a dialog box will display asking for confirmation to prevent misoperations). After switchover, ensure that the ECM has stopped working (the yellow or red indicator is on, or the green indicator is blinking) before maintaining it.

Figure 4-65 ECM switchover

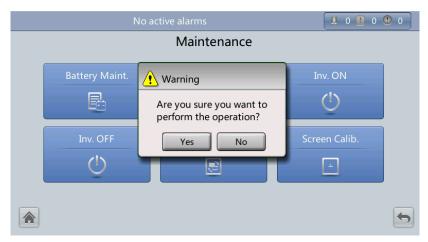

#### Screen Calib. Menu

Calibrate the screen, as shown in Figure 4-66.

Figure 4-66 Screen Calib. screen

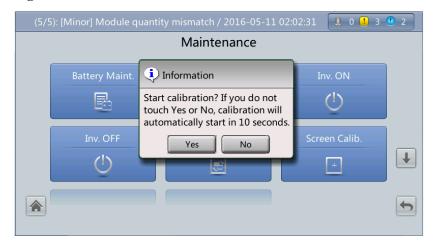

#### **CIM Control**

Reset the specified CIM and BIM, and sets the BIM blinking function or measures the BIM internal resistance.

Figure 4-67 CIM control

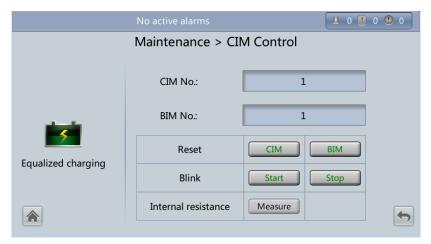

| Item                | Description                                                                                                    |  |
|---------------------|----------------------------------------------------------------------------------------------------|--|
| Reset               | If there is abnormal data, you can reset.                                                                                                    |  |
| Blink               | Make the red indicator on the BIM start or stop blinking super fast.                                                                                                    |  |
| Internal resistance | Measure the battery internal resistance. If the condition for measuring internal resistance is met (batteries are fully charged), you can tap <b>Measure</b> to start measuring the internal resistance of the selected BIM in a CIM. When the BIM number is 0, the whole internal resistances of the BIMs in a selected CIM can be measured. |  |
|                     | NOTE The interval between two measurement operations must be greater than 10 minutes.                                                                                                    |  |

# Bus Capa. Life

If the service life of a capacitor is about to end, that is, Module X bus capacitor life (y) is less than 1.0, contact Huawei technical support to replace the power module.

Figure 4-68 Bus capacitor life forecast

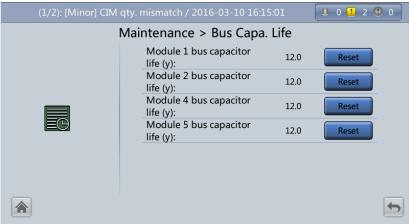

#### 4.1.2.6 About Screen

On the **System Info** screen, tap **About** to view the UPS model, manufacturer name, monitoring version and power version, as shown in Figure 4-69. To view version details, tap **Version Info**.

Figure 4-69 About screen

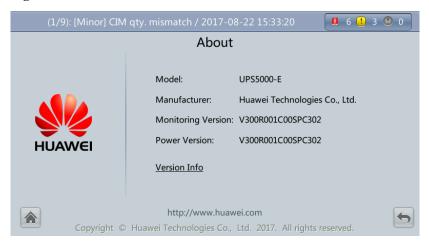

# 4.1.3 System Status Screen

On the main screen, tap **System Status**. On the **System Status** to view the mains input, bypass input, load, and battery information, as shown in Figure 4-70.

No active alarm

(Common Functions System Status System Info >>

Bypass

Mains

Load
80.2%

Figure 4-70 System Status Screen

## 4.1.4 Common Functions Screen

On the main screen, tap **Common Functions**. On the **Common Functions** to query the AC output, load, and mains input information, start or shut down the inverter, control the buzzer, and query the historical alarms.

Figure 4-71 Common Functions screen 1

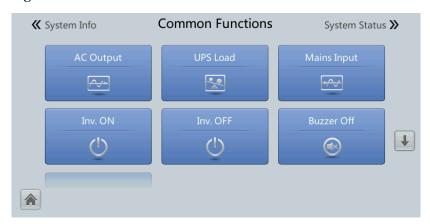

**Figure 4-72** Common Functions screen 2

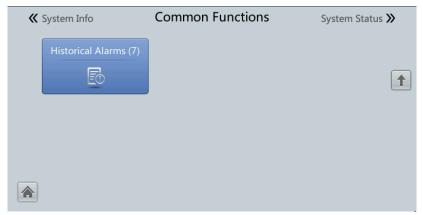

# 4.2 WebUI

# **4.2.1 Login**

## Context

Internet Explorer 11 is used as the example browser.

#### **Procedure**

- **Step 1** Open the browser and choose **Tools** > **Internet Options**.
- Step 2 On the Advanced tab page, ensure that Use TLS 1.0, Use TLS 1.1, and Use TLS 1.2 are selected and click OK.

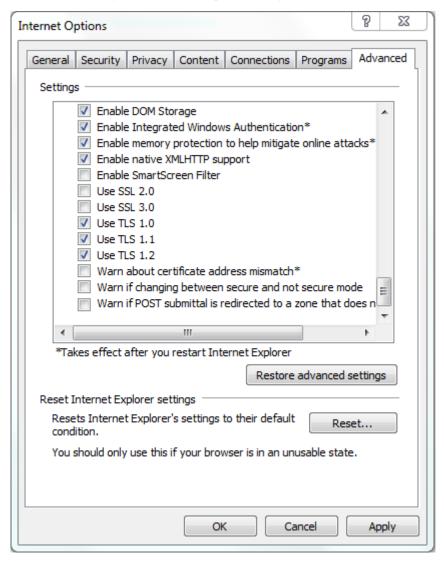

Figure 4-73 Settings in the Internet Options dialog box

Step 3 Enter https://UPS IP address in the address box of the browser, select a language, set User name and Password, and click Login. The system supports Internet Explorer 11 and Firefox 31.0.

## M NOTE

The preset UPS IP address is 192.168.0.10. You can set the UPS Ethernet IP address on the LCD or WebUI. The value range is 1.0.0.0-223.255.255.255.

Table 4-4 User description

| Default User   | Preset Pas | sword    | User Rights                                                                                                    |
|----------------|------------|----------|----------------------------------------------------------------------------------------------------|
| admin (system  | LCD        | 000001   | Performs all operations on the LCD and                                                                                                    |
| administrator) | WEB        | Changeme | WebUI, including system running information<br>browsing, system information (historical<br>alarms, logs, e-labels, and fault data)<br>exporting, parameter (system parameters and<br>battery parameters) setting, system control |

| Default User                  | Preset Password |          | User Rights                                                                                                    |
|-------------------------------|-----------------|----------|----------------------------------------------------------------------------------------------------|
|                               |                 |          | (startup, shutdown, troubleshooting, runtime clearing, and battery management), system configuration (network parameters, user management, time and date, and site information), and system maintenance (upgrade, calibration, and variables commissioning).                    |
| operator                      | LCD             | 000001   | Only browses the system running information,                                                                                                    |
| (common user)                 | WEB             | Changeme | exports system information (historical alarms, logs, e-labels, and fault data), starts/shuts down the inverter, rectifies faults, and controls the buzzer. Other control and maintenance functions that may affect system operation are invisible and parameters cannot be set. |
| browser<br>(browsing<br>user) | WEB             | N/A      | Only browses the system running information.                                                                                                    |

#### M NOTE

- If an incorrect password is entered three consecutive times, the account will be locked out for 5
  minutes.
- After a user logs in to the WebUI, if another user logs in with the same user name, the current account will be logged out.
- It is advised to change the password after the first login using **User Mgmt.** on the **Config.** page to prevent unauthorized access.

----End

# 4.2.2 Monitoring Page

After a user logs in to the WebUI, the **Monitoring** page is displayed by default.

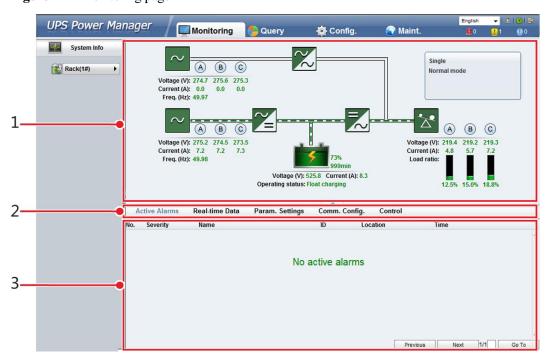

Figure 4-74 Monitoring page

## M NOTE

- If NA is displayed for load ratio, the value is invalid or outside the range.
- If the bypass module is absent, the display of loads and battery backup time will be inaccurate.

**Table 4-5** Monitoring function

| Numb<br>er | Area                | Function                                                                                                    |
|------------|---------------------|----------------------------------------------------------------------------------------------------|
| 1          | Running status area | Displays the power flow and UPS running information.                                                                                                    |
| 2          | Menu bar            | Displays active alarms and real-time data, sets parameters, sets communications information, and provides control commands.  The <b>Active Alarms</b> page is displayed by default. |
| 3          | Information area    | Displays system monitoring information.                                                                                                    |

# 4.2.2.1 Active Alarms Page

The **Active Alarms** page details active alarms, as shown in Figure 4-75.

Figure 4-75 Active Alarms Page

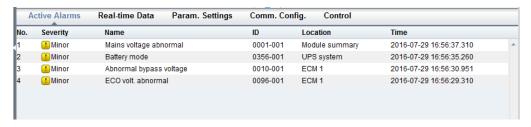

# 4.2.2.2 Real-time Data Page

The **Real-time Data** page details real-time system running data, as shown in Figure 4-76.

Figure 4-76 Real-time Data page

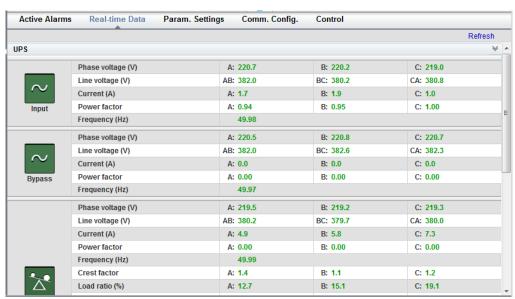

# 4.2.2.3 Param. Settings Page

Set basic parameters, advanced parameters, input parameters, output parameters, bypass parameters, battery parameters, and dry contacts on the **Param. Settings** page, as shown in Figure 4-77. The setting method is the same as that on the LCD. For details, see 4.1.2.4 Settings Screen.

Figure 4-77 Param. Settings page

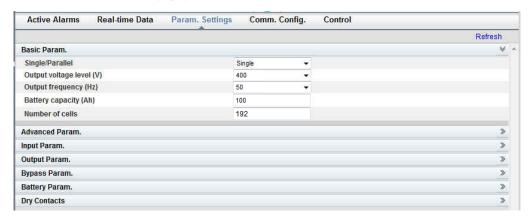

#### Calib. output current if no load

**Calib. output current if no load** can be used only when the UPS output carries no load. If this parameter is changed from **Disable** to **Enable**, the UPS will automatically calibrate the no-load output current and load rate once. If this parameter is changed from **Enable** to **Disable**, the UPS will not automatically perform calibration and the UPS operation will not be affected.

## 4.2.2.4 Comm. Config. Page

Open the **Comm. Config.** page to set communications information. The settings are the same as those on the LCD in 4.1.2.4 Settings Screen. See Figure 4-78.

Figure 4-78 Comm. Config. page

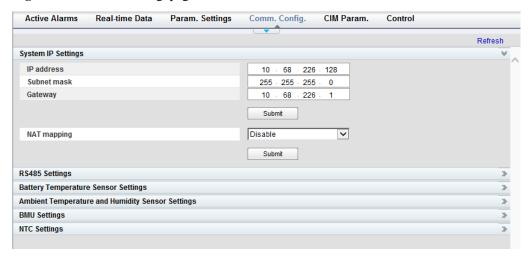

#### 4.2.2.5 CIM Parameters

Open the **CIM Param.** page to set basic parameters, advanced parameters, and battery string configurations, as shown in Figure 4-79.

Figure 4-79 CIM parameters

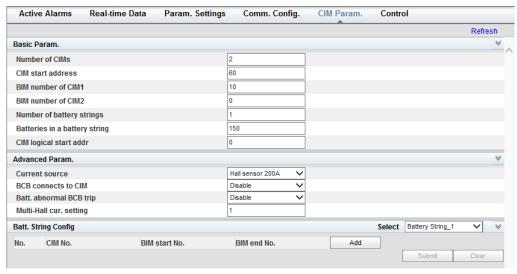

# 4.2.2.6 Control Page

Open the **Control** page to control the system running, as shown in Figure 4-80.

Figure 4-80 Control page

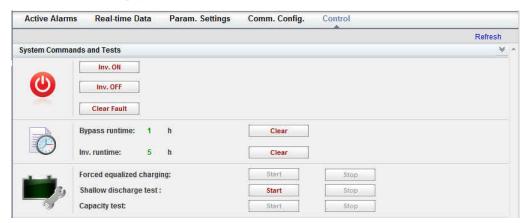

# 4.2.3 Query Page

# 4.2.3.1 Historical Alarms Page

On the homepage, click the **Query** tab to open the **Historical Alarms** page for querying historical alarms based on severity, generation time, and clear time.

Figure 4-81 Historical Alarms page

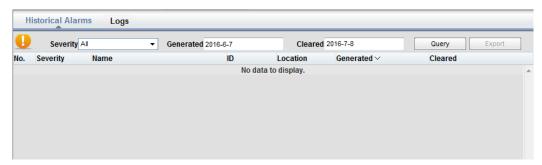

# **4.2.3.2** Logs Page

On the **Logs** page, you can set **Log** to **Historical logs**, **Cap. test logs**, or **Common test logs**, and query or export logs.

O NOTE

Historical logs can be exported but not queried.

#### Figure 4-82 Logs Page

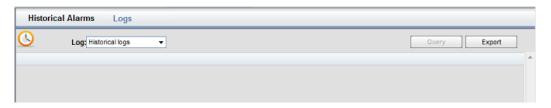

# 4.2.4 Config. Page

# 4.2.4.1 User Management

On the home page, choose  $Config. > User\ Mgmt$ .

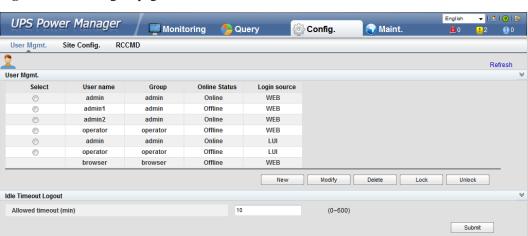

Figure 4-83 User Mgmt. page

## M NOTE

- On the User Mgmt. page, you can add, modify, delete, lock, or unlock users and change user passwords.
- The WebUI user name cannot exceed 10 characters and can contain only uppercase and lowercase
  letters, digits, and underscores. The password contains 6 to 20 characters and at least two types of
  uppercase letters, lowercase letters, digits, and underscores.

# 4.2.4.2 Site Config. Page

On the home page, choose **Config.** > **Site Config.** 

Figure 4-84 Site Config. page

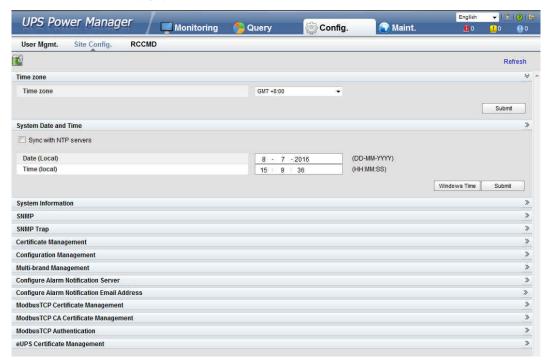

## M NOTE

- The NTP parameters are used to set the NTP server address, port number, and synchronization interval.
- The default SNMP version is SNMPv3, and the preset MD5/SHA password is Changeme1, and the
  preset DES/AES password is Changeme2. Change the password after your first login, preventing
  unauthorized access.
- To obtain the MIB file, choose Config. > Site Config. > SNMP > Download HUAWEI UPS MIB.
- SNMP Trap indicates the IP address of the server configured with network management system
  (NMS) software. If SNMP Trap is incorrectly set or not set, system information will be lost or not
  reported in time.
- The certificate is used for Secure Sockets Layer (SSL) encryption protection for WebUI login. You need to apply to a third-party institution for the certificate.
- Configuration Management is used to upload and export configuration parameters in the monitoring system.
- Multi-brand Management is used to import the brand information of a partner to the corresponding
  Web III
- Specify Email server IP address, Sender's email, and User account authentication required
  when sending a mail and click Test to check whether the test email can be received. Configure
  Alarm Notification Server is used to configure a server for receiving alarm emails from the
  monitoring system.
- Set Email and Alarm Severity and simulate an alarm. Check that the alarm email can be received.
   Configure Alarm Notification Email Address is used to configure the email address for receiving alarm emails from the monitoring system.
- ModbusTCP Certificate Management: MODBUS TCP supports the Transport Layer Security
  (TLS) secure protocol for encrypted transmission and implements access authentication through the
  bidirectional certificate. Customers can replace the UPS certificate with the certificate trusted by
  them.
- ModbusTCP CA Certificate Management: Import a CA certificate to verify the validity of the Modbus TCP access certificate.
- ModbusTCP Authentication: Verify the identity legitimacy of both parties to ensure data security for both parties in ModbusTCP communication.
- After eUPS certificate management is configured, a certificate can be imported on the WebUI to replace the preset eUPS certificate.

#### 4.2.4.3 RCCMD

#### **RCCMD**

**RCCMD function** is set to **Disable** by default, as shown in Figure 4-85. If required, set it to **Enable** upon first login. After you submit the setting, the page refreshes. The controls such as **SSL Encrypted Transmission** and **Event Configuration** will be displayed on the page, as shown in Figure 4-86.

Figure 4-85 RCCMD function disabled

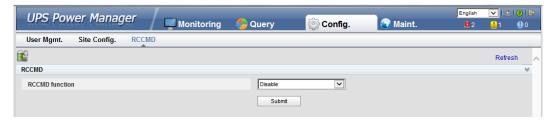

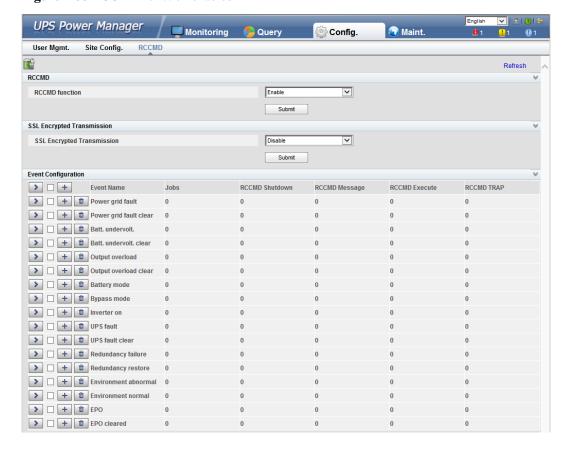

Figure 4-86 RCCMD function enabled

# **SSL Encrypted Transmission**

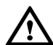

## **NOTICE**

The SSL encrypted transmission set on the page of the UPS5000 monitor display module (MDU) must be the same as the setting on the RCCMD client.

**SSL Encrypted Transmission** is set to **Enable** by default, as shown in Figure 4-87. If it is set to **Disable**, the RCCMD certificate controls will not be displayed on the page, as shown in Figure 4-88. If **SSL Encrypted Transmission** is set to **Disable**, a message indicating there is a risk will be displayed.

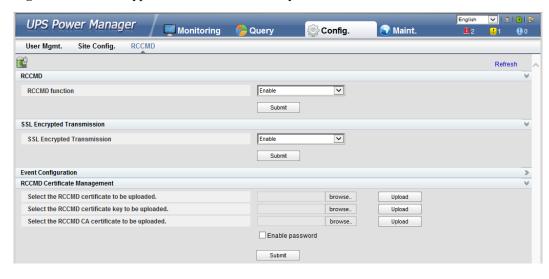

Figure 4-87 SSL encrypted transmission enabled by default

Figure 4-88 SSL encrypted transmission disabled

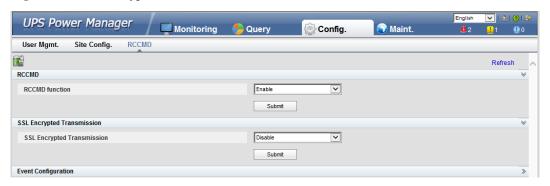

# **Event Configuration**

The MDU supports 17 alarm events, and a maximum of 50 jobs can be added for each event, as shown in Figure 4-89. Figure 4-89 shows the buttons on the **Event Configuration** page, and Table 4-6 describes these buttons.

4 5 **>** - + Power grid fault + m Power grid fault clear ▶ ☐ + 🛍 Batt. undervolt. ▶ ☐ + 🛍 Batt. undervolt. clear > — + 🛍 Output overload Output overload clear 0 → H Bypass mode > | + | the Inverter on → + 🛍 UPS fault > UPS fault clear ➤ ☐ + 🛍 Environment abnormal 0 **→** + 🛍 EPO + m EPO cleared

Figure 4-89 Event configuration page

## MOTE

 $Number of \ jobs = Number of \ \textbf{RCCMD Shutdown} \ jobs + Number of \ \textbf{RCCMD Message} \ jobs + Number of \ \textbf{RCCMD TRAP} \ jobs.$ 

Table 4-6 Buttons on the event configuration page

| No. | Name                                 | Description                                                                                                    |
|-----|--------------------------------------|----------------------------------------------------------------------------------------------------|
| 1   | Button for expanding all             | You can view all jobs of all events by clicking this button.                                                      |
| 2   | Button for expanding one event       | You can view all jobs of the event by clicking this button.                                                       |
| 3   | Button for adding one job            | You can add one job for the event by clicking this button.                                                        |
| 4   | Button for adding one job for events | Select multiple events, and you can add one job for the selected events at the same time by clicking this button. |
| 5   | Button for deleting all jobs         | You can delete all jobs of the event by clicking this button.                                                     |

Figure 4-90 shows the buttons after one event is expanded and Table 4-7 describes these buttons.

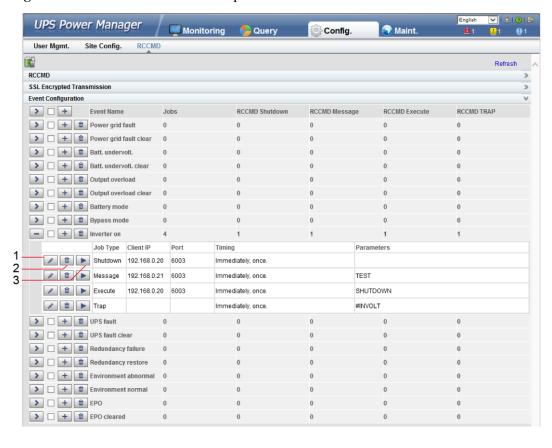

Figure 4-90 Buttons after one event is expanded

**Table 4-7** Buttons after one event is expanded

| No. | Name                        | Description                                                                                                    |
|-----|-----------------------------|----------------------------------------------------------------------------------------------------|
| 1   | Button for modifying        | A dialog box for modifying a job is displayed after you click this button. You can modify the job.                              |
| 2   | Button for deleting one job | You can delete the job by clicking this button.                                                                                 |
| 3   | Button for test             | If you click this button, the job will be performed and a message showing test succeeds or fails will be displayed on the page. |

Adding one job for one event: Select one event (for example, **Inverter on**), click the button for adding one job, and the page for adding a job for the event is displayed.

When adding a job, the job types to be selected are: **RCCMD Shutdown**, **RCCMD Message**, **RCCMD Execute**, and **RCCMD TRAP**. **RCCMD Shutdown** is selected by default. For different job types, you need to enter different contents.

• **RCCMD Shutdown**: You need to specify the RCCMD client IP address and port. When the RCCMD client receives the job, it will shut down the computer.

Figure 4-91 RCCMD shutdown

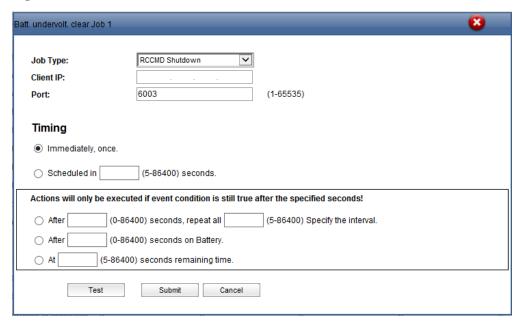

 RCCMD Message: Specify the RCCMD client IP address, port, and message to be conveyed. The RCCMD client will receive the message. For example, enter "This is a test message".

Figure 4-92 RCCMD message

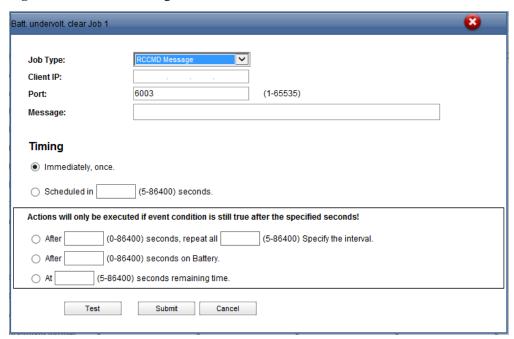

RCCMD Execute: Specify the RCCMD client IP address, port, and command to be
executed. For example, enter SHUTDOWN, and the RCCMD client will shut down the
computer after receiving the command.

Figure 4-93 RCCMD execute

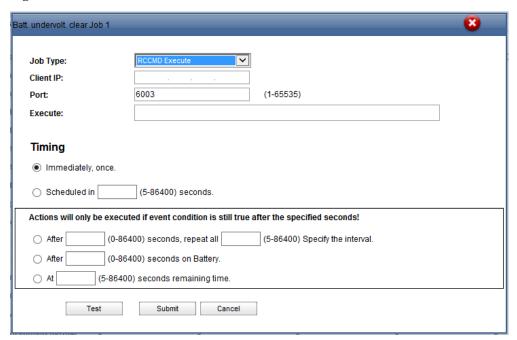

• **RCCMD TRAP**: When the event happens, the MDU will send the TRAP message to all connected RCCMD clients based on the sending mechanism.

If you want to define the TRAP message by yourself, you can use the TRAP signal to display the UPS information. For example, if you enter **#INVOLT V**, the RCCMD client will receive the UPS input voltage value (for example, single-phase: 220 V; three-phase A: 220 V, B: 220 V, C: 220 V). Table 4-8 lists the signal names that can be entered.

Figure 4-94 RCCMD TRAP

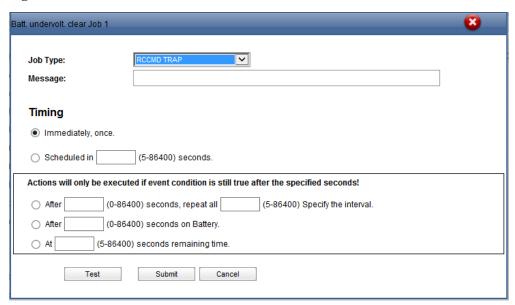

Table 4-8 RCCMD TRAP signal

| Signal Name   | Description                | Unit in the UPS |
|---------------|----------------------------|-----------------|
| #MODEL        | Device name                | N/A             |
| #OUTPOWER     | Active power               | kW              |
| #OUTVOLT      | Output voltage             | V               |
| #OUTCURR      | Output current             | A               |
| #OUTLOAD      | Output load rate           | %               |
| #BATTCAP      | Remaining battery capacity | %               |
| #INVOLT       | Input voltage              | V               |
| #BYPASSINVOLT | Bypass input voltage       | V               |
| #TEMPDEG      | Temperature inside the UPS | Celsius         |
| #AUTONOMTIME  | Battery backup time        | minutes         |
| #STATUS       | UPS status                 | N/A             |
| #RUNTIME      | UPS operating time         | minutes         |
| #BATTVOLT     | Battery voltage            | V               |
| #INFREQ       | Input frequency            | Hz              |
| #BYPASSINFREQ | Bypass input frequency     | Hz              |
| #OUTFREQ      | Output frequency           | Hz              |
| #CNT_PF       | Power supply failure times | N/A             |

| Signal Name | Description               | Unit in the UPS |
|-------------|---------------------------|-----------------|
| #CNT_BL     | Low battery voltage times | N/A             |
| #INPHASES   | Input phases              | N/A             |
| #OUTPHASES  | Output phases             | N/A             |

When you add a job, five sending methods are available. The latter three methods can take effect only when the event condition is still true after the specified seconds.

- **Immediately, once**: After the event happens, the job will be sent to the RCCMD client immediately.
- Scheduled in X seconds: After the event happens, the job will be sent to the RCCMD client once in X seconds. No matter whether the event disappears or not within X seconds, the job will be sent.
- After X seconds, repeat all Y Specify the interval: After the event happens, the job will be sent once in X seconds, and then be sent once every Y seconds.
- **After X seconds on Battery**: After the battery mode is activated for X seconds, the job will be sent to the RCCMD client once.
- At X seconds remaining time: When the battery backup time has only X seconds left, the job will be sent to the RCCMD client once.

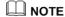

X and Y are variables and stand for time.

## **RCCMD Certificate Management**

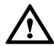

#### **NOTICE**

- After replacing the certificate on the MDU WebUI, replace the certificate on the RCCMD client too. Otherwise, communication will fail. For details about the replacing method, see the RCCMD user manual.
- The default certificate provided by the system has expired. Replace the certificate immediately.

After **SSL Encrypted Transmission** is set to **Enable, RCCMD Certificate Management** is displayed. The RCCMD certificate, RCCMD certificate key, and RCCMD CA certificate can be uploaded, as shown in Figure 4-95. If the RCCMD certificate or RCCMD CA certificate is not uploaded, the default certificate provided by the system is used for communication. After the certificate is uploaded successfully, click **Submit**. The WebUI of the MDU will restart, and the uploaded certificate will be used for communication.

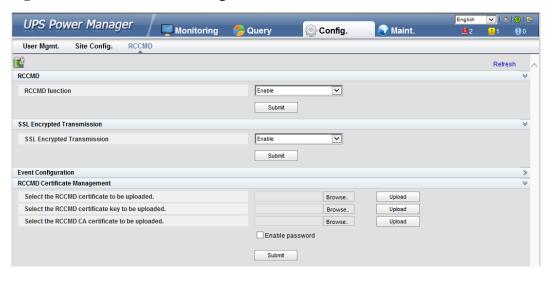

Figure 4-95 RCCMD certificate management

## M NOTE

If the RCCMD certificate key has been encrypted, enable and enter the key password.

# 4.2.4.4 Managing the UPS by Using the NMS Complying with RFC1628 Standard

## **Installing the UPS MIB**

The MIB is in the MDU. Click **Download UPS-RFC1628-MIB** on the page of the web browser to download the MIB file which allows the third-party NMS to manage the UPS remotely.

Figure 4-96 Download the MIB

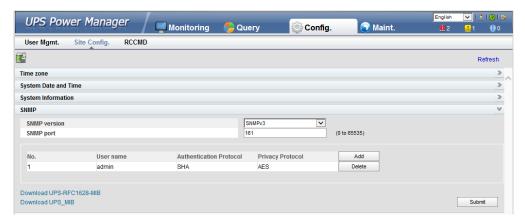

## MOTE

The UPS-RFC1628-MIB has more alarms than RFC1628. Download the UPS-RFC1628-MIB before using.

# Managing the UPS by Using the NMS

Applying for Access Rights

To manage the UPS by using the UNMS II of Generex over the MDU, apply to the system administrator of the MDU for access rights and add the NMS information to the NMS access list of the MDU. The NMS address and access right settings are used for adding information about the NMS accessing the MDU, including the NMS address, access right, and Trap port. For details about how to add an NMS over a web browser, see Figure 4-97.

Figure 4-97 Setting the SNMP Trap

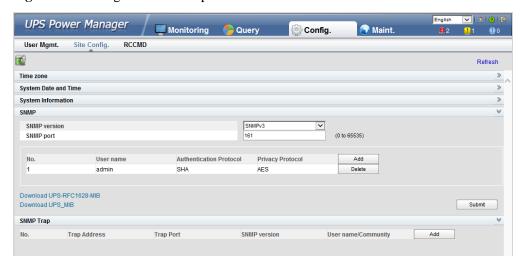

#### Managing the UPS

Take the UNMS II of Generex for example. The method for managing the UPS by using the UNMS II is the same as the method for managing other devices by using the UNMS II. For details, see the UNMS II user manual.

# 4.2.5 Maint. Page

On the homepage, click the **Maint.** tab to access the **Calib.**, **Commissioning Var.**, **Upgrade**, and **Download** tabs for performing maintenance operations on the bypass, module, and ECM, as shown in Figure 4-98 to Figure 4-102.

Figure 4-98 Calib. page

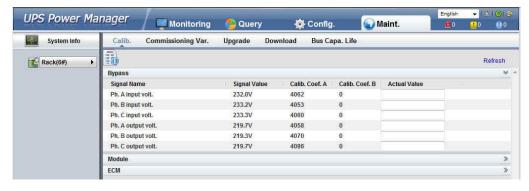

Figure 4-99 Commissioning Var. page

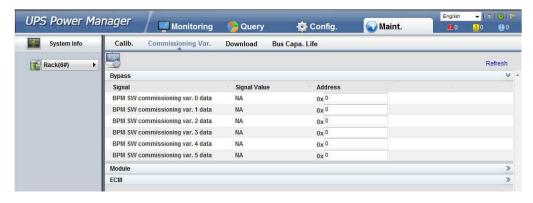

Figure 4-100 Upgrade page

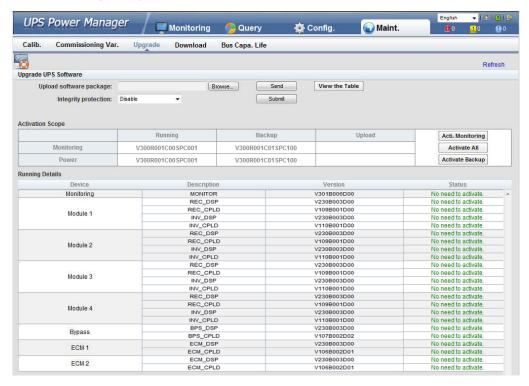

Figure 4-101 Download page

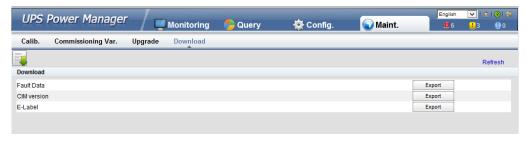

Figure 4-102 Bus Capa. Life page

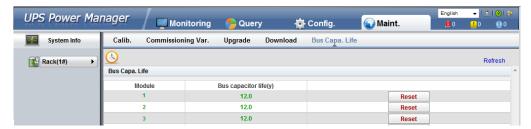

# 4.2.6 Protecting the Server by Using the RCCMD Software

## 4.2.6.1 Introduction to the Software

The RCCMD shutdown software is part of the centralized monitoring system of the Generex network. The UPS5000 MDU integrates the functions of the Generex RCCMD server:

- Sends the shutdown command, notification message, and Trap message to the RCCMD client if the UPS system generates an alarm; executes commands on the RCCMD client.
- Receives the message "UPS alive check" sent by the RCCMD client and replies with the system status.
- Configures and saves the address and port for receiving the shutdown command, and the message sending mechanism.

For the method of installing the RCCMD client, see the manual related to the RCCMD.

# 4.2.6.2 RCCMD Event Shutdown and Message Sending

#### **Procedure**

**Step 1** On the RCCMD client, choose **Connections**, add the server IP address, and set the encryption mode to encryption.

#### MINOTE

- If encryption is disabled, you do not need to select the encrypted transmission.
- All configurations take effect only after restart.

Figure 4-103 Setting the MDU IP address and SSL encrypted transmission mode on the RCCMD client

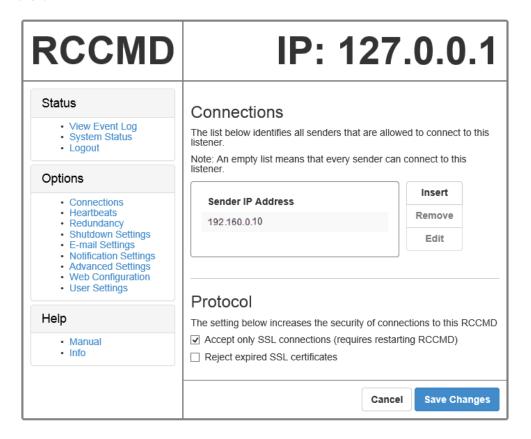

- **Step 2** On the MDU WebUI, choose **Config.** > **RCCMD**, and set **RCCMD function** to **Enable**. For details, see 4.2.4.3 RCCMD.
- **Step 3** On the WebUI of the MDU, the SSL encryption is set to **Enable** by default and does not need to be set. If the RCCMD client is set to the unencrypted mode, you need to set the SSL encryption to **Disable** on the server WebUI.
- **Step 4** Configure events. If you set the job type to **RCCMD Message** under **Inverter on**, specify the IP address and port of the RCCMD client. The port is 6003 by default. If you need to modify the port, modify the port on the RCCMD client at the same time to keep them the same. Enter the message to be sent and set the message sending mechanism. For example, set it to **Immediately, once**.
- **Step 5** On the **Monitoring** > **Control** page, start the UPS, and the inverter mode will be triggered. Send the message to the RCCMD client, indicating that the inverter is on.
- **Step 6** On the RCCMD client, you can view messages through the **View Event Log** at the upper left corner.

----End

#### 4.2.6.3 UPS Alive Check Function

#### Context

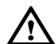

## NOTICE

Whether the RCCMD SSL encrypted transmission is enabled on the WebUI of UPS5000 MDU and RCCMD client is irrelevant to the heartbeat detection function. Only when the SSL encryption is enabled on the RCCMD client, the logs recorded by the RCCMD client are marked with "(SSL...)".

On the RCCMD client, the IP address of the MDU that detects heartbeat needs to be added. Then the UPS alive check function is supported; the RCCMD can check whether the UPS and RCCMD communicate properly; the RCCMD can receive messages sent by the MDU.

#### **Procedure**

- **Step 1** On the RCCMD client, add the IP address of the MDU that detects heartbeat, as shown in Figure 4-104.
- Step 2 The UPS5000 MDU supports both ways of heartbeat detection. If the job configured for the MDU event is set to RCCMD TRAP, the RCCMD client needs to be set to by the use of CS121/UPSMAN Traps. If by polling CS121/UPSMAN every x seconds... is selected as the method of detecting heartbeats, set the detection method. The default interval is 1800s and detection is performed 100 times, as shown in Figure 4-104.

Figure 4-104 Heartbeat detecting mode on the RCCMD client

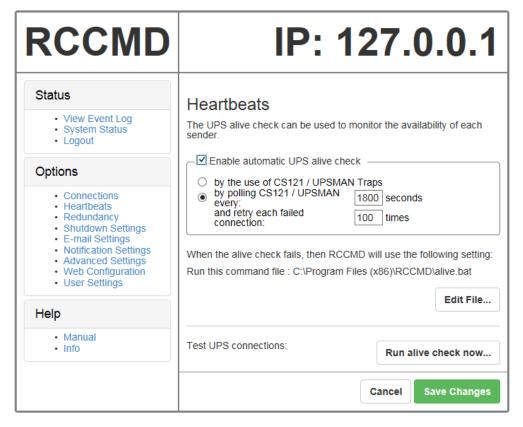

You can also manually detect heartbeat by clicking **Run alive check now...**.

Figure 4-105 Detecting heartbeat manually

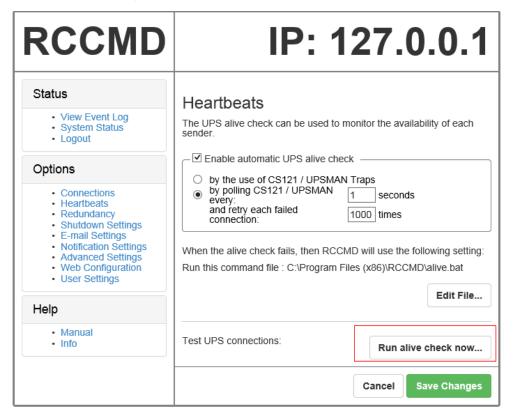

Figure 4-106 Detecting heartbeat manually and successfully

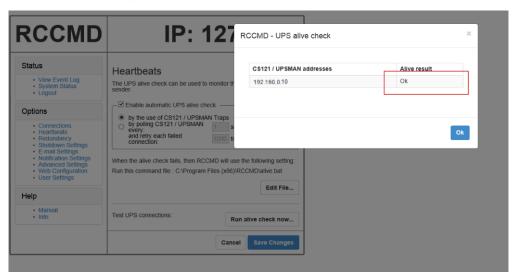

----End

# **5** Operations

# 5.1 Powering On and Starting the UPS

# 5.1.1 Powering On the UPS

## **Prerequisites**

Measure the voltage and frequency of the UPS upstream input switch. Voltage range: 138–485 V AC (line voltage); frequency range: 40–70 Hz.

#### Context

- The following operations are applicable to a single UPS. For parallel systems, contact Huawei technical support.
- Before powering on the UPS, ensure that the UPS has passed all check items in the section "Installation Verification".
- Before powering on the UPS, ensure that all the UPS switches and upstream switch are OFF.

#### **Procedure**

- **Step 1** Close the upstream bypass and mains input switches.
- **Step 2** (Optional) If a surge protective module is configured, turn on its switch.
- **Step 3** Close the UPS bypass input switch, mains input switch, and output switch.

After the UPS is powered on, initialization begins. The MDU displays the Huawei logo and an initialization progress bar.

----End

# **5.1.2 Starting the Inverter**

Table 5-1 UPS system user list

| Default User | Preset Password |
|--------------|-----------------|
|--------------|-----------------|

| Default User            | Preset Password |          |
|-------------------------|-----------------|----------|
| admin (administrator)   | LCD             | 000001   |
|                         | WebUI           | Changeme |
| operator (common user)  | LCD             | 000001   |
|                         | WebUI           | Changeme |
| browser (browsing user) | WebUI           | -        |

# 5.1.2.1 Initial Startup

**Step 1** After the MDU starts properly, set the language, time and date, network parameters, and system parameters on the **Settings Wizard** screen.

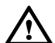

## **NOTICE**

Set system parameters with caution because the settings determine normal UPS operation.

- Set **Single/Parallel** after double check. Incorrect setting may affect the normal UPS operation.
- Output voltage level refers to the line voltage level. Set it based on site requirements.
- Set **Output frequency** correctly; otherwise, loads may be affected and the UPS may not work properly.

Battery parameter settings are critical to battery maintenance, battery lifespan, and UPS discharge time. When you set battery parameters, note the following:

- Set **Battery capacity** correctly after double check. Incorrect settings affect the charging power. When battery strings are shared, the battery capacity of each UPS is the total capacity of battery strings. When no battery string is shared, the battery capacity of each UPS is the capacity of battery strings connected to the single UPS. If you are not sure how to determine the battery capacity, contact Huawei technical support.
- High or low charging power tends to shorten the battery lifespan, or even damages batteries.
- Number of cells indicates the number of 2 V DC batteries in a battery string connected to the UPS. (If 12 V batteries are configured, the number of cells equals to the number of batteries multiplied by 6. If 2 V batteries are configured, the number of cells equals to the number of batteries.) This parameter affects the charge voltage and discharge time. Incorrect setting will cause a high or low charge voltage, which greatly shortens the battery lifespan. In addition, the UPS may shut down in advance during discharging, which may result in data backup failure.

No active alarms

Settings > Settings Wizard

Settings > Settings Wizard

Settings > Settings Wizard

Settings > Settings Wizard

Settings > Settings Wizard

Settings > Settings Wizard

Settings > Settings Wizard

Settings > Settings Wizard

Settings > Settings Wizard

Settings > Settings Wizard

Settings > Settings Wizard

Settings > Settings Wizard

Settings > Settings Wizard

Settings > Settings Wizard

Settings > Settings Wizard

Settings > Settings Wizard

Settings > Settings Wizard

Settings > Settings Wizard

Settings > Settings Wizard

Settings > Settings Wizard

Settings > Settings Wizard

Settings > Settings Wizard

Settings > Settings Wizard

Settings > Settings Wizard

Settings > Settings Wizard

Settings > Settings Wizard

Settings > Settings Wizard

Settings > Settings Wizard

Settings > Settings Wizard

Settings > Settings Wizard

Settings > Settings Wizard

Settings > Settings Wizard

Settings > Settings Wizard

Settings > Settings Wizard

Settings > Settings Wizard

Settings > Settings Wizard

Settings > Settings Wizard

Settings > Settings Wizard

Settings > Settings Wizard

Settings > Settings Wizard

Settings > Settings Wizard

Settings > Settings Wizard

Settings > Settings Wizard

Settings > Settings Wizard

Settings > Settings Wizard

Settings > Settings Wizard

Settings > Settings Wizard

Settings > Settings Wizard

Settings > Settings Wizard

Settings > Settings Wizard

Settings > Settings Wizard

Settings > Settings Wizard

Settings > Settings Wizard

Settings > Settings Wizard

Settings > Settings Wizard

Settings > Settings Wizard

Settings > Settings Wizard

Settings > Settings Wizard

Settings > Settings Wizard

Settings > Settings Wizard

Settings > Settings Wizard

Settings > Settings Wizard

Settings > Settings Wizard

Settings > Settings Wizard

Settings > Settings Wizard

Settings > Settings Wizard

Settings > Settings Wizard

Settings > Settings Wizard

Settings > Settings Wizard

Settings > Settings Wizard

Settings > Settings Wizard

Settings > Settings Wizard

Settings > S

Figure 5-1 Settings Wizard

#### iii note

• Set the time and date correctly. Incorrect time and date will cause false fault analysis during maintenance or repair.

After you set network parameters, connect the UPS to the network over a network cable, which
enables you to remotely manage the UPS. If you do not need remote management, retain the default
network parameter settings.

 Table 5-2 Battery parameter setting example

| Battery<br>Specifications | Number of<br>Batteries  | Number of<br>Battery<br>Strings                      | Number of<br>Cells | Battery<br>Capacity                                  |
|---------------------------|-------------------------|------------------------------------------------------|--------------------|------------------------------------------------------|
| 150 Ah/12 V               | 36 batteries in series  | Two battery<br>strings<br>connected in<br>parallel   | 36 x 6 = 216       | 150 Ah + 150<br>Ah = 300 Ah                          |
| 300 Ah/2 V                | 192 batteries in series | Two battery<br>strings<br>connected in<br>parallel   | 192 x 1 = 192      | 300 Ah + 300<br>Ah = 600 Ah                          |
| 300 Ah/12 V               | 40 batteries in series  | Three battery<br>strings<br>connected in<br>parallel | 40 x 6 = 240       | 300 Ah + 300<br>Ah + 300 Ah =<br>900 Ah              |
| 300 Ah/2 V                | 240 batteries in series | Four battery strings connected in parallel           | 240 x 1 = 240      | 300 Ah + 300<br>Ah + 300 Ah +<br>300 Ah = 1200<br>Ah |

**Step 2** After you set parameters on the **Settings Wizard** screen, the MDU displays the **Bypass mode** and **No battery** alarms, which do not need to be handled. If there is any other alarm, you need to rectify the fault.

#### M NOTE

- After you set parameters on the Settings Wizard screen, choose System Info > Settings >
   Advanced Param. Check that System Capacity, Power module capacity, Requisite modules, and Redundant modules match the actual values.
- If dry contact signals are connected to the system, choose **System Info > Settings > Dry contacts** and check that the connected dry contacts have been enabled and that the disconnected dry contacts have been disabled.
- **Step 3** View the system running diagram on the MDU to check that the UPS is working in bypass mode.

----End

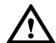

#### NOTICE

- If you do not need to use the app to start the inverter, choose System Info > Maintenance > Inv. ON on the MDU.
- The **Service Expert** app can be downloaded from Google Play and can run on Android. User interfaces displayed in this document correspond to the app version V100R001C00B055 and are for reference only.
- For offline startup, enter the barcode and the verification code on the mobile phone app. The app automatically generates a startup password for the UPS. Then enter the password on the MDU screen to start the UPS.
- For online startup, activate the startup password on the mobile phone app to start the UPS.
- If the initial startup verification passes, startup verification is not required afterwards.
- After factory settings are restored, re-verification for startup is required.

#### **Online Startup**

- **Step 1** Insert a WiFi module into the USB port on the MDU.
- **Step 2** Enable the mobile phone WLAN, search for the UPS WiFi signal, and connect to the WiFi signal. The default value of **WiFi SSID** is **UPS\_WiFi**.
  - NOTE
    The initial WiFi password is Changeme by default. You can change the password by choosing System Info > Settings > Communication > WiFi Password on the MDU.
- **Step 3** Open the **Service Expert** app on the mobile phone.
- **Step 4** On the home screen of the app, tap **Power-on password activation** to access the **Set Startup** screen. After setting parameters, tap **Login**.

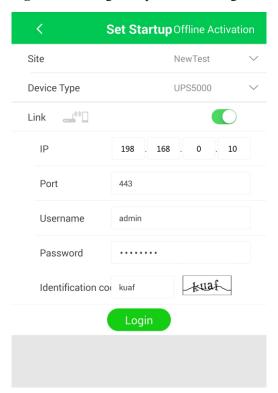

Figure 5-2 Setting startup commissioning

 Table 5-3 Parameter description

| -                  |                                                                                                    |
|--------------------|----------------------------------------------------------------------------------------------------|
| Item               | Setting Method                                                                                                    |
| Site               | Select the site as required.                                                                                                    |
| Device Type        | Select the device that needs to be connected. Select <b>UPS5000</b> in this situation.                                                         |
| Link               | Enable the connection between the device and the WiFi network.                                                                                 |
| IP                 | UPS IP address, which can be obtained from the MDU.                                                                                            |
| Port               | The port number is <b>443</b> by default and can be modified. If the UPS is managed using the app, the port number must be set to <b>443</b> . |
| Username, Password | Same as the user name and password of WebUI accounts.                                                                                          |

**Step 5** After login, tap **Power-on password activation** on the screen. In the displayed dialog box, tap **OK** to start the UPS.

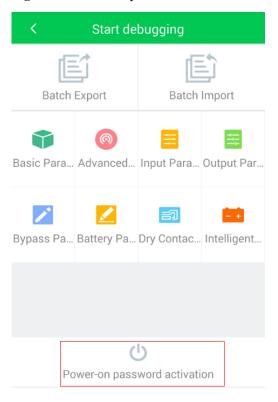

Figure 5-3 Power-on password activation

----End

#### **Offline Startup**

- **Step 1** Open the **Service Expert** app on the mobile phone.
- **Step 2** On the home screen of the app, tap **Startup** to access the **Set Startup** screen.
- **Step 3** Set **Site** and **Device Type** as required, and tap **Offline Activation**.

Figure 5-4 Offline activation

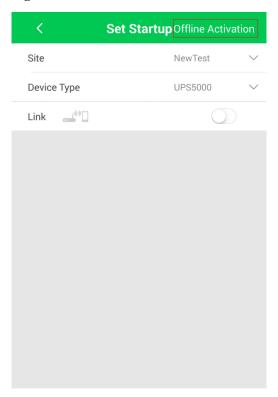

**Step 4** On the MDU, choose **System Info > Maintenance > Inv. ON**. You can obtain the **Bar code** and **Verification** from the screen, as shown in the following figure.

Figure 5-5 Offline startup

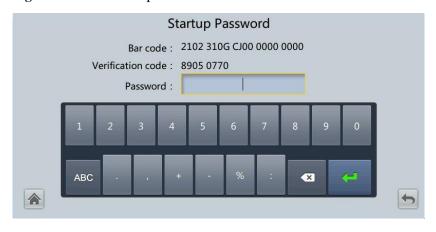

**□** NOTE

The values of the **Bar code** and **Verification** in the figure are for reference only. The actual values prevail.

**Step 5** Enter **Bar code** and **Verification code** obtained from the MDU on the **Offline Activation** screen. Tap **Generate PWD** to generate a startup password.

Figure 5-6 Generating a password

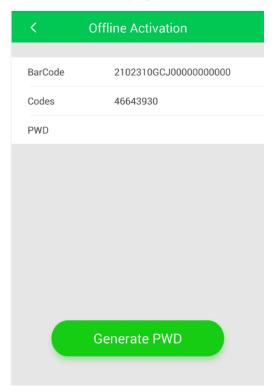

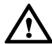

#### NOTICE

If the entered startup password is incorrect, you need to tap **Inv. ON** again on the MDU to obtain a new verification code, and then generate a password on the app.

**Step 6** Enter the generated startup password in Figure 5-5 to start the UPS.

----End

## 5.1.2.2 Non-initial Startup

#### Starting the UPS on the MDU

 $\label{eq:Step 1} Step \ 1 \quad \text{Choose Common Functions} > Inv. \ ON.$ 

M NOTE

You can also start the inverter by choosing System Info > Maintenance > Inv. ON.

- **Step 2** In the displayed login screen, enter the user name and password.
- Step 3 In the displayed dialog box, tap Yes to start the inverter.

----End

#### Starting the UPS on the WebUI

- **Step 1** Open a browser (Internet Explorer 11 for example) and choose **Tools** > **Internet Options**.
- Step 2 Click the Advanced tab, check that Use TLS 1.0 and Use TLS 1.1 are selected, and then click OK.

Figure 5-7 Setting the Internet options

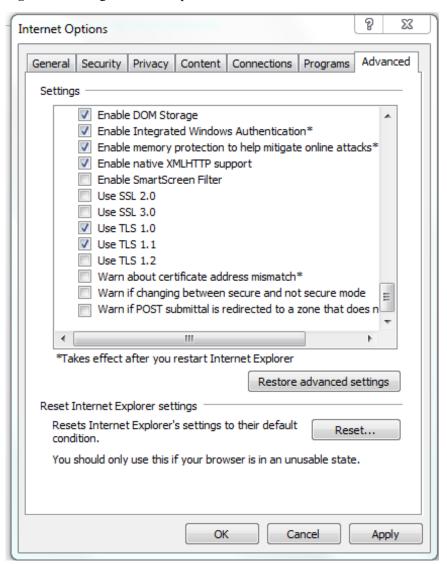

- **Step 3** In the address box of the browser, enter https://UPS IP address.
- Step 4 Enter the correct user name and password and click Login.

Figure 5-8 Logging in to the WebUI

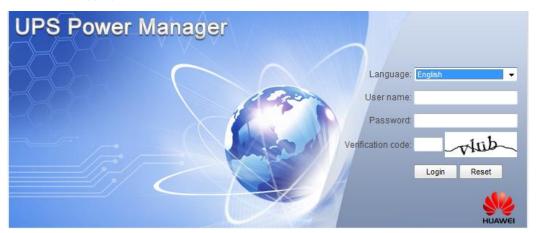

**Step 5** On the home page of the WebUI, choose **Monitoring** > **Control**, click **Inv. ON**, and confirm the operation to start the inverter.

Figure 5-9 Starting the inverter

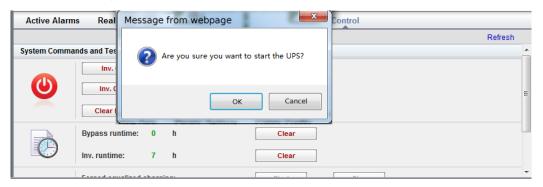

#### **Ⅲ** NOTE

If the power module receives a startup command when it cannot be started, the startup command will be kept for 1 minute. If the startup command is not cleared within 1 minute (for example, other faults occur on the module, or shutdown or fault rectification is performed) and the module can be started, the module responds to the startup command.

----End

# **5.1.3 Powering On Loads**

#### Context

After the inverter starts, the UPS works in normal mode. The Bypass mode alarm disappears.

#### **Procedure**

**Step 1** After confirming that the battery strings are properly connected, close the battery string input circuit breaker. If there are multiple battery strings, close the circuit breaker for each battery

string and then the general circuit breaker between battery strings and the UPS. The **No battery** alarm disappears from the MDU.

**Step 2** Close the UPS downstream output switch to supply power to the loads.

----End

#### 5.1.4 (Optional) Setting Parameters for the BCB Box

#### **Prerequisites**

A BCB box is installed.

#### **Procedure**

Step 1 On the Settings > Dry Contacts screen, set MUE05A connection to Enable, and set BCB connection [OL] and Battery breaker [STA] to Enable.

Figure 5-10 BCB connection setting

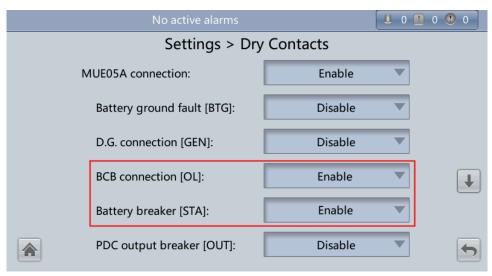

----End

# 5.2 Shutting Down and Powering Off the UPS

#### Context

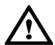

#### NOTICE

After the inverter is shut down, if the bypass is normal, the UPS transfers to bypass mode; if the bypass is not normal, the UPS supplies no power. Before shutting down the UPS, ensure that all loads have shut down.

#### **Procedure**

#### **Step 1** Shut down the inverter.

- Using the LCD:
  - a. On the main screen, tap **Common Functions**. Tap **Inv. OFF**.
  - b. If no user is logged in, enter a user name and password, and tap login screen displayed.

#### M NOTE

If an incorrect password is entered three consecutive times, the account will be locked out for 5 minutes.

c. In the displayed dialog box, tap **Yes** to shut down the inverter, as shown in Figure 5-11.

Figure 5-11 Inv. OFF screen

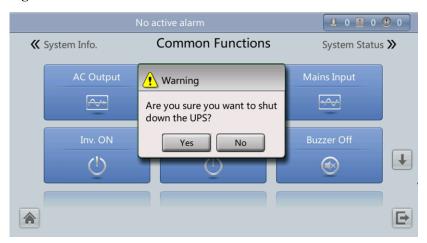

#### M NOTE

To shut down the inverter on the Maintenance screen, tap System Info > Maintenance.

- Method for shutting down the inverter on the WebUI
  - a. Enter https://UPS IP address in the address box of the browser.
  - b. Select a language. Enter a user name and password, and click **Login** to open the homepage.

#### MOTE

If an incorrect password is entered three consecutive times, the account will be locked out for 5 minutes.

c. On the homepage, choose **Monitoring** > **Control**, and click **Inv. OFF**. In the displayed dialog box, click **OK** to shut down the inverter, as shown in Figure 5-12.

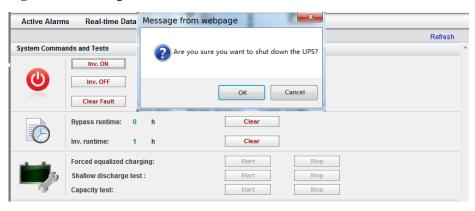

Figure 5-12 Shutting down the inverter

**Step 2** After the inverter shuts down, if the bypass is normal, the UPS transfers to bypass mode; if the bypass is not normal, the UPS supplies no power, and the loads shut down, as shown in Figure 5-13 and Figure 5-14.

Figure 5-13 Bypass mode

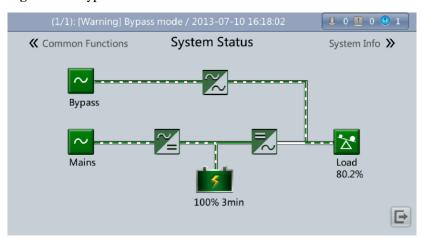

M NOTE

After the inverter is shut down, the Bypass mode alarm is displayed on the LCD.

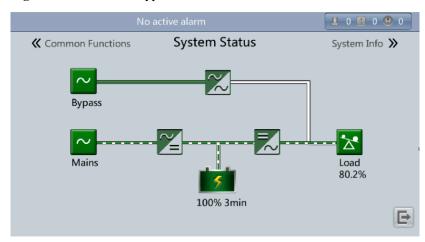

Figure 5-14 Abnormal bypass

- **Step 3** After shutting down the inverter, open the output switch, or external output power distribution switch in the UPS output PDC.
- **Step 4** Open the battery string switch. If there are multiple battery strings, open the general switch between battery strings and the UPS and then the switch for each battery string.
- **Step 5** Open the external input power distribution switch and the UPS internal switch, perform the following operations:
  - 1. Open the internal mains input switch, bypass input switch, output switch.
  - 2. Open the upstream UPS mains and bypass input switches.

#### M NOTE

- If the inverter needs to shut down to transfer the UPS to bypass mode, check that the UPS has not generated an alarm and perform Step 1.
- If you need to shut down the UPS, perform all of the preceding steps.

----End

# 5.3 Starting the UPS in Battery Mode

#### **Procedure**

- **Step 1** Use a multimeter to check that the sum of the absolute voltage of the negative battery string and the voltage of the positive battery string is greater than a certain value (2 x Number of cells) to ensure that the batteries are connected properly.
- **Step 2** Open the mains and bypass input circuit breakers. If the mains and bypass have no input, close the battery circuit breaker. If there are multiple battery strings, close the circuit breaker for each battery string and then the general circuit breaker between battery strings and the UPS.
- **Step 3** Use a multimeter to measure the positive and negative battery string voltages at the UPS battery input terminal. If the sum of the absolute voltage of the negative battery string and the voltage of the positive battery string is greater than a certain value (2 x Number of cells), the batteries are connected properly.

**Step 4** Press and hold down the **BATT start** button on the bypass module for at least 2 seconds. Figure 5-15 shows the position of the battery cold start button. The system automatically enters the battery cold start status. The LCD displays the Huawei logo and an initialization progress bar.

Figure 5-15 Battery startup button

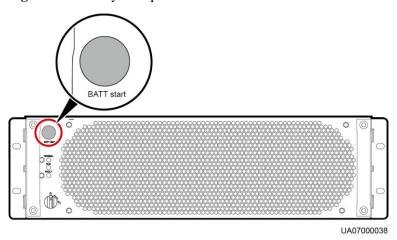

**Step 5** After LCD initialization is complete, start the inverter.

----End

# 5.4 Transferring to Bypass Mode

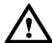

#### NOTICE

Before shutting down the inverter, ensure that the bypass is normal. If the bypass is not normal, after the inverter is shut down, the UPS supplies no power, and the loads shut down.

Shut down the inverter over the LCD or WebUI. After the inverter is shut down, the UPS transfers to bypass mode.

#### M NOTE

If the inverter is shut down when the input voltage or frequency exceeds the specified threshold, the UPS supplies no power, and the loads shut down.

# 5.5 Setting ECO Mode

#### Context

 The UPS is set to non-ECO mode by default. Set the UPS to ECO mode when energy saving is required.

- In ECO mode, the bypass takes priority over the inverter in supplying power. If the bypass is disconnected, the UPS switches to normal mode. The switchover time is less than 4 ms for typical working conditions and is less than 20 ms under harsh working conditions.
- Both a single UPS and the parallel system support the ECO mode for higher efficiency.
- To avoid frequent transfer between ECO mode and normal mode, do not set the ECO mode when the bypass input is unstable or is sensitive to load changes.
- ECO mode is not recommended when the load is less than 10%.
- Before transferring the UPS to ECO mode, ensure that the bypass module works properly.

#### **Procedure**

- **Step 1** Manually shut down the inverter to transfer the UPS to bypass mode.
- Step 2 Select a value (±5%, ±6%, ±7%, ±8%, ±9%, or ±10%) from the ECO voltage range drop-down list box, as shown in Figure 5-16.

Figure 5-16 Setting ECO voltage range

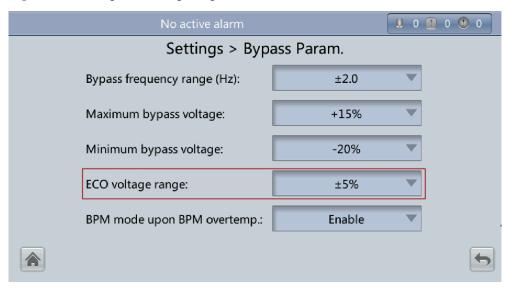

**Step 3** Set **Working mode** to **ECO**. The information indicating that the UPS works in ECO mode is displayed on the LCD, as shown in Figure 5-17.

Figure 5-17 Setting ECO mode

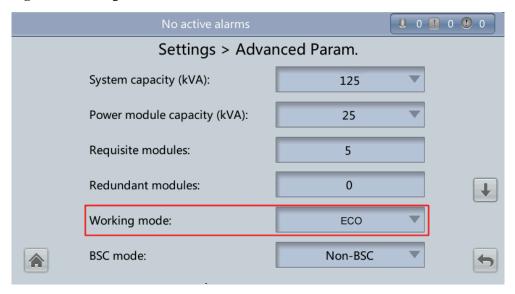

Step 4 Manually start the inverter.

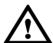

#### **NOTICE**

After the inverter starts, the UPS still works in bypass mode and the inverter is on standby. Figure 5-18 shows the power flow displayed on the **System Status** screen. If the bypass is not normal, the inverter supplies power immediately. If the inverter is not started, the UPS may be disconnected.

Figure 5-18 System Status screen

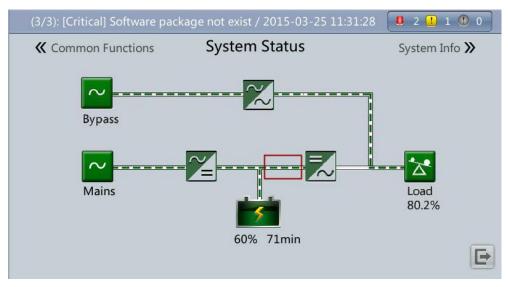

----End

# **5.6 Testing Batteries**

# 5.6.1 Forced Equalized Charging Test

#### Context

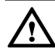

#### NOTICE

Before a forced equalized charging test, ensure that:

- The mains input is normal.
- Batteries are properly connected.
- Batteries are not in the equalized charging state.

#### **Procedure**

- Step 1 On the main screen of the LCD, tap System Info. Tap . The Maintenance screen is displayed.
- Step 2 On the Maintenance screen, tap Battery Maint..

Figure 5-19 Maintenance screen

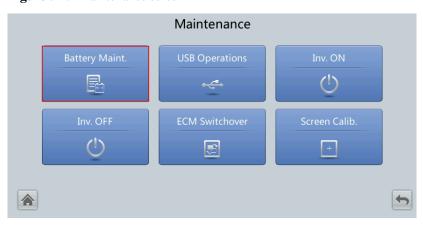

Step 3 Tap Start next to Forced Equalized Charging to start a forced equalized charging test.

Maintenance > Battery Maint.

Forced Equalized Charging Start Stop

Shallow Dis. Test Start Stop

Capacity Test Start Stop

Figure 5-20 Starting a forced equalized charging test

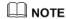

The forced equalized charging test automatically stops in any of the following cases:

You can download test data to the USB device by choosing Maintenance > USB Operations > Export

 The forced equalized charging test duration reaches the forced equalized charging protection time (12–24 h, 18 h by default).

Next maintenance time: 2015-10-01

- The UPS generates a battery overtemperature, overvoltage, or overcurrent alarm.
- An alarm is generated.

----End

#### 5.6.2 Shallow Discharge Test

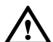

#### NOTICE

Before performing a shallow discharge test, ensure that:

- The UPS works in normal mode with a load ratio fluctuation less than 10%.
- The UPS generates no battery overtemperature, overvoltage, or overcurrent alarm. No generator is connected to the UPS.
- The mains, batteries, charger, and discharger are normal. No overload alarm is generated.

#### **Automatic Shallow Discharge Test**

- Step 1 On the home screen of the LCD, choose System Info > Settings > Battery Param. and set Sched. shallow dis. test to Enable.
- **Step 2** Set **Sched. shallow dis. test time** and **Sched. shallow dis. test interval** as required. After setting is complete, the system will perform automatic shallow discharge tests based on the settings.

----End

#### **Manual Shallow Discharge Test**

- Step 1 On the home screen of the LCD, choose System Info and tap \*\* to access the Maintenance screen.
- Step 2 On the Maintenance screen, tap Battery Maint.
- Step 3 Tap Start next to Shallow Dis. Test to start a shallow discharge test.

Figure 5-21 Starting a shallow discharge test

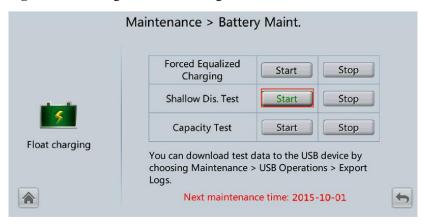

M NOTE

When the battery test is complete, the test data is used as common test data. Record the data obtained from the latest five tests.

The shallow discharge test automatically stops in any of the following cases:

- The battery discharge capacity reaches the specified value (10%–50%, 20% by default).
- The discharge voltage reaches the warning threshold (calculated in real time).
- The load ratio fluctuation exceeds 10%.
- An alarm is generated.

----End

# 5.6.3 Capacity Test

#### Context

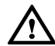

#### NOTICE

Before a capacity test, ensure that:

- The UPS is working in normal mode; float charging or hibernation has lasted for 2 hours after the state of charge (SOC) reaches 100%; and the load ratio fluctuation is less than 10%.
- The UPS has generated no battery overtemperature, overvoltage, or overcurrent alarm. No generator is connected to the UPS.
- The mains, batteries, charger, and discharger are normal. No overload alarm is generated.

#### **Procedure**

- Step 1 On the main screen of the LCD, tap System Info. Tap 💆. The Maintenance screen is displayed.
- Step 2 On the Maintenance screen, tap Battery Maint..
- Step 3 Tap Start next to Capacity Test to start a capacity test.

Figure 5-22 Starting a capacity test

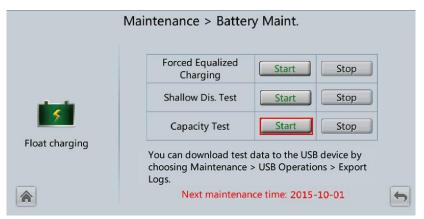

#### MOTE

The capacity test automatically stops in any of the following cases:

- The battery discharge voltage reaches the end of discharge (EOD) voltage plus 0.01 V.
- The load fluctuation exceeds 10%.
- An alarm is generated.

When the battery discharge voltage reaches the EOD voltage plus 0.01 V, the test is complete. The test data is used as capacity test data. Save the capacity test data record with the largest discharge capacity in a month as the capacity test data for the month. A maximum of recent 36 capacity test records can be saved.

----End

#### 5.6.4 Test Data Download

#### 5.6.4.1 Download over the LCD

#### **Procedure**

**Step 1** Insert a USB flash drive into the USB port on the MDU.

- Step 2 On the main screen of the LCD, choose System Info. Tap . The Maintenance screen is displayed.
- Step 3 Choose USB Operations > Export Logs, and select a log download path.

Figure 5-23 Downloading logs

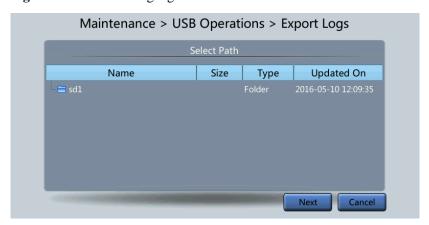

Step 4 Tap Next. In the displayed dialog box, tap Yes to download data.

Figure 5-24 Confirming the path

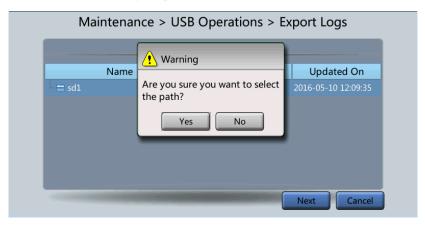

----End

#### 5.6.4.2 Download over the WebUI

#### **Procedure**

- **Step 1** Log in to the WebUI.
- **Step 2** Choose **Query** > **Logs**, select logs from the **Log** drop-down list box, then click **Export** to export logs.

Figure 5-25 Logs

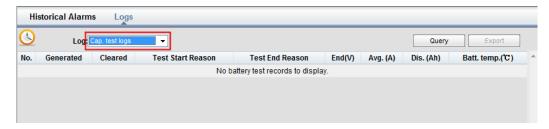

----End

# 5.7 Transferring to Maintenance Bypass Mode

#### Context

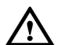

#### **NOTICE**

- Strictly observe the following procedure to transfer the UPS to maintenance bypass mode. Otherwise, loads may power off.
- In maintenance bypass mode, the mains supplies power to the loads directly over the maintenance bypass. If the mains is not normal, the loads may power off.

#### **Procedure**

- **Step 1** Manually transfer the UPS to bypass mode.
- **Step 2** Close the maintenance bypass switch, as shown in Figure 5-26 and Figure 5-27. Then the UPS transfers to maintenance bypass mode.
  - **Ⅲ** NOTE

The maintenance bypass switch in the figures below is for reference only. Close the maintenance bypass switch according to site specifications.

The **Maint. breaker closed** alarm is displayed in the alarm list, as shown in Figure 5-28.

UA21H00067

Figure 5-26 Removing the baffle plate before the maintenance bypass switch

Figure 5-27 Closing the maintenance bypass switch

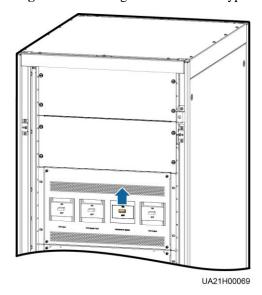

Figure 5-28 Maint. breaker closed alarm

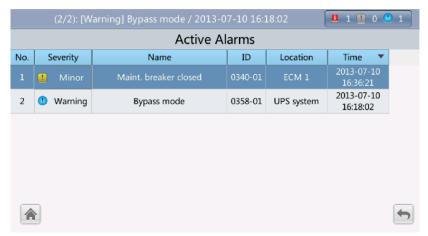

M NOTE

After the UPS transfers to maintenance bypass mode, the **Maint. breaker closed** and **Bypass mode** alarms are displayed on the LCD.

----End

# 5.8 Transferring from Maintenance Bypass Mode to Normal Mode

#### Context

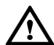

#### NOTICE

Before transferring the UPS from maintenance bypass mode to normal mode, ensure that the bypass input and output are normal.

#### **Procedure**

**Step 1** Open the maintenance bypass switch, as shown in Figure 5-29 and Figure 5-30.

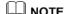

The maintenance bypass switch in the figures below is for reference only. Open the maintenance bypass switch according to site specifications.

The **Maint. breaker closed** alarm disappears from the alarm list. Check whether the UPS works in bypass mode by viewing the system running status diagram on the LCD or WebUI.

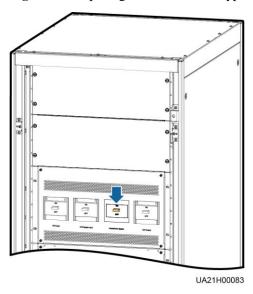

Figure 5-29 Opening the maintenance bypass switch

Figure 5-30 Reinstalling the baffle plate for the maintenance bypass switch

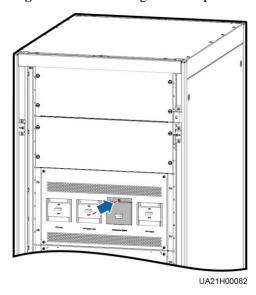

**Step 2** Start the inverter.

----End

# 5.9 Performing EPO

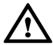

#### **NOTICE**

- After the EPO button is turned on, the UPS supplies no power and the loads shut down.
- In maintenance bypass mode, the UPS continues to supply power even after the EPO button is turned on.

Press the EPO button connected to the dry contact card or remove the 4-pin terminal from the EPO port on the dry contact card.

Figure 5-31 EPO ports

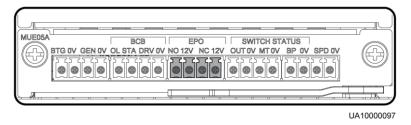

Figure 5-32 EPO alarm displayed on the LCD

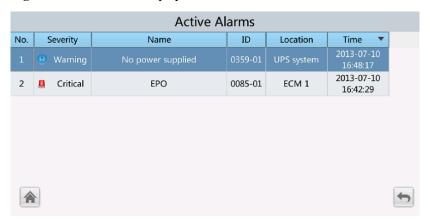

**Active Alarms** Real-time Data Param. Settings Comm. Config. Severity Name ID Location Time Critical 0085-01 **UPS** system 2014-08-15 11:01:24.980 Warning No power supplied 0359-01 UPS system 2014-08-15 11:01:20.300

Figure 5-33 EPO alarm displayed on the WebUI

M NOTE

After you press the EPO button, the EPO and No power supplied alarms are displayed on the LCD.

# 5.10 Clearing the EPO State

#### **Procedure**

- **Step 1** Clear the EPO state. Ensure that the EPO button connected to the dry contact is not in the EPO state.
- **Step 2** Clear the EPO alarm.
  - On the LCD

On the LCD, choose **System Info > Alarms** and tap **Clear Faults**. If you have not logged in, a login screen is displayed. Enter a user name and password, and tap

Figure 5-34 Alarms

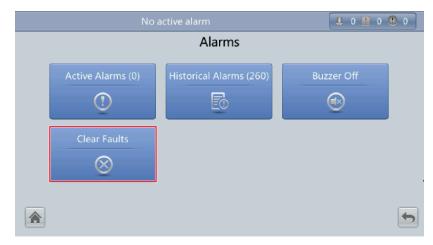

In the displayed dialog box, tap Yes. The EPO alarm is cleared successfully.

Figure 5-35 Clearing faults

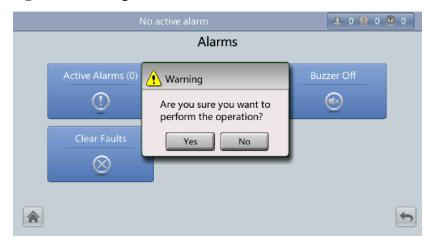

#### On the WebUI

In a web browser, enter the UPS IP address and select a display language. Enter a user name and password, and click **Login** to open the homepage. Choose **Monitoring** > **Control** > **System Commands and Tests** and click **Clear Fault**. The EPO alarm is cleared successfully.

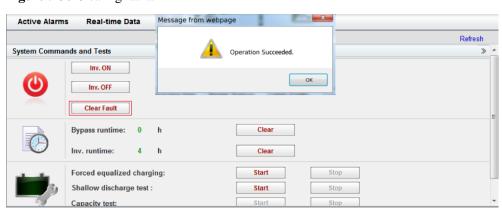

Figure 5-36 Clearing faults

- **Step 3** Check that the EPO alarm is cleared by viewing active alarms. If the system bypass input is normal, the UPS transfers to bypass mode.
  - Viewing active alarms on the LCD
     Choose System Info > Alarms and tap Active Alarms to check that the EPO alarm is cleared.

Figure 5-37 Active alarms

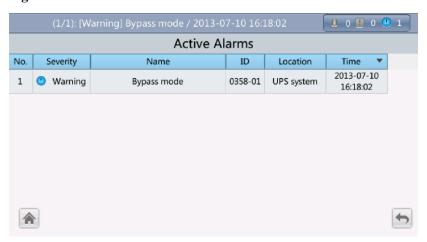

• Viewing active alarms on the WebUI

In a web browser, enter the UPS IP address and select a display language. Enter a user name and password, and click **Login** to open the homepage. Choose **Monitoring** > **Active Alarms** to check that the EPO alarm is cleared. If the bypass input is normal, the UPS transfers to bypass mode.

Figure 5-38 Active alarms

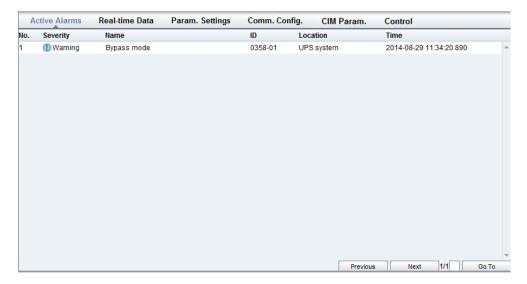

Step 4 Start the inverter.

----End

# 5.11 Exporting Data

#### **Prerequisites**

You have logged in to the WebUI.

#### Context

The following data can be exported:

- Historical alarms
- Logs
- E-Label
- Serviceable data

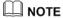

This topic describes how to export historical alarms.

#### **Procedure**

Step 1 Choose Query > Historical Alarms, and set Severity, Generated, and Cleared.

Figure 5-39 Querying historical alarms

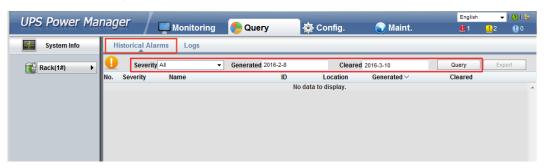

M NOTE

You do not need to query logs. Choose **Query** > **Logs**, click **Export**, and save the file.

**Step 2** Click **Query**, and you can see the corresponding historical alarms.

Figure 5-40 Exporting historical alarms

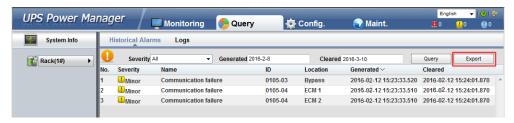

Step 3 Click Export and save the displayed web page.

----End

# 5.12 Setting Hibernation Mode

When the load power is small and stable, the inverters in some power modules shut down so that these power modules can enter hibernation state and the other power modules bear all the load power. This improves the system efficiency, reduces power consumption, and increases the power module service life. Use the LCD or WebUI to set hibernation mode.

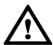

#### **NOTICE**

Before enabling the hibernation mode:

- Ensure that the load power is stable. When the system load power fluctuation is greater than the rated capacity of half a module (for example, the single-phase load fluctuation is greater than 4.17 kVA for a 25 kVA module), the UPS may enter and exit from hibernation mode repeatedly.
- Check that the number of redundant power modules and racks are appropriate. If the number is insufficient, the UPS may not enter hibernation mode.

#### 5.12.1 LCD

#### **Procedure**

NOTE

If you have not logged in, enter a user name and password, and tap on the login screen displayed.

Step 1 On the main screen, tap System Info and . The Settings screen is displayed.

Step 2 Tap Advanced Param. Tap or to browse the parameters, as shown in Figure 5-41.

Figure 5-41 Hibernation parameters on the LCD

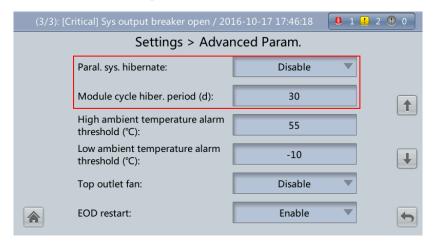

**Step 3** On the LCD, choose **Enable** from the **Paral. sys. hibernate** drop-down list box. A confirmation message is displayed, as shown in Figure 5-42.

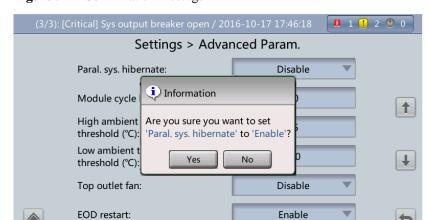

Figure 5-42 Confirmation message

- **Step 4** Check that the load power is stable (that is, no transient fluctuation results in overload, which may cause the UPS to transfer to bypass mode), and tap **Yes**.
- **Step 5** Set **Module cycle hiber. period (d)** to an integer ranging from **1** to **100**. The default value is **30**.

----End

#### 5.12.2 WebUI

#### **Procedure**

- **Step 1** On the login page, enter a user name and password, and click **Login**.
- Step 2 Choose Monitoring > Param. Settings > Advanced Parameters, as shown in Figure 5-43.

Figure 5-43 Hibernation parameters on the WebUI

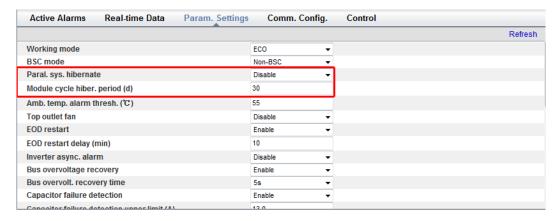

**Step 3** On the WebUI, select **Enable** from the drop-down list box and click **Submit**.

M NOTE

Click **Submit** after you set the parameter on the WebUI.

Step 4 Set Module cycle hiber. period (d) to an integer ranging from 1 to 100. The default value is 30.

----End

# 6 Routine Maintenance

#### 6.1 UPS Maintenance

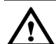

#### **NOTICE**

- Only trained personnel are allowed to perform maintenance. Before performing operations
  on the UPS, wear electrostatic discharge (ESD) clothes, ESD gloves, and an ESD wrist
  strap. Remove conductive objects such as jewelry or watches during operations to avoid
  electric shocks or burns.
- Use insulated tools when maintaining internal devices. Only trained personnel are allowed to perform maintenance. Customers are not allowed to maintain components behind protective covers that can be removed only using tools. If the components are to be maintained, contact Huawei technical support.
- Only maintenance engineers can maintain power modules and bypass modules.
- Maintain UPSs regularly based on the following requirements. Otherwise, the UPSs may fail to operate properly and the service life may be shortened.

# 6.1.1 Monthly Maintenance

Table 6-1 Monthly maintenance

| Check Item             | <b>Expected Result</b>                                                                                                    | Troubleshooting                                                                                                    |
|------------------------|----------------------------------------------------------------------------------------------------|----------------------------------------------------------------------------------------------------|
| Operating environment  | <ul> <li>Ambient temperature: 0–40 °C</li> <li>Humidity: 0–95% RH (non-condensing)</li> <li>Rodent-proof measures have been taken for the equipment room.</li> <li>The equipment room is airtight.</li> </ul> | <ul> <li>If the humidity or temperature is abnormal, check the air conditioner status.</li> <li>Put rodent-proof baffle plates at the door of the UPS equipment room.</li> <li>Check that the equipment room is airtight and not in a direct ventilation environment.</li> </ul> |
| Power grid environment | Input voltage: 380 V AC, 400     V AC, or 415 V AC (line)                                                                                                    | If the input voltage is<br>abnormal, check the power grid                                                                                                    |

| Check Item             | Expected Result                                                                                                    | Troubleshooting                                                                                                    |  |
|------------------------|----------------------------------------------------------------------------------------------------|----------------------------------------------------------------------------------------------------|--|
|                        | voltage)  • Output voltage: 380 V AC, 400 V AC, or 415 V AC (tolerance ±1%, line voltage)  • Frequency: 40–70 Hz                                                                     | status and input cable connection.  • If the output voltage is abnormal, check the UPS running status and check whether an alarm is generated. |  |
| Information on the LCD | The status icons on the LCD indicate that all units are operating properly, all operating parameters are within their normal ranges, and no fault or alarm information is displayed. | If an alarm is generated, rectify the fault by checking the device status and parameters.                                                      |  |

# 6.1.2 Quarterly Maintenance

Table 6-2 Quarterly maintenance

| Check Item                                 | Expected Result                                                                                                    | Troubleshooting                                                                               |
|--------------------------------------------|----------------------------------------------------------------------------------------------------|-----------------------------------------------------------------------------------------------|
| Cleanliness                                | Wipe the cabinet surface using a white paper and the paper does not turn black.                                         | Remove the dust, especially from the air filter on the front door, or replace the air filter. |
| Parameter configuration                    | The configuration of the output voltage grade, frequency, number of batteries, and battery capacity meets requirements. | Reset the parameters.                                                                         |
| Status record                              | Record the three-phase load rate and output power factor.                                                               | If an exception occurs, check the load status.                                                |
| Shallow<br>discharge test<br>(recommended) | Conduct a shallow discharge test when the UPS is backed up to verify that the batteries can discharge normally.         | If an alarm is generated, refer to the alarm list.                                            |

### 6.1.3 Annual Maintenance

Table 6-3 Annual maintenance

| Check Item                                          | Expected Result                                                                  | Troubleshooting                                                 |
|-----------------------------------------------------|----------------------------------------------------------------------------------|-----------------------------------------------------------------|
| Grounding                                           | Check that the ground cables are connected securely.                             | Tighten the screws.                                             |
| Power cables and terminals (between the UPS and the | The insulation layer of cables is intact and terminals are free from black marks | <ul><li>Replace the cables.</li><li>Secure the output</li></ul> |

| Check Item                                          | Expected Result                                                                                                    | Troubleshooting                                                           |
|-----------------------------------------------------|----------------------------------------------------------------------------------------------------|---------------------------------------------------------------------------|
| power distribution cabinet)                         | and noticeable sparks.                                                                                                    | terminals.                                                                |
| Cables and circuit breaker through-current capacity | The circuit breakers and cables meet load requirements.  The actual cable through-current capacity is greater than the circuit breaker specifications. | <ul><li>Replace the circuit breaker.</li><li>Replace the cable.</li></ul> |

To prevent system failures caused by the deterioration of some key UPS components, you are advised to check the key components on a regular basis and replace them within the service life.

**Table 6-4** Service life parameters for replaceable components and recommended replacement intervals

| Key Component | Design Service Life Recommended Replacement Interv |          |
|---------------|----------------------------------------------------|----------|
| Power module  | 15 years                                           | 10 years |
| Bypass module | 15 years                                           | 10 years |
| Fan           | 15 years                                           | 10 years |
| LCD screen    | 10 years                                           | 8 years  |

#### 6.2 Battery Maintenance

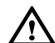

#### **NOTICE**

Before installing batteries, read through the battery user manuals and pay attention to safety precautions and connection methods provided by battery manufacture.

When installing and maintaining batteries, pay attention to the following points:

- Wrap tools with insulation tape to prevent electric shock.
- Protect your eyes with relevant devices and apply other protective measures.
- Wear insulated gloves and a protective coat in case of electrolyte overflow.
- When moving batteries, avoid handling the battery upside down, handle batteries gently, and pay attention to personal safety.
- Keep the battery switch off when installing or maintaining the batteries.

#### **6.2.1 Precautions for Battery Maintenance**

- Before battery maintenance, get the tools, such as handles, insulated. Do not place other objects on the top of batteries.
- Never use any organic solvent to clean batteries.
- Never try to remove the safety valve or pour anything into batteries.
- Never smoke or have an open flame around batteries.
- After battery discharge, charge the battery in time to maintain a good service life.
- Only professionals are allowed to perform the maintenance tasks.

#### 6.2.2 Monthly Maintenance

Table 6-5 Monthly maintenance

| Item                             | <b>Expected Result</b>                                                                                                    | Troubleshooting                                                                                                    |  |
|----------------------------------|----------------------------------------------------------------------------------------------------|----------------------------------------------------------------------------------------------------|--|
| Battery<br>management<br>alarm   | No battery management alarm is generated.                                                                                                    | Identify the cause of an alarm based on the alarm information.                                                                                         |  |
| Battery<br>appearance            | <ol> <li>The surface is clean and tidy without stains.</li> <li>The battery terminals are intact.</li> <li>Batteries are free from damage and cracks.</li> <li>Batteries are free from acid leakage.</li> <li>Batteries are not deformed or bulged.</li> </ol>       | If the battery appearance is abnormal, contact Huawei technical support.                                                                               |  |
| Battery operating temperature    | <ol> <li>The ambient battery temperature is 25±5 °C.</li> <li>The battery operating temperature is lower than battery temperature +20 °C.</li> <li>Battery charge and discharge conditions meet the requirements specified in the battery specifications.</li> </ol> | <ol> <li>Identify the cause of an abnormal battery operating temperature.</li> <li>If the fault persists, contact Huawei technical support.</li> </ol> |  |
| Charge voltage of battery string | Equalized charging voltage:     (2.35 V/cell ±1%) x number of battery cells                                                                                                    | 1. If the voltage drop between the battery string output terminals and the battery input terminals at the UPS side is greater than                     |  |

| Item | Expected Result                                                     | Troubleshooting                                                                                                    |
|------|---------------------------------------------------------------------|----------------------------------------------------------------------------------------------------|
|      | Float charging voltage: (2.25 V/cell ±1%) x number of battery cells | 1% of the battery string voltage, check whether the cable between the battery string and the UPS is excessively long, or the cable diameter is excessively small.                            |
|      |                                                                     | <ol> <li>Check whether the equalized charging voltage and float charging voltage are correctly set for the UPS.</li> <li>If the fault persists, contact Huawei technical support.</li> </ol> |

#### 6.2.3 Quarterly Maintenance

Table 6-6 Quarterly maintenance

| Item                                                  | <b>Expected Result</b>                                                                                                    | Troubleshooting                                                                                                    |
|-------------------------------------------------------|----------------------------------------------------------------------------------------------------|----------------------------------------------------------------------------------------------------|
| Battery temperature<br>sensor measurement<br>accuracy | The difference between the temperature measured by the temperature sensor and the temperature displayed on the MDU is less than 3 °C. | <ol> <li>Install the temperature sensor in the correct position.</li> <li>Replace the battery temperature sensor.</li> </ol>                                                                                                    |
| Battery management parameter settings                 | The settings of battery management parameters meet the requirements in the user manual.                                               | Set parameters correctly.                                                                                                    |
| Tightness of battery screws                           | The location of the signs marked on battery terminals indicating tight connections does not change.                                   | Take photos from multiple angles and contact Huawei technical support.                                                                                                    |
| Cables between batteries                              | No cable deteriorates and the insulation layer does not crack.                                                                        | Replace the faulty cable.                                                                                                    |
| Battery voltage                                       | <ul> <li>Equalized charging voltage: 2.35 V/cell ± 0.02 V/cell</li> <li>Float charging voltage: 2.25 V/cell ±0.02 V/cell</li> </ul>   | <ol> <li>Check whether the equalized charging voltage and float charging voltage of a battery are normal.</li> <li>If the charging voltage of a battery exceeds the specifications requirement, perform a complete forcible equalized charging for the battery, and check again whether the voltage is normal.</li> <li>If the fault persists, contact</li> </ol> |

| Item                                 | Expected Result Troubleshooting                                                                                          |                                                                                                    |
|--------------------------------------|----------------------------------------------------------------------------------------------------|----------------------------------------------------------------------------------------------------|
|                                      |                                                                                                    | Huawei technical support.                                                                                                    |
| Shallow discharge test (recommended) | Conduct a shallow discharge<br>test when the UPS is backed<br>up to verify that the batteries<br>can discharge normally. | <ol> <li>If the batteries cannot discharge normally, locate the fault (for abnormal alarms, see the alarm list).</li> <li>If the fault persists, contact Huawei technical support.</li> </ol> |

#### 6.2.4 Annual Maintenance

Table 6-7 Annual maintenance

| Item                           | Expected Result                                                                                                    | Troubleshooting                                                                                                    |
|--------------------------------|----------------------------------------------------------------------------------------------------|----------------------------------------------------------------------------------------------------|
| Capacity Test                  | When the UPS is backed up, discharge a battery to the undervoltage alarm threshold, to refresh the capacity of the battery.                                                                                                    | <ol> <li>Locate the cause when an exception is identified.</li> <li>If the fault persists, contact Huawei technical support.</li> </ol> |
| Battery connection reliability | <ol> <li>Each battery terminal is connected reliably. (When battery strings are powered off, check the reliability of each terminal in the order from positive terminals to negative terminals.)</li> <li>The tightening torque of each battery screw meets the requirements of the battery manufacturer. (A torque wrench is used for checking the torque. After checking that the battery screws meet the requirements, mark the screws for later check.)</li> </ol> | Rectify any abnormal connection.     If the fault persists, contact Huawei technical support.                                           |

## 7 Troubleshooting

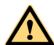

#### **CAUTION**

- If the UPS is faulty, alarm information is displayed on the LCD. Clear critical alarms before powering on the UPS again. Otherwise, the fault scope expands or the UPS is damaged.
- Do not clear alarms by reseating modules.
- Remove a faulty module after it is confirmed that the module needs replacing. After removing the module, do not insert it into the UPS again.

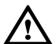

#### **NOTICE**

- After a UPS finishes troubleshooting and is started, if the LCD continues displaying alarm information, choose System Info > Alarms > Clear Faults to clear the alarm and then start the inverter.
- When batteries reach EOD, the battery switch in the BCB box trips if the BCB box is configured. To restore battery discharge, close the battery switch in the BCB box (if any) first.
- To restore battery discharge after batteries reach EOD, use one of the following methods: 1. Switch to another battery string. Ensure that each battery has a voltage greater than the EOD voltage and 11.3 V/cell. 2. Restore the mains power supply to start the inverter. Close the battery switch and charge batteries until each battery has a voltage greater than the EOD voltage and 11.3 V/cell.

For details about how to rectify common faults, see Table 7-1. If any unmentioned faults occur, see the alarm list chapter, or contact Huawei technical support.

**Table 7-1** Troubleshooting

| Case          | Symptom                                   | ymptom Possible Cause               |                                         |
|---------------|-------------------------------------------|-------------------------------------|-----------------------------------------|
| The rectifier | The rectifier is not working, and the bus | The mains voltage exceeds the upper | Check whether the mains voltage exceeds |

| Case                                                         | Symptom                                                             | Possible Cause                                            | Measure                                                                                                    |
|--------------------------------------------------------------|---------------------------------------------------------------------|-----------------------------------------------------------|----------------------------------------------------------------------------------------------------|
| is not<br>normal.                                            | voltage is not boosted.                                             | threshold 280 V or is less than the lower threshold 80 V. | the threshold. If yes, contact the electric power company.                                                                             |
|                                                              |                                                                     | PFC soft-startup fails.                                   | Replace the power module.                                                                                                    |
|                                                              |                                                                     | The power module is faulty.                               | Replace the power module.                                                                                                    |
| The inverter                                                 | The buzzer is activated, the Fault indicator is on,                 | The UPS is overloaded or short-circuited.                 | Reduce load or rectify short circuits.                                                                                                 |
| is not<br>normal.                                            | the inverter is faulty, and<br>the UPS transfers to<br>bypass mode. | Inverter overtemperature occurs.                          | Install more air conditioners or ventilation devices to ensure normal temperatures inside the equipment room.                          |
|                                                              |                                                                     | The power module is faulty.                               | Replace the power module.                                                                                                    |
| The charger                                                  | The buzzer is activated, the Fault indicator is on,                 | The charger fails.                                        | Replace the power module.                                                                                                    |
| generate<br>s an<br>alarm.                                   | and the charging function fails.                                    | The charger experiences overcurrent.                      | Replace the power module.                                                                                                    |
|                                                              |                                                                     | The charger experiences undervoltage.                     | Check whether the configured number of batteries is correct. If the value is correct but the alarm persists, replace the power module. |
| The UPS                                                      | When the mains is normal, the UPS works                             | Set the UPS working mode to ECO mode.                     | Set the working mode correctly.                                                                                                    |
| works in bypass mode and does not transfer to inverter mode. | in bypass mode and does<br>not transfer to inverter<br>mode.        | The bypass transfer times reach the upper threshold.      | Clear the bypass transfer times on the LCD.                                                                                            |
| The bypass                                                   | The buzzer is activated, and the Fault indicator is                 | The bypass thyristor is damaged.                          | Replace the bypass module.                                                                                                    |
| is not<br>normal.                                            | on.                                                                 | The bypass module experiences overtemperature.            | Reduce the load, or improve ventilation.                                                                                               |

| - ( | n             | $\overline{}$ | J) |   |   |   |   |
|-----|---------------|---------------|----|---|---|---|---|
| - 1 | ш             |               | Ш  | N | ^ | т | E |
| ·   | $\overline{}$ | $\overline{}$ | 44 | w | u |   | Е |

For details about component replacement and maintenance involved in Troubleshooting and Alarm List, consult Huawei maintenance engineers.

## 8 Technical Specifications

### 8.1 Physical Features

| Item                        | UPS5000-E-125K-FM                                                                                                    |  |
|-----------------------------|----------------------------------------------------------------------------------------------------|--|
| Cable routing mode          | Routed in and out from the top or bottom                                                                               |  |
| Protection level            | IP20 (IP21 can be reached by installing IP21 components.)                                                              |  |
| Dimensions (H x W x D)      | 2000 mm x 600 mm x 850 mm (not packaged)<br>2050 mm x 700 mm x 1200 mm (packaged)                                      |  |
| Product weight (net weight) | Without redundant modules:  • 25 kVA: 250 kg  • 50 kVA: 270 kg  • 75 kVA: 290 kg  • 100 kVA: 310 kg  • 125 kVA: 330 kg |  |

#### 8.2 Internal Switch Parameters

| Switch                           | UPS5000-E-125K-FM |
|----------------------------------|-------------------|
| Maintenan<br>ce bypass<br>switch | 690 V AC/250 A/3P |
| Mains<br>input<br>switch         | 690 V AC/250 A/3P |
| Bypass<br>input<br>switch        | 690 V AC/250 A/3P |

| Switch           | UPS5000-E-125K-FM |
|------------------|-------------------|
| Output<br>switch | 690 V AC/250 A/3P |

### 8.3 Environmental Specifications

| Item                  | UPS5000-E-125K-FM                                                                                                    |
|-----------------------|----------------------------------------------------------------------------------------------------|
| Operating temperature | 0 ℃ to 40 ℃                                                                                                    |
| Storage temperature   | -40 ℃ to +70 ℃                                                                                                    |
| Humidity              | 0–95% RH (non-condensing)                                                                                                    |
| Altitude              | 0–1000 m  When the altitude is greater than 1000 m and less than 4000 m, the rated power should be derated. For details, see the IEC62040-3. |

### 8.4 Safety Regulations and EMC

| Item               | UPS5000-E-125K-FM |  |
|--------------------|-------------------|--|
| Safety regulations | EN62040-1: 2013   |  |
|                    | IEC62040-1: 2013  |  |
|                    | YD/T2165-2010     |  |
| EMC                | EN62040-2         |  |
|                    | IEC62040-2        |  |
|                    | IEC61000-2-2      |  |
|                    | IEC61000-4-2      |  |
|                    | IEC61000-4-6      |  |
|                    | IEC61000-4-3      |  |
|                    | IEC61000-4-11     |  |
|                    | IEC61000-4-4      |  |
|                    | IEC61000-4-5      |  |

### **8.5 Mains Input Electrical Specifications**

| Item                  | UPS5000-E-125K-FM                                    |  |
|-----------------------|------------------------------------------------------|--|
| Input system          | Three-phase, four-wire, and PE                       |  |
| Rated input voltage   | 380 V AC/400 V AC/415 V AC (line voltage)            |  |
| Input voltage range   | 80–280 V AC (phase voltage)                          |  |
| Input frequency range | 40–70 Hz                                             |  |
| Input power factor    | > 0.99 at full load; > 0.98 at half load             |  |
| THDi                  | $\leq$ 3% (linear load); $\leq$ 5% (non-linear load) |  |

#### 8.6 Bypass Input Electrical Specifications

| Item                | UPS5000-E-125K-FM                                                                       |  |
|---------------------|-----------------------------------------------------------------------------------------|--|
| Rated input voltage | 380 V AC, 400 V AC, or 415 V AC (line voltage)                                          |  |
| Input voltage range | Upper threshold: +10%, +15% (default), +20%, +25% (when the voltage system is 380 V AC) |  |
|                     | Upper threshold: +10%, +15% (default), +20% (when the voltage system is 400 V AC)       |  |
|                     | Upper threshold: +10% (default), +15% (when the voltage system is 415 V AC)             |  |
|                     | Lower threshold: -10%, -15%, -20% (default), -30%, -40%, -50%, -60%                     |  |
| Input system        | Three-phase, four-wire, and PE                                                          |  |
| Rated frequency     | 50 Hz / 60 Hz                                                                           |  |
| Frequency range     | ±6 Hz (adjustable, 0.5–6 Hz, ±2 Hz by default)                                          |  |
| Input mode          | The mains input and bypass input share a power source or use different power sources    |  |

#### 8.7 Battery Electrical Specifications

| Item                | UPS5000-E-125K-FM                                                                                                    |  |
|---------------------|----------------------------------------------------------------------------------------------------|--|
| Number of batteries | The UPS supports 30 to 44 batteries and is configured with 32 batteries by default. The positive and negative battery strings respectively contain 16 batteries. If 30 batteries are configured, the power is derated to 94%. |  |

| Item                 | UPS5000-E-125K-FM                                                                                                    |  |
|----------------------|----------------------------------------------------------------------------------------------------|--|
| Cold start           | In the case of a mains failure, batteries can start the UPS to power loads.                                                                                         |  |
| Charger output power | (6250 W±200 W) x N. The maximum charge power of a power module is 6250 W±200 W (the maximum current is 10 A). N represents the number of power modules in the rack. |  |
| Charge voltage       | • Equalized charging voltage: 2.3–2.4 V/cell, 2.35 V/cell by default (30–42 batteries); 2.3–2.35 V/cell, 2.35 V/cell by default (44 batteries)                      |  |
|                      | • Float voltage: 2.23–2.3 V/cell, default: 2.25 V/cell (30–44 batteries)                                                                                            |  |

### 8.8 Output Electrical Specifications

| Item                            | UPS5000-E-125K-FM                                                                                                    |  |
|---------------------------------|----------------------------------------------------------------------------------------------------|--|
| Output system                   | Three-phase, four-wire, and PE                                                                                                    |  |
| Voltage                         | 380 V AC, 400 V AC, or 415 V AC (tolerance ±1%) (line voltage)                                                                                                    |  |
| Total harmonic distortion (THD) | $THDv \le 1\%$ (full linear load)                                                                                                    |  |
| Output PF                       | 1                                                                                                    |  |
| Transfer time                   | <ul> <li>0 ms (uninterruptible transfer)</li> <li>≤ 20 ms (interruptible transfer)</li> </ul>                                                                                                    |  |
| Output voltage unbalance        | Voltage unbalance: ±3%, phase unbalance: 120±2°                                                                                                    |  |
| Overload capability             | <ul> <li>Voltage unbalance: ±3%, phase unbalance: 120±2°</li> <li>Inverter overload capability:         <ul> <li>100% &lt; load ≤ 110%: after 60 minutes, transfer to bypass mode if the bypass is normal or disconnect output if the bypass is abnormal.</li> <li>110% &lt; load ≤ 125%: after 10 minutes, transfer to bypass mode if the bypass is normal or disconnect output if the bypass is abnormal.</li> </ul> </li> <li>125% &lt; load ≤ 150%: after 1 minute, transfer to bypass mode if the bypass is normal or disconnect output if the bypass is abnormal.</li> <li>Load &gt; 150% or in case of shout circuit, the inverter can work for 200 ms.</li> </ul> |  |

### 8.9 System Electrical Specifications

| Item                     | UPS5000-E-125K-FM |
|--------------------------|-------------------|
| System efficiency        | Up to 96%         |
| ECO in a parallel system | Supported         |

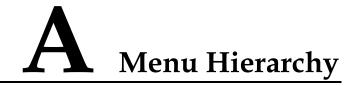

#### A.1 Menus on the LCD

| Level 1<br>Menu | Level 2 Menu | Level 3 Menu      | Level 4 Menu |
|-----------------|--------------|-------------------|--------------|
| System Info     | Runn Info    | AC Output         | N/A          |
|                 |              | UPS Load          | N/A          |
|                 |              | Mains Input       | N/A          |
|                 |              | Bypass Input      | N/A          |
|                 |              | Battery Status    | N/A          |
|                 |              | Module Data       | N/A          |
|                 |              | Total Runtime     | N/A          |
|                 |              | Environment Data  | N/A          |
|                 | Alarms       | Active Alarms     | N/A          |
|                 |              | Historical Alarms | N/A          |
|                 |              | Buzzer Off        | N/A          |
|                 |              | Clear Faults      | N/A          |
|                 | Settings     | Basic             | N/A          |
|                 |              | Communication     | N/A          |
|                 |              | Basic Param.      | N/A          |
|                 |              | Advanced Param.   | N/A          |
|                 |              | Input Param.      | N/A          |
|                 |              | Output Param.     | N/A          |
|                 |              | Bypass Param.     | N/A          |
|                 |              | Battery Param.    | N/A          |

| Level 1<br>Menu | Level 2 Menu | Level 3 Menu       | Level 4 Menu     |
|-----------------|--------------|--------------------|------------------|
|                 |              | Dry Contacts       | N/A              |
|                 |              | Settings Wizard    | N/A              |
|                 | Maintenance  | Battery Maint.     | N/A              |
|                 |              | USB Operations     | Remove USB       |
|                 |              |                    | Upgrade Software |
|                 |              |                    | Load Config.     |
|                 |              |                    | Export Config.   |
|                 |              |                    | Export Logs      |
|                 |              |                    | Export E-labels  |
|                 |              |                    | Export Alarms    |
|                 |              |                    | Multi-brand      |
|                 |              |                    | Serviceable data |
|                 |              | Inv. ON            | N/A              |
|                 |              | Inv. OFF           | N/A              |
|                 |              | ECM Switchover     | N/A              |
|                 |              | Screen Calib.      | N/A              |
|                 |              | Bus Capa. Life     | N/A              |
|                 | About        | Model              | N/A              |
|                 |              | Manufacturer       | N/A              |
|                 |              | Monitoring Version | N/A              |
|                 |              | Power Version      | N/A              |
|                 |              | Version Info       | N/A              |
| Common          | AC Output    | Phase voltage      | N/A              |
| Functions       |              | Line voltage       | N/A              |
|                 |              | Phase current      | N/A              |
|                 |              | Frequency          | N/A              |
|                 |              | Power factor       | N/A              |
|                 | UPS Load     | Active power       | N/A              |
|                 |              | Apparent power     | N/A              |
|                 |              | Reactive power     | N/A              |

| Level 1<br>Menu | Level 2 Menu         | Level 3 Menu  | Level 4 Menu |
|-----------------|----------------------|---------------|--------------|
|                 |                      | Load ratio    | N/A          |
|                 |                      | Crest factor  | N/A          |
|                 | Mains Input          | Phase voltage | N/A          |
|                 |                      | Line voltage  | N/A          |
|                 |                      | Phase current | N/A          |
|                 |                      | Frequency     | N/A          |
|                 |                      | Power factor  | N/A          |
|                 | Inv. ON              | N/A           | N/A          |
|                 | Inv. OFF             | N/A           | N/A          |
|                 | Buzzer Off           | N/A           | N/A          |
|                 | Historical<br>Alarms | N/A           | N/A          |
| System Status   | Bypass               | N/A           | N/A          |
|                 | Mains                | N/A           | N/A          |
|                 | Load                 | N/A           | N/A          |
|                 | Battery              | N/A           | N/A          |

#### A.2 Menus on the WebUI

| Level 1<br>Menu | Level 2<br>Menu  | Level 3 Menu | Level 4 Menu | Level 5 Menu  |
|-----------------|------------------|--------------|--------------|---------------|
| Monitorin<br>g  | Active<br>Alarms | N/A          | N/A          | N/A           |
|                 | Real-time        | UPS          | Input        | Phase voltage |
|                 | Data             |              |              | Line voltage  |
|                 |                  |              |              | Current       |
|                 |                  |              |              | Power factor  |
|                 |                  |              |              | Frequency     |
|                 |                  |              | Bypass       | Phase voltage |
|                 |                  |              |              | Line voltage  |
|                 |                  |              |              | Current       |

| Level 1<br>Menu | Level 2<br>Menu | Level 3 Menu | Level 4 Menu     | Level 5 Menu           |
|-----------------|-----------------|--------------|------------------|------------------------|
|                 |                 |              |                  | Power factor           |
|                 |                 |              |                  | Frequency              |
|                 |                 |              | Output           | Phase voltage          |
|                 |                 |              |                  | Line voltage           |
|                 |                 |              |                  | Current                |
|                 |                 |              |                  | Power factor           |
|                 |                 |              |                  | Frequency              |
|                 |                 |              |                  | Crest factor           |
|                 |                 |              |                  | Load ratio             |
|                 |                 |              |                  | Active power           |
|                 |                 |              |                  | Apparent power         |
|                 |                 |              |                  | Reactive power         |
|                 |                 |              |                  | System active power    |
|                 |                 |              |                  | System apparent power  |
|                 |                 |              |                  | System reactive power  |
|                 |                 |              | Battery          | Voltage                |
|                 |                 |              |                  | Current                |
|                 |                 |              |                  | Bus voltage            |
|                 |                 |              |                  | Battery<br>temperature |
|                 |                 |              |                  | Backup time            |
|                 |                 |              |                  | Remaining capacity     |
|                 |                 |              | Environment Data | Ambient temperature    |
|                 |                 |              |                  | Ambient humidity       |
|                 |                 | Module       | Rectifier        | Phase voltage          |
|                 |                 |              |                  | Line voltage           |
|                 |                 |              |                  | Current                |
|                 |                 |              |                  | Power factor           |

| Level 1<br>Menu | Level 2<br>Menu | Level 3 Menu   | Level 4 Menu          | Level 5 Menu          |
|-----------------|-----------------|----------------|-----------------------|-----------------------|
|                 |                 |                |                       | Frequency             |
|                 |                 |                |                       | Zero sequence current |
|                 |                 |                |                       | Bus voltage           |
|                 |                 |                |                       | Battery voltage       |
|                 |                 |                |                       | Battery current       |
|                 |                 |                | Inverter              | Phase voltage         |
|                 |                 |                |                       | Line voltage          |
|                 |                 |                |                       | Current               |
|                 |                 |                |                       | Inductance current    |
|                 |                 |                |                       | Output phase voltage  |
|                 |                 |                |                       | Frequency             |
|                 |                 |                |                       | Active power          |
|                 |                 |                |                       | Apparent power        |
|                 |                 |                |                       | Reactive power        |
|                 |                 |                |                       | Power factor          |
|                 |                 |                |                       | Load ratio            |
|                 |                 |                |                       | Crest factor          |
|                 |                 | Battery String | N/A                   | N/A                   |
|                 | Param.          | Basic          | Single/Parallel       | N/A                   |
|                 | Settings        | Parameters     | Voltage level         | N/A                   |
|                 |                 |                | Output frequency      | N/A                   |
|                 |                 |                | Battery capacity      | N/A                   |
|                 |                 |                | Number of cells       | N/A                   |
|                 |                 | Advanced       | System capacity       | N/A                   |
|                 |                 | Parameters     | Power module capacity | N/A                   |
|                 |                 |                | Requisite modules     | N/A                   |
|                 |                 |                | Redundant modules     | N/A                   |
|                 |                 |                | Working mode          | N/A                   |

| Level 1<br>Menu | Level 2<br>Menu | Level 3 Menu | Level 4 Menu                                   | Level 5 Menu |
|-----------------|-----------------|--------------|------------------------------------------------|--------------|
|                 |                 |              | BSC mode                                       | N/A          |
|                 |                 |              | Paral. sys. hibernate                          | N/A          |
|                 |                 |              | Module cycle hiber.<br>period                  | N/A          |
|                 |                 |              | High ambient<br>temperature alarm<br>threshold | N/A          |
|                 |                 |              | Low ambient temperature alarm threshold        | N/A          |
|                 |                 |              | Top outlet fan                                 | N/A          |
|                 |                 |              | EOD restart                                    | N/A          |
|                 |                 |              | EOD restart delay                              | N/A          |
|                 |                 |              | Inverter async. alarm                          | N/A          |
|                 |                 |              | Bus overvoltage recovery                       | N/A          |
|                 |                 |              | Bus overvolt. recovery time                    | N/A          |
|                 |                 |              | Capacitor failure detection                    | N/A          |
|                 |                 |              | Capacitor failure detection upper limit        | N/A          |
|                 |                 |              | Capacitor failure detection lower limit        | N/A          |
|                 |                 |              | Input cur. limiting                            | N/A          |
|                 |                 |              | Input cur. limiting ratio                      | N/A          |
|                 |                 |              | No load output<br>shows zero                   | N/A          |
|                 |                 |              | Current equal. detection                       | N/A          |
|                 |                 |              | Bus Capa. Life                                 | N/A          |
|                 |                 |              | Altitude                                       | N/A          |
|                 |                 |              | ModbusTCP encryption                           | N/A          |

| Level 1<br>Menu | Level 2<br>Menu | Level 3 Menu         | Level 4 Menu                        | Level 5 Menu |
|-----------------|-----------------|----------------------|-------------------------------------|--------------|
|                 |                 |                      | Dust Maintain<br>Period             | N/A          |
|                 |                 | Input                | D.G. mode                           | N/A          |
|                 |                 | Parameters           | D.G. power limiting                 | N/A          |
|                 |                 |                      | D.G. charger power ratio            | N/A          |
|                 |                 |                      | Intra-rack power module start delay | N/A          |
|                 |                 |                      | Inter-rack power module start delay | N/A          |
|                 |                 |                      | Input adaptability                  | N/A          |
|                 |                 | Output<br>Parameters | Output volt.<br>adjustment          | N/A          |
|                 |                 | Bypass<br>Parameters | Outp. transf. interrupt time        | N/A          |
|                 |                 |                      | Self-load output cur. ratio         | N/A          |
|                 |                 |                      | Output interruption transfer time   | N/A          |
|                 |                 |                      | Max. BPM transfer times             | N/A          |
|                 |                 |                      | Bypass frequency range              | N/A          |
|                 |                 |                      | Maximum bypass voltage              | N/A          |
|                 |                 |                      | Minimum bypass voltage              | N/A          |
|                 |                 |                      | ECO voltage range                   | N/A          |
|                 |                 |                      | BPM mode upon<br>BPM overtemp       | N/A          |
|                 |                 | Battery              | Installation time                   | N/A          |
|                 |                 | Parameters           | Maintenance period                  | N/A          |
|                 |                 |                      | Battery type                        | N/A          |
|                 |                 |                      | Chg. cur. limiting coef.            | N/A          |
|                 |                 |                      | Cell float voltage                  | N/A          |

| Level 1<br>Menu | Level 2<br>Menu | Level 3 Menu | Level 4 Menu                               | Level 5 Menu |
|-----------------|-----------------|--------------|--------------------------------------------|--------------|
|                 |                 |              | Cell equalized volt                        | N/A          |
|                 |                 |              | Transfer-to-equalize d charging cur. coef. | N/A          |
|                 |                 |              | Transfer-to-equalize d charging SOC value  | N/A          |
|                 |                 |              | Automatic equalized charging               | N/A          |
|                 |                 |              | Forced equalized charging protection time  | N/A          |
|                 |                 |              | Equalized charging protection interval     | N/A          |
|                 |                 |              | Scheduled equalized charging interval      | N/A          |
|                 |                 |              | Float volt. temp. comp.                    | N/A          |
|                 |                 |              | Float volt. temp. comp. coef.              | N/A          |
|                 |                 |              | Max batt. dis.time                         | N/A          |
|                 |                 |              | Sched. shallow dis.<br>test                | N/A          |
|                 |                 |              | Sched. shallow dis. test time              | N/A          |
|                 |                 |              | Sched. shallow dis.<br>test interval       | N/A          |
|                 |                 |              | Shallow dis. test dis. ratio               | N/A          |
|                 |                 |              | Undertemp. alarm thresh.                   | N/A          |
|                 |                 |              | Overtemp. alarm thresh.                    | N/A          |
|                 |                 |              | Backup time warning                        | N/A          |
|                 |                 |              | Backup time warn. thresh.                  | N/A          |
|                 |                 |              | Remain. cap.<br>warning                    | N/A          |

| Level 1<br>Menu | Level 2<br>Menu | Level 3 Menu | Level 4 Menu                                          | Level 5 Menu |
|-----------------|-----------------|--------------|-------------------------------------------------------|--------------|
|                 |                 |              | Remain. cap. warn. thresh.                            | N/A          |
|                 |                 |              | Dis.cur.0.1C EOD                                      | N/A          |
|                 |                 |              | Dis. cur.0.3C EOD                                     | N/A          |
|                 |                 |              | Dis. cur.0.5C EOD                                     | N/A          |
|                 |                 |              | Dis. cur.1.0C EOD                                     | N/A          |
|                 |                 |              | Intelligent hibernation                               | N/A          |
|                 |                 |              | Class 1 grid hiber. time                              | N/A          |
|                 |                 |              | Class 2 grid hiber.<br>time                           | N/A          |
|                 |                 |              | Single batt. float chg. voltage deviation alam thres. | N/A          |
|                 |                 |              | Single batt. dis.<br>voltage deviation<br>alam thres. | N/A          |
|                 |                 | Dry Contacts | MUE05A connection                                     | N/A          |
|                 |                 |              | Battery ground fault                                  | N/A          |
|                 |                 |              | D.G. connection                                       | N/A          |
|                 |                 |              | BCB connection                                        | N/A          |
|                 |                 |              | Battery breaker                                       | N/A          |
|                 |                 |              | PDC output breaker                                    | N/A          |
|                 |                 |              | PDC maintenance breaker                               | N/A          |
|                 |                 |              | BP/SYSMT Switch                                       | N/A          |
|                 |                 |              | BP/SYSMT switch function                              | N/A          |
|                 |                 |              | SPD/SYSOUT<br>Switch                                  | N/A          |
|                 |                 |              | SPD/SYSOUT<br>switch function                         | N/A          |
|                 |                 |              | MUE06A<br>connection                                  | N/A          |

| Level 1<br>Menu | Level 2<br>Menu | Level 3 Menu | Level 4 Menu          | Level 5 Menu |
|-----------------|-----------------|--------------|-----------------------|--------------|
|                 |                 |              | MUS05A DO_1<br>Action | N/A          |
|                 |                 |              | MUS05A DO_2<br>Action | N/A          |
|                 |                 |              | MUS05A DO_3<br>Action | N/A          |
|                 |                 |              | MUS05A DO_4<br>Action | N/A          |
|                 |                 |              | MUE07A DO_1<br>Action | N/A          |
|                 |                 |              | MUE07A DO_2<br>Action | N/A          |
|                 |                 |              | MUE07A DO_3<br>Action | N/A          |
|                 |                 |              | MUE07A DO_4<br>Action | N/A          |
|                 |                 |              | MUE07A DO_5<br>Action | N/A          |
|                 |                 |              | MUS05A DO_1           | N/A          |
|                 |                 |              | MUS05A DO_2           | N/A          |
|                 |                 |              | MUS05A DO_3           | N/A          |
|                 |                 |              | MUS05A DO_4           | N/A          |
|                 |                 |              | MUE07A DO_1           | N/A          |
|                 |                 |              | MUE07A DO_2           | N/A          |
|                 |                 |              | MUE07A DO_3           | N/A          |
|                 |                 |              | MUE07A DO_4           | N/A          |
|                 |                 |              | MUE07A DO_5           | N/A          |
|                 |                 |              | MUE07A DI_1           | N/A          |
|                 |                 |              | MUE07A DI_2           | N/A          |
|                 |                 |              | MUE07A DI_3           | N/A          |
|                 |                 |              | MUE07A DI_4           | N/A          |
|                 |                 |              | MUE07A DI_5           | N/A          |
|                 | Comm.           | System IP    | IP Address            | N/A          |
|                 | Config.         | Settings     | Subnet Mask           | N/A          |

| Level 1<br>Menu | Level 2<br>Menu | Level 3 Menu                                              | Level 4 Menu                                                       | Level 5 Menu |
|-----------------|-----------------|-----------------------------------------------------------|--------------------------------------------------------------------|--------------|
|                 |                 |                                                           | Default Gateway                                                    | N/A          |
|                 |                 |                                                           | NAT Mapping                                                        | N/A          |
|                 |                 | Serial Port<br>Settings                                   | RS485 Com Baud<br>Rate                                             | N/A          |
|                 |                 |                                                           | RS485 Com<br>Address                                               | N/A          |
|                 |                 |                                                           | Parity mode                                                        | N/A          |
|                 |                 |                                                           | Stop bit                                                           | N/A          |
|                 |                 | Battery<br>Temperature                                    | Start Addr. of Batt.<br>Temp. sensor                               | N/A          |
|                 |                 | Sensor Settings                                           | Batt. Temp. sensors                                                | N/A          |
|                 |                 | Ambient<br>Temperature<br>and Humidity<br>Sensor Settings | Start address of<br>ambient temperature<br>and humidity<br>sensors | N/A          |
|                 |                 |                                                           | Ambient<br>temperature and<br>humidity sensors                     | N/A          |
|                 |                 | BMU Settings                                              | BMU start address                                                  | N/A          |
|                 |                 |                                                           | BMUs                                                               | N/A          |
|                 |                 | NTC Settings                                              | NTC                                                                | N/A          |
|                 | Control         | System<br>Commands and                                    | Inv. ON                                                            | N/A          |
|                 |                 | Tests                                                     | Inv. OFF                                                           | N/A          |
|                 |                 |                                                           | Clear Fault                                                        | N/A          |
|                 |                 |                                                           | Bypass runtime<br>(Clear)                                          | N/A          |
|                 |                 |                                                           | Inv. runtime (Clear)                                               | N/A          |
|                 |                 |                                                           | Forced equalized charging (Start, Stop)                            | N/A          |
|                 |                 |                                                           | Shallow discharge<br>test (Start, Stop)                            | N/A          |
|                 |                 |                                                           | Capacity Test (Start, Stop)                                        | N/A          |
|                 |                 | CIM Control                                               | CIM No.                                                            | N/A          |
|                 |                 |                                                           | BIM No.                                                            | N/A          |

| Level 1<br>Menu | Level 2<br>Menu | Level 3 Menu           | Level 4 Menu                     | Level 5 Menu |
|-----------------|-----------------|------------------------|----------------------------------|--------------|
|                 |                 |                        | Reset (CIM, BIM)                 | N/A          |
|                 |                 |                        | Blink (Start, Stop)              | N/A          |
|                 |                 |                        | Internal resistance<br>(Measure) | N/A          |
| Query           | Alarm           | Query                  | N/A                              | N/A          |
|                 | History         | Export                 | N/A                              | N/A          |
|                 | Logs            | Historical log         | N/A                              | N/A          |
|                 |                 | Cap. test log          | N/A                              | N/A          |
|                 |                 | Common test log        | N/A                              | N/A          |
| Config.         | User Mgmt.      | User Mgmt.             | New                              | N/A          |
|                 |                 |                        | Modify                           | N/A          |
|                 |                 |                        | Delete                           | N/A          |
|                 |                 |                        | Lock                             | N/A          |
|                 |                 |                        | Unlock                           | N/A          |
|                 |                 |                        | LUI password complexity check    | N/A          |
|                 |                 | Idle Timeout<br>Logout | Allowed timeout                  | N/A          |
|                 | Site Config.    | Time zone              | Time zone                        | N/A          |
|                 |                 | System Date            | Date(Local)                      | N/A          |
|                 |                 | and Time               | Time(Local)                      | N/A          |
|                 |                 | System                 | Name                             | N/A          |
|                 |                 | Information            | Location                         | N/A          |
|                 |                 |                        | Contact information              | N/A          |
|                 |                 | SNMP                   | SNMP version                     | N/A          |
|                 |                 |                        | SNMP port                        | N/A          |
|                 |                 | SNMP Trap              | No.                              | N/A          |
|                 |                 |                        | Trap addr.                       | N/A          |
|                 |                 |                        | Trap port                        | N/A          |
|                 |                 |                        | SNMP version                     | N/A          |
|                 |                 |                        | User                             | N/A          |

| Level 1<br>Menu | Level 2<br>Menu | Level 3 Menu                                        | Level 4 Menu                                                      | Level 5 Menu |
|-----------------|-----------------|-----------------------------------------------------|-------------------------------------------------------------------|--------------|
|                 |                 |                                                     | name/Community                                                    |              |
|                 |                 | Certificate                                         | Upload                                                            | N/A          |
|                 |                 | Management                                          | Password                                                          | N/A          |
|                 |                 |                                                     | Confirm password                                                  | N/A          |
|                 |                 |                                                     | Export certificate                                                | N/A          |
|                 |                 | Configuration<br>Management                         | Upload configuration file                                         | N/A          |
|                 |                 |                                                     | Export configurations                                             | N/A          |
|                 |                 | Multi-brand<br>Management                           | Upload                                                            | N/A          |
|                 |                 | Configure Alarm                                     | Email server IP address                                           | N/A          |
|                 |                 | Notification<br>Server                              | Sender's email                                                    | N/A          |
|                 |                 |                                                     | User account<br>authentication<br>required when<br>sending a mail | N/A          |
|                 |                 | Configure<br>Alarm<br>Notification<br>Email Address | No.                                                               | N/A          |
|                 |                 |                                                     | Email                                                             | N/A          |
|                 |                 |                                                     | Language                                                          | N/A          |
|                 |                 |                                                     | Alarm Severity                                                    | N/A          |
|                 |                 |                                                     | Scheduled Notifi.                                                 | N/A          |
|                 |                 | ModbusTCP<br>Certificate<br>Management              | Upload                                                            | N/A          |
|                 |                 |                                                     | Password                                                          | N/A          |
|                 |                 |                                                     | Confirm password                                                  | N/A          |
|                 |                 | ModbusTCP<br>CA Certificate<br>Management           | Upload                                                            | N/A          |
|                 |                 | ModbusTCP                                           | Authentication                                                    | N/A          |
|                 |                 | Authentication                                      | New password                                                      | N/A          |
|                 |                 |                                                     | Confirm password                                                  | N/A          |
|                 |                 | eUPS                                                | Upload                                                            | N/A          |
|                 |                 | Certificate                                         | Password                                                          | N/A          |

| Level 1<br>Menu | Level 2<br>Menu | Level 3 Menu | Level 4 Menu          | Level 5 Menu |
|-----------------|-----------------|--------------|-----------------------|--------------|
|                 |                 | Management   | Confirm password      | N/A          |
| Maint.          | Calib           | Bypass       | Ph. A input volt.     | N/A          |
|                 |                 |              | Ph. B input volt.     | N/A          |
|                 |                 |              | Ph. C input volt.     | N/A          |
|                 |                 |              | Ph. A output volt.    | N/A          |
|                 |                 |              | Ph. B output volt.    | N/A          |
|                 |                 |              | Ph. C output volt.    | N/A          |
|                 |                 | Module       | Ph. A input volt.     | N/A          |
|                 |                 |              | Ph. B input volt.     | N/A          |
|                 |                 |              | Ph. C input volt.     | N/A          |
|                 |                 |              | Ph. A input cur.      | N/A          |
|                 |                 |              | Ph. B input cur.      | N/A          |
|                 |                 |              | Ph. C input cur.      | N/A          |
|                 |                 |              | Pos. bus volt.        | N/A          |
|                 |                 |              | Neg. bus volt.        | N/A          |
|                 |                 |              | Zero sequence cur.    | N/A          |
|                 |                 |              | Pos. batt. volt.      | N/A          |
|                 |                 |              | Pos. batt. chg. volt. | N/A          |
|                 |                 |              | Pos. batt. chg. cur.  | N/A          |
|                 |                 |              | Pos. batt. dis. cur.  | N/A          |
|                 |                 |              | Neg. batt. volt.      | N/A          |
|                 |                 |              | Neg. batt. chg. volt. | N/A          |
|                 |                 |              | Neg. batt. chg. cur.  | N/A          |
|                 |                 |              | Neg. batt. dis. cur.  | N/A          |
|                 |                 |              | Inv. ph. A volt.      | N/A          |
|                 |                 |              | Inv. ph. B volt.      | N/A          |
|                 |                 |              | Inv. ph. C volt.      | N/A          |
|                 |                 |              | Ph. A output volt.    | N/A          |
|                 |                 |              | Ph. B output volt.    | N/A          |
|                 |                 |              | Ph. C output volt.    | N/A          |

| Level 1<br>Menu | Level 2<br>Menu        | Level 3 Menu | Level 4 Menu                     | Level 5 Menu |
|-----------------|------------------------|--------------|----------------------------------|--------------|
|                 |                        |              | Inv. ph. A cur.                  | N/A          |
|                 |                        |              | Inv. ph. B cur.                  | N/A          |
|                 |                        |              | Inv. ph. C cur.                  | N/A          |
|                 |                        |              | Inv. ph. A induc. cur.           | N/A          |
|                 |                        |              | Inv. ph. B induc. cur.           | N/A          |
|                 |                        |              | Inv. ph. C induc. cur.           | N/A          |
|                 |                        | ECM          | BPM ph. A input volt.            | N/A          |
|                 |                        |              | BPM ph. B input volt.            | N/A          |
|                 |                        |              | BPM ph. C input volt.            | N/A          |
|                 |                        |              | Rack ph. A output cur.           | N/A          |
|                 |                        |              | Rack ph. B output cur.           | N/A          |
|                 |                        |              | Rack ph. C output cur.           | N/A          |
|                 |                        |              | Rack ph. A output volt.          | N/A          |
|                 |                        |              | Rack ph. B output volt.          | N/A          |
|                 |                        |              | Rack ph. C output volt.          | N/A          |
|                 | Commissioni<br>ng Var. | Bypass       | BPM SW commissioning var. 0 data | N/A          |
|                 |                        |              | BPM SW commissioning var. 1 data | N/A          |
|                 |                        |              | BPM SW commissioning var. 2 data | N/A          |
|                 |                        |              | BPM SW commissioning var.        | N/A          |

| Level 1<br>Menu | Level 2<br>Menu | Level 3 Menu | Level 4 Menu                      | Level 5 Menu |
|-----------------|-----------------|--------------|-----------------------------------|--------------|
|                 |                 |              | 3 data                            |              |
|                 |                 |              | BPM SW commissioning var. 4 data  | N/A          |
|                 |                 |              | BPM SW commissioning var. 5 data  | N/A          |
|                 |                 | Module       | Rec. SW commissioning var. 0 data | N/A          |
|                 |                 |              | Rec. SW commissioning var. 1 data | N/A          |
|                 |                 |              | Rec. SW commissioning var. 2 data | N/A          |
|                 |                 |              | Rec. SW commissioning var. 3 data | N/A          |
|                 |                 |              | Rec. SW commissioning var. 4 data | N/A          |
|                 |                 |              | Rec. SW commissioning var. 5 data | N/A          |
|                 |                 |              | Inv. SW commissioning var. 0 data | N/A          |
|                 |                 |              | Inv. SW commissioning var. 1 data | N/A          |
|                 |                 |              | Inv. SW commissioning var. 2 data | N/A          |
|                 |                 |              | Inv. SW commissioning var. 3 data | N/A          |
|                 |                 |              | Inv. SW commissioning var. 4 data | N/A          |
|                 |                 |              | Inv. SW commissioning var.        | N/A          |

| Level 1<br>Menu | Level 2<br>Menu | Level 3 Menu            | Level 4 Menu                     | Level 5 Menu |
|-----------------|-----------------|-------------------------|----------------------------------|--------------|
|                 |                 |                         | 5 data                           |              |
|                 |                 | ECM                     | ECM SW commissioning var. 0 data | N/A          |
|                 |                 |                         | ECM SW commissioning var. 1 data | N/A          |
|                 |                 |                         | ECM SW commissioning var. 2 data | N/A          |
|                 |                 |                         | ECM SW commissioning var. 3 data | N/A          |
|                 |                 |                         | ECM SW commissioning var. 4 data | N/A          |
|                 |                 |                         | ECM SW commissioning var. 5 data | N/A          |
|                 | Upgrade         | Upgrade UPS<br>Software | N/A                              | N/A          |
|                 | Download        | Download                | Serviceable data                 | N/A          |
|                 |                 |                         | E-Label                          | N/A          |
|                 |                 | Bus Capa. Life          | Module                           | N/A          |
|                 | Life            |                         | Bus capacitor life               | N/A          |

## B (Optional) TN-C System Application

If the TN-C system is adopted, short-circuit the input N and PE. The recommended cross-sectional area for the cable is  $50 \text{ mm}^2$ .

#### MOTE

The following cable connections are for reference only.

Figure B-1 Connecting the input N and PE

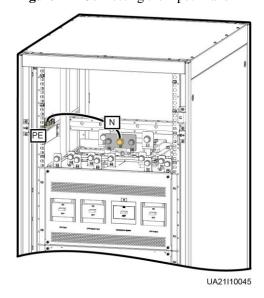

# C Alarm List

| Alarm<br>ID<br>(Alarm<br>ID-Caus<br>e ID) | Alarm<br>Name                | Severit<br>y | Cause                                                                                                    | Solution                                                                                                    |
|-------------------------------------------|------------------------------|--------------|----------------------------------------------------------------------------------------------------|----------------------------------------------------------------------------------------------------|
| 0001-1                                    | Mains<br>voltage<br>abnormal | Minor        | <ul> <li>Cable connections are incorrect.</li> <li>The mains is not normal.</li> <li>The power module is faulty.</li> <li>Cable connections are incorrect.</li> <li>The mains is not normal.</li> <li>The mains input fuse for the power module is</li> </ul> | <ol> <li>Check whether cables to mains are disconnected, loose, or incorrectly connected.</li> <li>If cable connections are correct, measure the mains voltage with a multimeter. If the mains voltage exceeds 280 V, the mains input is not normal; if the mains voltage is less than 272 V, the sampling circuit of the power module is not normal. Replace the faulty module.</li> <li>Check whether cables to mains are disconnected, loose, or incorrectly connected.</li> <li>If cable connections are correct, measure the mains voltage with a multimeter. If the mains voltage is less than 80 V, the mains voltage is not normal; if the mains voltage exceeds 88 V, the power module sampling circuit or fuse may not be working properly. Replace the faulty module.</li> </ol> |
| 0001-3                                    |                              |              | The mains is not normal.                                                                                                    | Check the mains.                                                                                                    |
| 0004-1                                    | Mains ph.<br>Reversed        | Minor        | Cable connections are incorrect.                                                                                                    | Verify the cable connections.                                                                                                    |

| Alarm<br>ID<br>(Alarm<br>ID-Caus<br>e ID) | Alarm<br>Name                 | Severit<br>y | Cause                                                                                                    | Solution                                                                                                    |
|-------------------------------------------|-------------------------------|--------------|----------------------------------------------------------------------------------------------------|----------------------------------------------------------------------------------------------------|
| 0005-1                                    | Mains<br>neutral<br>absent    | Minor        | Cable connections are incorrect.                                                                                        | <ol> <li>Secure or connect the neutral wire to the cabinet if it is loose or disconnected.</li> <li>Check that the neutral wire to the power distribution system is normal.</li> </ol>                     |
| 0006-1                                    | Mains<br>undervoltag<br>e     | Minor        | <ul> <li>The mains is not normal.</li> <li>The power module sampling circuit is not normal.</li> </ul>                  | Check whether the mains voltage ranges from 80 V (excluding 80 V) to 176 V. If no, the mains monitoring circuit for the power module is faulty. Replace the faulty module.                                 |
| 0010-1                                    | Abnormal<br>bypass<br>voltage | Minor        | <ul> <li>The bypass voltage range is not correctly set.</li> <li>The bypass input voltage is not normal.</li> </ul>     | <ol> <li>Check the bypass input voltage or cable connections with a multimeter.</li> <li>Check the voltage system and bypass voltage thresholds configured on the LCD.</li> </ol>                          |
| 0010-2                                    |                               |              | <ul> <li>The bypass frequency range is not correctly set.</li> <li>The bypass input frequency is not normal.</li> </ul> | <ol> <li>Check the bypass input voltage or cable connections with a multimeter.</li> <li>Check the bypass input frequency. Check the rated frequency and frequency range configured on the LCD.</li> </ol> |
| 0011-1                                    | Bypass<br>phase<br>reversed   | Minor        | The phase sequence of the                                                                                               | Check whether the cable phase sequence is correct using a multimeter. If no multimeter is                                                                                                    |

| Alarm<br>ID<br>(Alarm<br>ID-Caus<br>e ID) | Alarm<br>Name                     | Severit<br>y | Cause                                                                                                    | Solution                                                                                                    |
|-------------------------------------------|-----------------------------------|--------------|----------------------------------------------------------------------------------------------------|----------------------------------------------------------------------------------------------------|
|                                           |                                   |              | three-phase<br>bypass input<br>is reversed.                                                                                                    | available, exchange the positions of any two cables.                                                                                                    |
| 0012-1                                    | Bypass<br>neutral<br>absent       | Minor        | The neutral wire of bypass input is not installed properly.                                                                                             | <ol> <li>Secure or connect the neutral wire to the cabinet if it is loose or disconnected.</li> <li>Check that the neutral wire to the power distribution system is normal.</li> </ol>                                                                                                    |
| 0020-1                                    | Battery<br>connected<br>reversely | Critical     | Batteries are not properly installed.                                                                                                    | <ol> <li>Check whether battery polarities are correctly installed by using a multimeter. If no, correct the installation.</li> <li>Check whether the battery input voltage of the UPS is normal. If yes, the battery sampling circuit of the power module is faulty. Replace the power module.</li> </ol> |
| 0021-1                                    | Battery<br>EOD                    | Critical     | The battery voltage reaches the EOD voltage threshold due to continuous discharge.                                                                      | If the BCB box is configured, check whether the BCB box trips. If it trips, close the BCB box switch.                                                                                                    |
| 0022-1                                    | No battery                        | Minor        | <ul> <li>There is no battery string.</li> <li>The battery string is not properly installed.</li> <li>The power module battery fuse is blown.</li> </ul> | <ol> <li>Check that battery cables are correctly connected.</li> <li>Check that the battery terminal voltage is normal.</li> <li>Check that the battery fuse in the power module is intact.</li> </ol>                                                                                                    |
| 0025-1                                    | Battery<br>overvoltage            | Minor        | • The configure d number of batteries                                                                                                    | <ol> <li>Check whether battery parameters are correctly set.</li> <li>If they are correctly set, certain batteries may be faulty.</li> <li>Check whether the battery</li> </ol>                                                                                                    |

| Alarm<br>ID<br>(Alarm<br>ID-Caus<br>e ID) | Alarm<br>Name              | Severit<br>y | Cause                                                                                                    | Solution                                                                                                    |
|-------------------------------------------|----------------------------|--------------|----------------------------------------------------------------------------------------------------|----------------------------------------------------------------------------------------------------|
|                                           |                            |              | is less than the actual number.  The battery neutral wire is not installed properly.                                                                                | neutral wire is correctly connected.                                                                                                    |
| 0026-1                                    | Low<br>battery<br>voltage  | Minor        | <ul> <li>Battery discharge results in low battery voltage.</li> <li>The battery neutral wire is not installed properly.</li> <li>The charger is faulty.</li> </ul>  | <ol> <li>If the low battery voltage alarm is generated in battery mode, check whether the mains voltage recovers. If yes, charge batteries immediately.</li> <li>Check whether the battery neutral wire is correctly connected.</li> <li>If this alarm is generated in normal mode, check whether the battery switch is ON. If yes, the charger may be faulty. Replace the related power module.</li> </ol>                                                                                                    |
| 0530-1                                    | Battery<br>ground<br>fault | Critical     | <ul> <li>The battery string is not properly grounded.</li> <li>The battery ground monitorin g cable is faulty.</li> <li>The dry contact board is faulty.</li> </ul> | <ol> <li>Check whether the positive and negative terminals of the battery string are grounded or have sufficient resistance to the ground.</li> <li>Check whether the battery grounding failure detector is faulty by replacing it with a new one.</li> <li>If no battery grounding failure detector is available, check on the dry contact board whether the battery grounding failure detector is enabled. If yes, disable it and check whether the alarm is cleared. If the alarm persists, the dry contact board may be faulty. Replace the board.</li> </ol> |
| 0032-1                                    | Battery overvoltage        | Critical     | • The battery                                                                                                    | <ol> <li>Check the battery voltage.</li> <li>Check that the configured</li> </ol>                                                                                                    |

| Alarm<br>ID<br>(Alarm<br>ID-Caus<br>e ID) | Alarm<br>Name                       | Severit<br>y | Cause                                                                                                    | Solution                                                                                                    |
|-------------------------------------------|-------------------------------------|--------------|----------------------------------------------------------------------------------------------------|----------------------------------------------------------------------------------------------------|
|                                           | protection                          |              | voltage is greater than the upper threshold.  • The configure d number of batteries is less than the actual number.  • The actual number of batteries does not meet requireme nts. | number of batteries matches the actual number.  3. Check that the actual number of batteries meets requirements.                                                                                                    |
| 0036-2                                    | Battery<br>maintenanc<br>e reminder | Warning      | The time for maintenance arrives.                                                                                                    | Maintain the batteries.                                                                                                    |
| 0037-1                                    | Battery<br>undervoltag<br>e         | Critical     | The UPS has worked in battery mode for an extended amount of time.  The charger is faulty.                                                                                         | <ol> <li>Check whether the battery voltage is normal.</li> <li>Check whether the output is overloaded.</li> <li>Check whether any battery is damaged. If yes, replace the battery.</li> <li>Check whether any battery charger generates an alarm. If yes, replace the faulty module.</li> </ol> |
| 0040-7                                    | Rectifier<br>abnormal               | Critical     | <ul> <li>The fan for the power module is not functionin g properly.</li> <li>The air channel</li> </ul>                                                                            | <ol> <li>Check that the air channel for<br/>the module is free from<br/>blockage.</li> <li>Check whether the fans are<br/>functioning properly. Replace<br/>the power module if the fans are<br/>faulty.</li> </ol>                                                                             |

| Alarm<br>ID<br>(Alarm<br>ID-Caus<br>e ID) | Alarm<br>Name        | Severit<br>y | Cause                                                                                                    | Solution                                                                                                    |
|-------------------------------------------|----------------------|--------------|----------------------------------------------------------------------------------------------------|----------------------------------------------------------------------------------------------------|
|                                           |                      |              | for the power module is obstructed                                                                                                    |                                                                                                    |
| 0043-1                                    | Fan<br>abnormal      | Critical     | <ul> <li>The fan for the power module is abnormal.</li> <li>The fan monitorin g cable for the power module is not working properly.</li> </ul> | Replace the faulty power module.                                                                                            |
| 0043-2                                    |                      |              | The fan is faulty.                                                                                                    | Check the fan or replace the bypass module.                                                                                 |
| 0043-3                                    |                      |              | • The fan is                                                                                                    | 1. Replace the fan.                                                                                                    |
| 0043-4                                    |                      |              | • The fan monitorin g cable is faulty.                                                                                                    | 2. Check the fan monitoring cable.                                                                                          |
| 0047-1                                    | Not ready            | Critical     | The ready switch is OFF.                                                                                                    | Close the ready switch.                                                                                                    |
| 0060-4                                    | Inverter<br>abnormal | Critical     | A load short-circ uit occurs.     A short circuit occurs inside the module. (This fault seldom occurs.)                                        | Check load cable distributions.     If load cable distributions are normal, replace the power module.                       |
| 0061-2                                    | Inverter<br>alarm    | Minor        | • The I2C bus is not                                                                                                    | <ol> <li>Rectify the fault and check<br/>whether the alarm is cleared.</li> <li>If the alarm is generated again,</li> </ol> |

| Alarm<br>ID<br>(Alarm<br>ID-Caus<br>e ID) | Alarm<br>Name                            | Severit<br>y | Cause                                                                                                    | Solution                                                                                                    |
|-------------------------------------------|------------------------------------------|--------------|----------------------------------------------------------------------------------------------------|----------------------------------------------------------------------------------------------------|
|                                           |                                          |              | normal.  • The E2PROM is faulty.                                                                                               | replace the power module.                                                                                                    |
| 0061-7                                    | Inverter<br>alarm                        | Minor        | The bypass waveform is not normal.                                                                                             | <ul> <li>If not all modules generate the alarm, start the UPS, transfer it to normal mode, and replace the faulty module.</li> <li>If all modules generate the alarm, open the bypass input circuit breaker. After the inverter relay is closed, close the bypass input circuit breaker 10 seconds later.</li> </ul> |
| 0564-1                                    | Overload<br>timeout                      | Critical     | <ul> <li>The load is excessive.</li> <li>Derating reduces the rated system power.</li> <li>The module is damaged.</li> </ul>   | <ol> <li>Check that there is no overload.</li> <li>Check that the module power is not derated due to a fan fault.</li> <li>If the alarm persists, replace the power module.</li> </ol>                                                                                                    |
| 0565-1                                    | Load<br>impact<br>transfer-to-<br>bypass | Minor        | A large-pow er RCD load is instantly connected , or the output load short-circ uits.      The inverter bridge short-circ uits. | Check the load.     If the load is normal, replace the power module.                                                                                                    |
| 0566-1                                    | Output<br>overload                       | Minor        | • The load is excessive.                                                                                                    | <ol> <li>Check that there is no overload.</li> <li>Check that the module power is not derated due to a fan fault.</li> </ol>                                                                                                    |

| Alarm<br>ID<br>(Alarm<br>ID-Caus<br>e ID) | Alarm<br>Name                        | Severit<br>y | Cause                                                                                                    | Solution                                                                                                    |
|-------------------------------------------|--------------------------------------|--------------|----------------------------------------------------------------------------------------------------|----------------------------------------------------------------------------------------------------|
|                                           |                                      |              | <ul> <li>Derating reduces the rated system power.</li> <li>The module is damaged.</li> </ul>                                                                                                   | 3. If the alarm persists, replace the power module.                                                                                                    |
| 0570-4                                    | BPM<br>module<br>abnormal            | Critical     | <ul> <li>The bypass fan is not functionin g properly, or the air channel is blocked.</li> <li>The ambient temperatu re exceeds the upper threshold.</li> <li>The load is excessive.</li> </ul> | <ol> <li>Check the bypass fan and air channel. If the fan is faulty, replace it.</li> <li>Check that the ambient temperature has not exceeded 40 °C.</li> <li>Check that there is no overload.</li> </ol> |
| 0583-1                                    | Inter-rack<br>par. cable<br>abnormal | Critical     | <ul> <li>The inter-rack parallel system CAN bus is disconnec ted or short-circ uited.</li> <li>Only one rack works in a parallel system.</li> <li>An ECM is faulty.</li> </ul>                 | <ol> <li>Check the inter-rack parallel system CAN bus.</li> <li>Rectify the disconnection or short-circuit fault.</li> <li>Replace the ECM.</li> </ol>                                                    |
| 0583-4                                    |                                      |              | The inter-rack                                                                                                    | Replace the inter-rack parallel                                                                                                    |

| Alarm<br>ID<br>(Alarm<br>ID-Caus<br>e ID) | Alarm<br>Name                         | Severit<br>y | Cause                                                                                               | Solution                                                                 |
|-------------------------------------------|---------------------------------------|--------------|----------------------------------------------------------------------------------------------------|--------------------------------------------------------------------------|
|                                           |                                       |              | industrial<br>frequency<br>synchronizati<br>on cable is<br>broken.                                  | cable.                                                                   |
| 0583-5                                    |                                       |              | The inter-rack carrier synchronizati on cable is broken.                                            |                                                                          |
| 0583-6                                    |                                       |              | <ul> <li>The intra-rack INVBYP cable is broken.</li> <li>The parallel CAN bus is broken.</li> </ul> |                                                                          |
| 0584-2                                    | Inter-rack<br>par. cable<br>alarm     | Minor        | The inter-rack parallel cable is faulty.                                                            | Replace the inter-rack parallel cable.                                   |
| 0584-4                                    |                                       |              | The inter-rack industrial frequency synchronizati on cable is broken.                               |                                                                          |
| 0085-1                                    | EPO                                   | Critical     | The EPO button is pressed.                                                                          | Restore the EPO button status. Start the UPS after the alarm is cleared. |
| 0086-1                                    | Max.<br>number of<br>BPM<br>transfers | Minor        | The system frequently transfers to bypass mode due to overload timeout or load impact.              | Check the load.                                                          |
| 0087-1                                    | System transfer-to-                   | Warning      | The neighboring                                                                                     | Check the reason why the neighboring UPS transfers to                    |

| Alarm<br>ID<br>(Alarm<br>ID-Caus<br>e ID) | Alarm<br>Name               | Severit<br>y | Cause                                                                                              | Solution                                                                                                    |
|-------------------------------------------|-----------------------------|--------------|----------------------------------------------------------------------------------------------------|----------------------------------------------------------------------------------------------------|
|                                           | bypass                      |              | UPS is not<br>normal, and<br>transfers to<br>bypass mode.                                          | bypass mode.                                                                                                    |
| 0088-1                                    | Rack<br>address<br>conflict | Critical     | The configured rack address conflicts with another one.                                            | Check the rack address setting.                                                                                                    |
| 0089-1                                    | Rack<br>output<br>overload  | Minor        | <ul> <li>The load is excessive.</li> <li>The rack capacity setting is not appropriat e.</li> </ul> | <ul> <li>Check the load and remove some loads or expand the UPS power capacity if the UPS is overloaded.</li> <li>Check that the configured rack capacity meets requirements.</li> </ul> |
| 0090-1                                    | Dry contact<br>board fault  | Critical     | I2C communicati on with the dry contact board MUE05A fails.                                        | Replace the dry contact board MUE05A.                                                                                                    |
| 0090-2                                    |                             |              | I2C communicati on with the dry contact board MUE06A fails.                                        | Replace the dry contact board MUE06A.                                                                                                    |
| 0356                                      | Battery<br>Mode             | Minor        | The UPS is working in battery mode.                                                                | The running status is displayed. See details about how to handle other alarms.                                                                                                    |
| 0359                                      | No power supplied           | Warning      | No power is supplied.                                                                              | The running status is displayed. See details about how to handle other alarms.                                                                                                    |
| 0332                                      | Output<br>disabled          | Minor        | The output is disabled.                                                                            | The running status is displayed. See details about how to handle other alarms.                                                                                                    |
| 0334                                      | BSC<br>master               | Warning      | BSC master system.                                                                                 | The running status is displayed. No further measures are required.                                                                                                    |

| Alarm<br>ID<br>(Alarm<br>ID-Caus<br>e ID) | Alarm<br>Name                             | Severit<br>y | Cause                                                                      | Solution                                                                                                    |
|-------------------------------------------|-------------------------------------------|--------------|----------------------------------------------------------------------------|----------------------------------------------------------------------------------------------------|
|                                           | system                                    |              |                                                                            |                                                                                                    |
| 0334                                      | BSC slave<br>system                       |              | BSC slave system.                                                          | The running status is displayed. No further measures are required.                                                                                                    |
| 0337                                      | PDC<br>bypass<br>input<br>breaker<br>open | Critical     | The bypass input circuit breaker on the PDC is OFF.                        | The running status is displayed. No further measures are required.                                                                                                    |
| 0338                                      | PDC output<br>breaker<br>open             | Critical     | The output circuit breaker on the PDC is OFF.                              | <ol> <li>Check that all UPS output circuit breakers are ON.</li> <li>On the LCD, check that PDC output breaker open alarm has disappeared. If the alarm persists, tap the Clear Fault button to clear the alarm.</li> </ol> |
| 0341                                      | PDC<br>Maint.<br>breaker<br>closed        | Minor        | The maintenance circuit breaker on the PDC is ON.                          | The running status is displayed. No further measures are required.                                                                                                    |
| 0342                                      | Mains<br>input<br>breaker<br>open         | Critical     | The mains input circuit breaker is OFF.                                    | The running status is displayed. No further measures are required.                                                                                                    |
| 0343                                      | BPM input<br>breaker<br>open              | Critical     | The bypass input circuit breaker is OFF.                                   | The running status is displayed. No further measures are required.                                                                                                    |
| 0340                                      | Maint.<br>breaker<br>closed               | Minor        | The maintenance circuit breaker is ON.                                     | The running status is displayed. No further measures are required.                                                                                                    |
| 0335                                      | Generator connected                       | Warning      | The generator is connected.                                                | The running status is displayed. No further measures are required.                                                                                                    |
| 0594-1                                    | Insufficient<br>redundant<br>racks        | Minor        | <ul> <li>The load is excessive.</li> <li>The configure d number</li> </ul> | <ol> <li>Reduce the load.</li> <li>Decrease the configured number<br/>of redundant racks.</li> </ol>                                                                                                    |

| Alarm<br>ID<br>(Alarm<br>ID-Caus<br>e ID) | Alarm<br>Name                   | Severit<br>y | Cause                                                                                                    | Solution                                                                                                    |
|-------------------------------------------|---------------------------------|--------------|----------------------------------------------------------------------------------------------------|----------------------------------------------------------------------------------------------------|
| (12)                                      |                                 |              | of<br>redundant<br>racks is<br>incorrect.                                                                                                    |                                                                                                    |
| 0095-1                                    | Insuffi. redundancy             | Minor        | <ul> <li>The load is excessive.</li> <li>The configure d number of redundant modules is incorrect.</li> </ul>                                                                                                    | Reduce the load.     Decrease the configured number of redundant modules.                                                                                                    |
| 0096-1                                    | ECO volt.<br>Abnormal           | Minor        | <ul> <li>The ECO bypass voltage or frequency is out of the preset range.</li> <li>The ECO bypass voltage or frequency range is incorrectl y set.</li> <li>The bypass input sequence is reverse or the neutral wire is disconnec ted.</li> </ul> | <ol> <li>Check the bypass input voltage and frequency.</li> <li>Check that the rated voltage, rated frequency, ECO bypass voltage range, and frequency range are correctly set.</li> <li>Check that the bypass cables and circuit breakers are correctly connected.</li> </ol> |
| 0098-1                                    | Bypass<br>current not<br>shared | Minor        | <ul> <li>The output and input circuit breakers are OFF.</li> <li>The</li> </ul>                                                                                                    | <ol> <li>Check that the output and bypass input circuit breakers on each rack are ON.</li> <li>Check that bypass input and output power cables on each rack meet the length requirements.</li> </ol>                                                                           |

| Alarm<br>ID<br>(Alarm<br>ID-Caus<br>e ID) | Alarm<br>Name                         | Severit<br>y | Cause                                                                                                    | Solution                                                                                                    |
|-------------------------------------------|---------------------------------------|--------------|----------------------------------------------------------------------------------------------------|----------------------------------------------------------------------------------------------------|
|                                           |                                       |              | length of the bypass input or output cables is incorrect.  The bypass SCR open-circ uits.                            | 3. Rectify any bypass SCR open-circuit.                                                                                                    |
| 0150-1                                    | Inverter<br>asynchrono<br>us          | Minor        | <ul> <li>The bypass frequency changes fast.</li> <li>The output frequency track rate is incorrectl y set.</li> </ul> | <ol> <li>Check that the bypass output frequency does not change fast.</li> <li>Check that the Output freq. track rate is properly set.</li> </ol>                                        |
| 0101-1                                    | BSC signal<br>abnormal                | Minor        | <ul> <li>The dual bus connector is loose.</li> <li>Parameter s are set incorrectl y.</li> </ul>                      | <ol> <li>Check the dual bus connector.</li> <li>Check the parameter settings.</li> </ol>                                                                                                 |
| 0102-1                                    | Maint.<br>breaker<br>misoperatio<br>n | Critical     | The user operation is incorrect.                                                                                     | <ol> <li>Shut down the inverter and then close the maintenance circuit breaker.</li> <li>After maintenance, open the maintenance circuit breaker and then start the inverter.</li> </ol> |
| 0380                                      | In self-check                         | Warning      | The inverter is in self-check.                                                                                       | Wait until the inverter self-check is complete.                                                                                                    |

## Acronyms and Abbreviations

 $\mathbf{A}$ 

**ASIC** application-specific integrated circuit

**ATS** AC transfer switch

**AWG** American wire gauge

B

**BSC** bus synchronization controller

**BCB-BOX** battery circuit breaker box

**BBB-BOX** battery bus bar box

 $\mathbf{C}$ 

**CAN** control area network

**CE** Conformite Europeenne

D

**DSP** digital signal processing

 $\mathbf{E}$ 

**ECO** economic control operation

EPO emergency power off
ECM energy control module

**EOD** end of discharge

F

**FE** fast Ethernet

I

**IEC** International Electrotechnical Commission

L

**LCD** liquid crystal display

 $\mathbf{M}$ 

MDU monitor display unit

 $\mathbf{N}$ 

NC normally closed
NO normally open

NTC negative temperature coefficient

P

**PDC** power distribution cabinet

**PDU** power distribution unit

**PE** protective earthing

**PFC** power factor correction

R

**RS485** Recommend Standard 485

 $\mathbf{S}$ 

**SNMP** Simple Network Management Protocol

SOC state of charge
SOH state of health

**STS** static transfer switch

T

**THDi** total distortion of the input current waveform

**THDv** total harmonic distortion of output voltage

U

**UPS** uninterruptible power system

**USB** Universal Serial Bus

V

VRLA valve-regulated lead acid battery